### INTRODUCCIÓN

Estimados clientes,

Gracias por elegir productos de nuestra compañía. El producto con la tecnología más puntera – Reconocimiento de huella dactilar / lector de tarjeta, comunicación con ordenador, así como microelectrónicos, es considerada la combinación de tres tecnologías. No hay duda de que se ha convertido en la primera opción en tiempo standalone & asistencia para empresas con su fuerte función y veracidad. Por favor, lea este manual atentamente para tener un entendimiento inicial de las funciones y un conocimiento básico de la instalación, depuración, mantenimiento, aplicación y gestión de este producto.

Utilizando la tecnología más puntera, este producto le proporcionará una fiabilidad sin precedentes, conveniencia y beneficios para la alta dirección de empresas en control horario.

#### Ventajas del controlador horario

#### **Veracidad**

Graba y refleja la igualdad de condiciones de asistencia, correctamente y de forma ágil.

Comprobar la asistencia al trabajo mediante contraseña y tarjeta (tarjeta de papel, magnética, IC, etc); es difícil evitar que los empleados se cubran, lo que puede afectar a las condiciones actuales de asistencia. Con la ayuda del reconocimiento de huella es fácil solventar ese problema, así como la pérdida o robo de tarjeta u olvidos de contraseña. Por lo que se evitan disputas de horario.

#### **Conveniencia**

Es conveniente utilizar lectores de huella independientes sin lector de tarjeta para no preocuparse por pérdidas de tarjeta o daño en las mismas, no es necesario realizar mantenimientos del sistema y ahorrará tiempo y dinero.

Sólo colocando la huella en la superficie del sensor el sistema comprobará los usuarios automáticamente y reistrará la hora de entrada y el estado correctos.

#### **Funciones totales**

El sistema puede realizar diferentes funciones como remarcar la asistencia, calcular e imprimir reportes. El remarque puede realizarse por razones tipo ausente por trabajo, ausente, vacaciones por matrimonio, etc; el chequeo y el cálculo puede realizarse acorde con diferentes periodos de tiempo, departamentos, individualmente o por combinación de varios tipos de ausencia; la generación de reportes y la impresión de funciones puede realizarse perfectamente.

#### **Mantenimiento de turnos flexible**

El software soporta turnos en base a semanas, turnos rotativos, etc. Varios turnos, vacaciones públicas, ausencias individuales y tiempo extra están disponibles para cubrir diferentes necesidades de la empresa.

#### **Standalone**

La máquina puede funcionar sin conectarse al PC, no es necesario ocupar ninguna fuente extra.

#### **Gestión de redes**

Muchas unidades pueden ser conectadas a través de la red vía TCP/IP para su gestión sencilla en el software central.

#### **Diagrama de flujo del uso del software (Capítulo importante, por favor, léalo atentamente)**

Este software incluye: parámetros del sistema, gestión de departamentos, mantenimiento de empleados, gestión de cambios, abandono de empleados y reportes estáticos, etc. Entonces ¿cómo utilizar el sistema correctamente? No es suficiente únicamente con entender la función de cada módulo, además debe conocer la relación que hay entre ellos y el diagrama de flujo del software. De esta forma conseguirá un reporte correcto.

El diagrama de flujo del software de empleados es el siguiente:

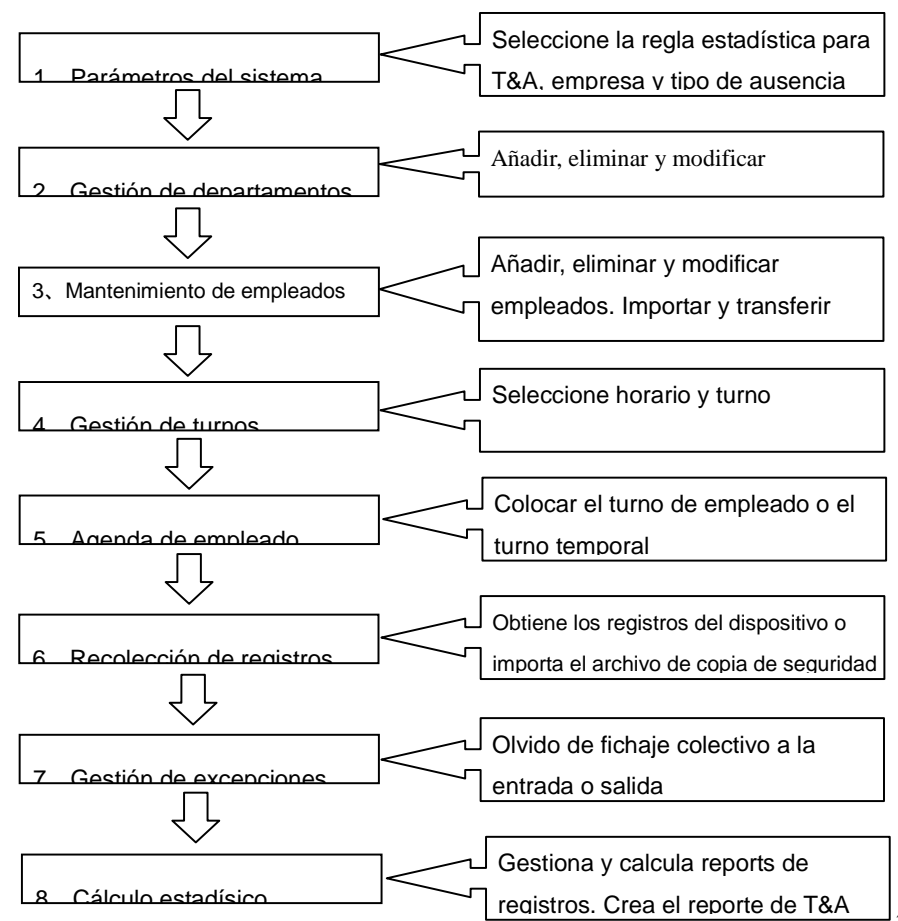

1.Cuando utilice el software por primera vez, por favor, seleccione los parámetros

incluyendo el nombre de la compañía, regla de asistencia de hora, regla estática de adelanto, retraso y hora extra, etc., regla de abandono. Cuando se han completado los ajustes, es usual que no sea necesario modificar las reglas de control.

2.Normalmente hay varios departamentos en una misma compañía y todos los

departamentos necesitan introducir manualmente el número de empleados. La configuración por departamentos debe completarse antes de realizar el mantenimiento por empleado.

3.Cuando se utiliza el software por primera vez, por favor, haga un archivo de texto (\*.txt) o MS Excel (\*.xls) para los empleados acorde con un determinado formato. Para el formato, por favor, remítase a 【Importar lista de empleados】 de forma que todos los empleados puedan ser importados al sistema al mismo tiempo. Los empleados pueden ser añadidos, borrados, modificados y transferidos a nuevos departamentos en usos futuros.

4.En primer lugar añada el horario correcto (desde el momento de entrada hasta el de salida) en función de la norma de la empresa y después seleccione los cambios.

5.Después de haber completado los cambios, funcionará hasta que el cambio

haya sido aplicado a un empleado. Cada empleado puede tener un único cambio. Por favor, fíjese en la fecha de inicio del cambio. Después de haberse dado el cambio, podrán verse la fecha y la hora de trabajo introducida para cada empleado.

6.Los registros de asistencia quedan almacenados en la unidad de asistencia. Por favor descargue los registros de la unidad antes de calcular el reporte. En añadidura, la información sobre el equipo y las huellas puede ser actualizada y descargada entre la unidad y la computadora. Por favor vaya a "Antecedentes e gestión" para más información.

4

7.Siempre hay un empleado fue por negocios, que ha pedidos permiso para

ausentarse u olvidó fichar a la entrada. Si esto ocurre, por favor, realice las gestiones pertinentes en el software para obtener reportes estadísticos correctos.

8.Después de que se han realizado todas las operaciones mencionadas, puede

iniciar el cálculo del reporte. El reporte puede calcular las horas de trabajo de todos los empleados de un departamento determinado en un determinado periodo de tiempo.

En【Cálculo de Asistencia y Reporte】, primeramente seleccione la fecha de inicio y

fin de cada empleado, pulse "Calcular" y el sistema calculará automáticamente y comprobará la validad de los registros. (Hay algunos registros inválidos durante el uso de la unidad. Por ejemplo, si un empleado ha pasado la huella dos veces en un periodo de tiempo muy corto, uno de los registros será considerado inválido). Si hay cualquier error en el cálculo del software, el administrador puede modificarlo manualmente para asegurarse del resultado correcto

Nota: Desde el diagrama anterior, podemos ver que si hay un error de cálculo para un empleado, las posibles razones son las siguientes:

El turno del empleado o el turno temporal es incorrecto.

Las excepciones como fuera por negocios / permiso / fichaje olvidado es incorrecta. La comprobación y cálculo de la transacción de registros es incorrecta.

## **Contents**

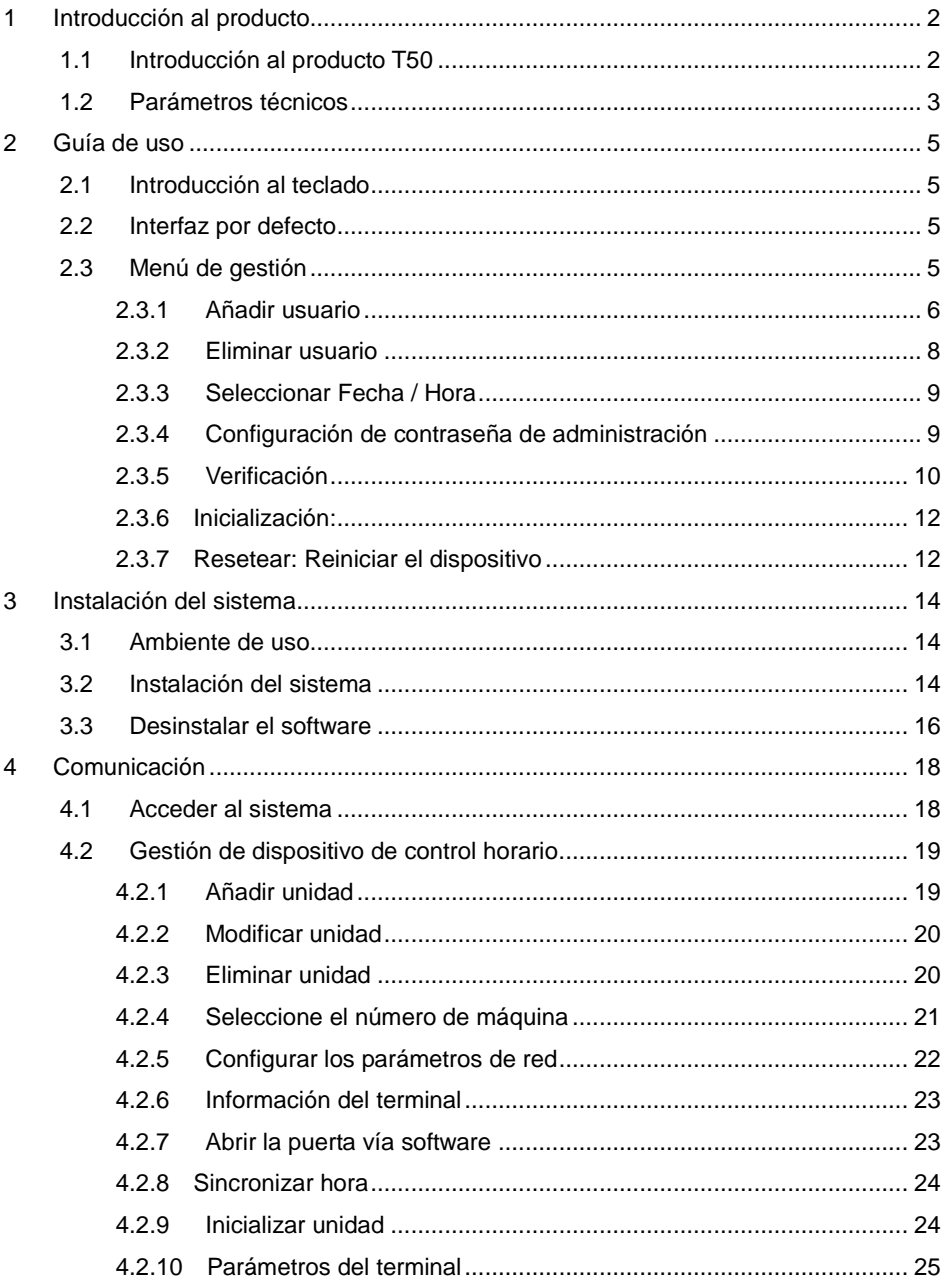

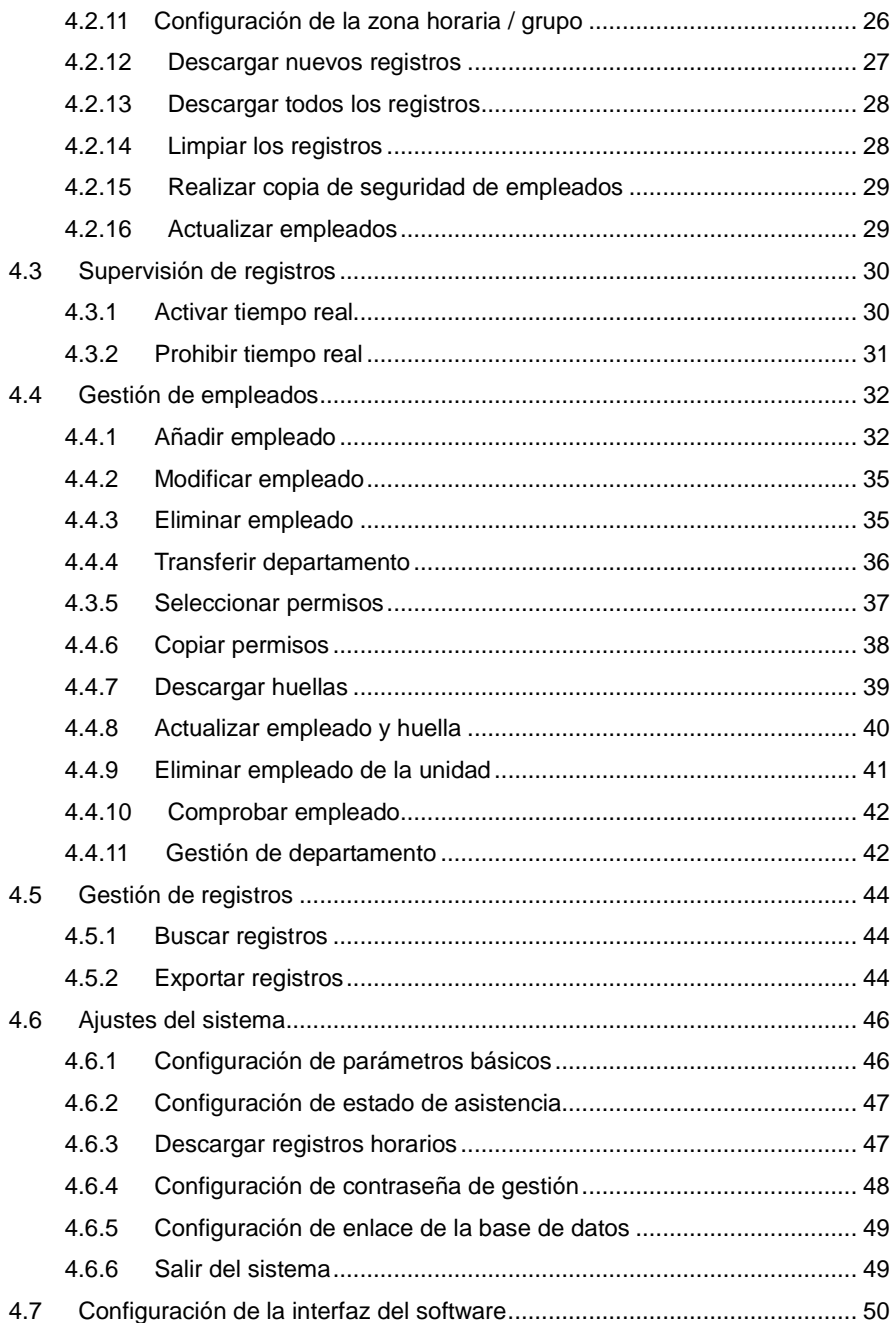

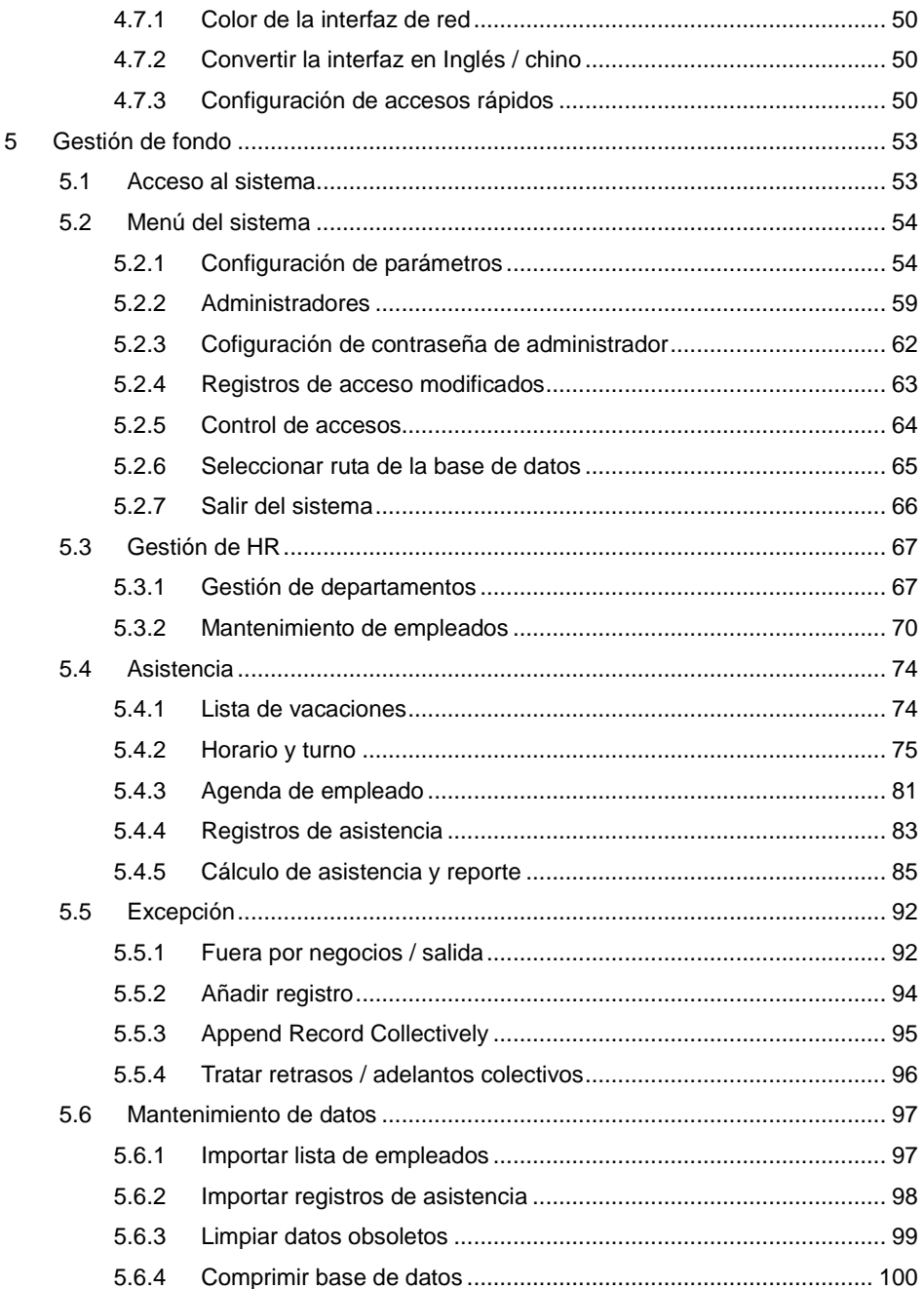

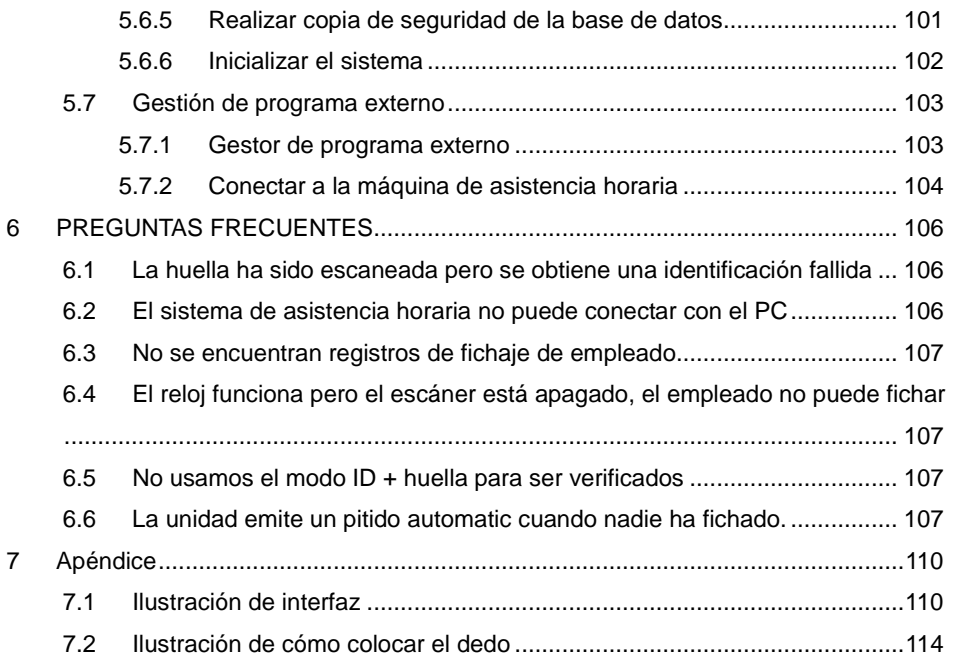

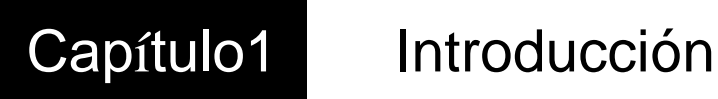

Este capítulo trata sobre las ventajas del control horario así como la introducción a las funciones.

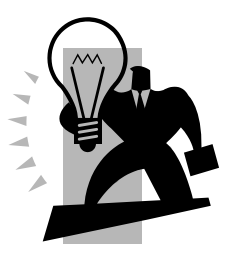

#### <span id="page-10-1"></span><span id="page-10-0"></span>1 Introducción al producto

#### 1.1 Introducción al producto T50

T50 es un nuevo sistema de control horario independiente y control de acceso creado en 2011. Con el uso del sensor óptico Anviz y su nuevo algoritno de reconomiento de huella, T50 puede identificar todas las huellas dificultosas y ha solucionado los problemas en el campo del reconocimiento.

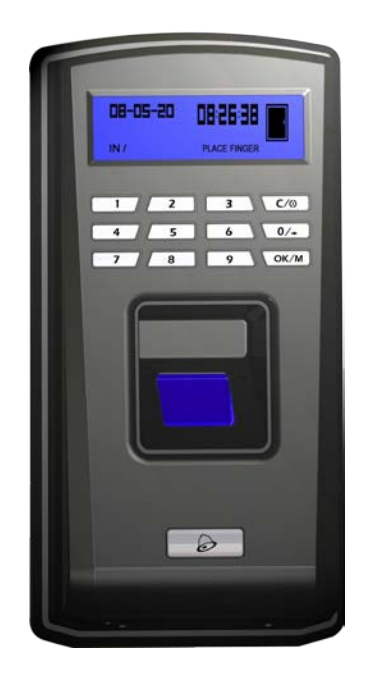

Funciones:

- Diseño simple de leds
- Lector de huellas óptico Anviz; Anti-ralladuras, irrompible y duradero; acepta

todo tipo de huellas

- LCD azul; zumbador
- Funcionamiento independiente; 1000 huellas estándar;
- 50000 registros estándar
- Métodos de identificación múltiple: sólo huella, ID + contraseña, ID + huella
- Estándar RS485, salida Wiegand26, salida de contacto seco, interfaz de red

TCP/IP opcional

Carcasa waterproof para uso en exterior; Botón de timbre para conexión directa

con la puerta

Montaje en pared. Combina funciones 2 en 1 para control horario y control de

<span id="page-11-0"></span>acceso .

1.2 Parámetros técnicos

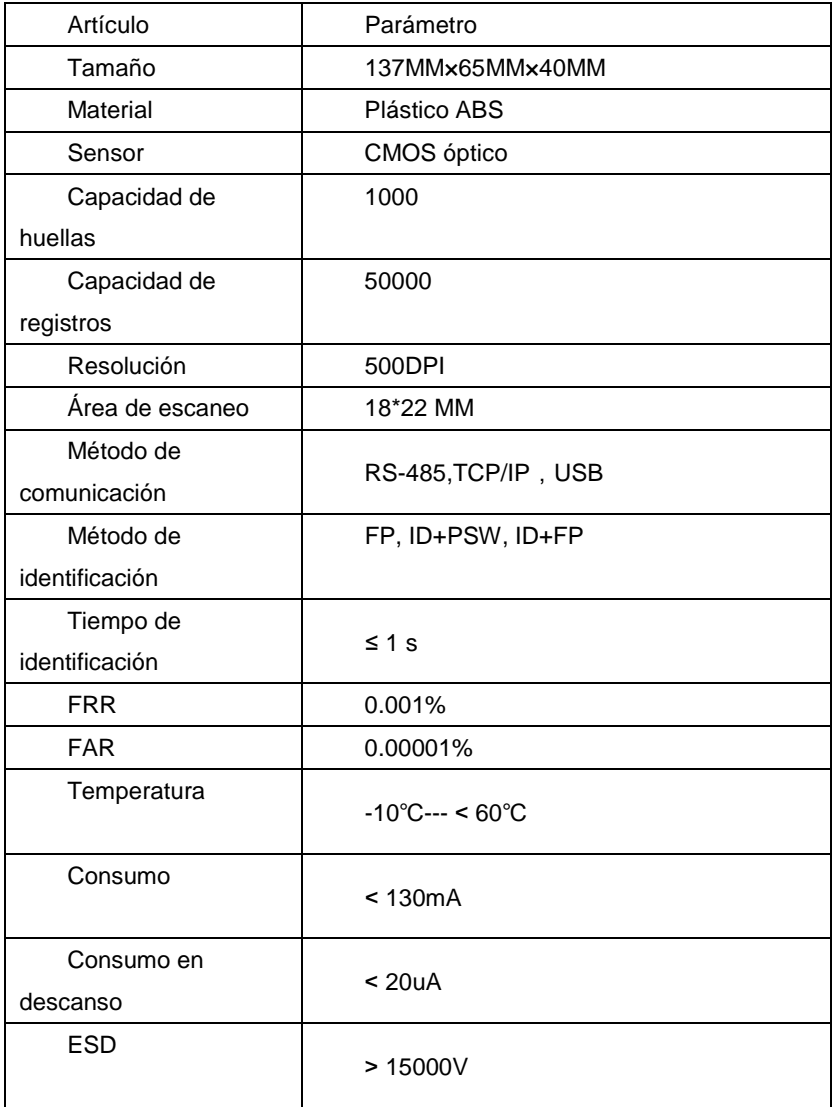

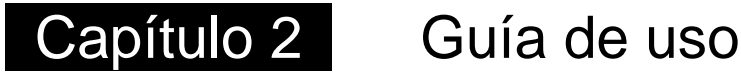

Este capítulo trata sobre la ilustración de la apariencia y ajustes del sistema relevantes como cómo añadir usuarios, eliminarlos, etc.

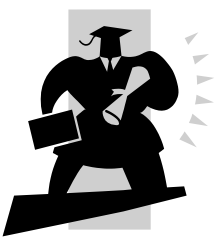

#### <span id="page-13-1"></span><span id="page-13-0"></span>2 Guía de uso

2.1 Introducción al teclado

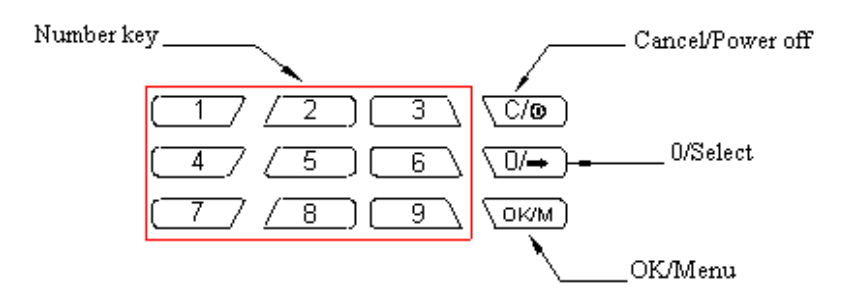

#### <span id="page-13-2"></span>2.2 Interfaz por defecto

Enchufe el dispositivo. El dispositivo emitirá 4 pitidos cortos y entrará en la interfaz por defecto,

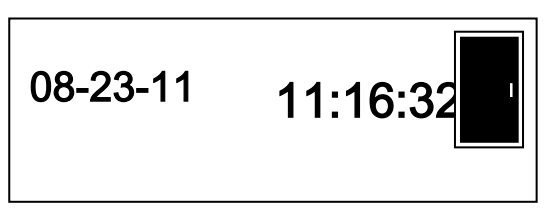

<span id="page-13-3"></span>2.3 Menú de gestión

Para gestionar los datos es necesario que entre en el menú de gestión. Primeramente pulse [OK/M] para verificar la contraseña,

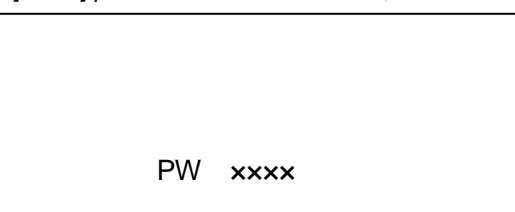

Introduzca la contraseña de gestión (por defecto es 999999). Pulse [OK/M] para confirmer. El dispositivo emitirá cuatro pitidos y entrará en el menú.

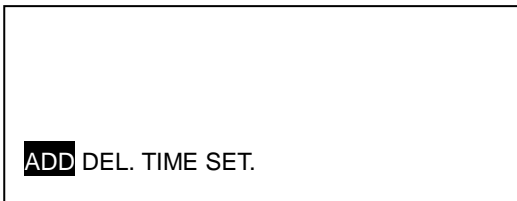

Pulse [0/→] para moverse entre las diferentes opciones de la interfaz.

<span id="page-14-0"></span>2.3.1 Añadir usuario

En el menu de gestión, pulses [0/→] para seleccionar [ADD (añadir)], pulse [OK/M] para entrar en la interfaz "Add user (añadir usuario)".

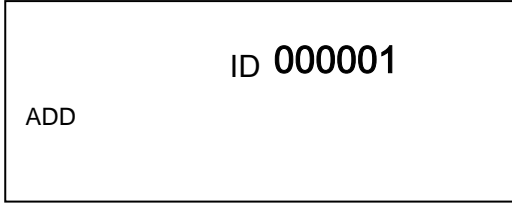

Introduzca la ID del nuevo usuario (Más. 6 dígitos, p.e. 000001). Pulse [OK/M] para

confirmar. Pulse [0/→] para elegir la primera huella, la segunda o la contraseña para

registrarse.

2.3.1.1 Registro de huellas:

Seleccione FP1 (o FP2) y pulse [OK/M] para confirmar y comenzar el registro de huellas.

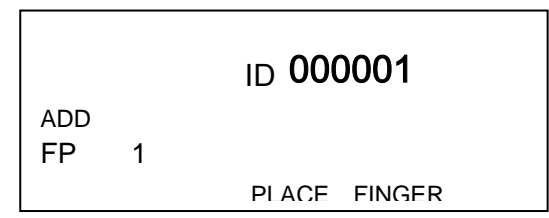

Coloque el dedo en la ventana de escáner. Después de un pitido corto, retire el dedo. La pantalla LCD mostrará lo siguiente,

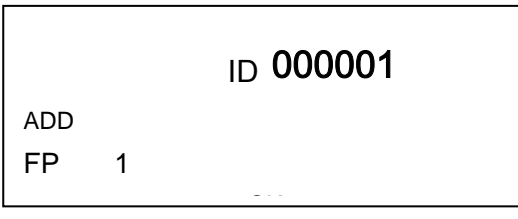

Coloque el dedo de nuevo en la ventana de escáner. Después de un pitido corto, retire el dedo. Si es correcto, el dispositivo emitirá cuatro pitidos cortos. La interfaz mostrará "OK",

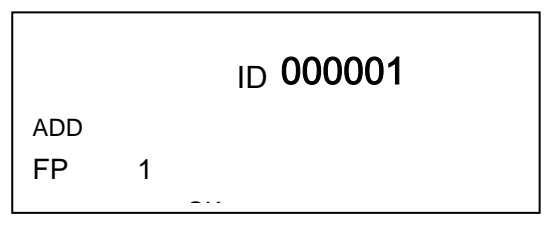

Si el registro falla, el dispositivo emitirá un pitido largo y la interfaz mostrará "Fail

(fallo)",

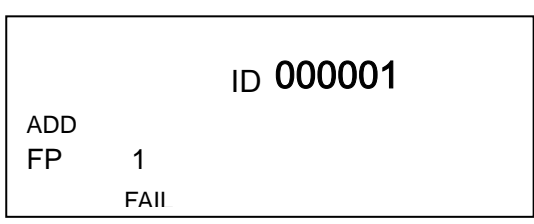

Si la huella ha sido registrada, el dispositivo enmitirá "di-di-" indicando que repita la huella y la interfaz mostrará "FAIL (fallo)",

|     |      | ID 000001 |
|-----|------|-----------|
| ADD |      |           |
| FP  | 1    |           |
|     | FAII |           |

2.3.1.2 Registro de contraseña:

Pulse [0/→] y elija la opción de contraseña,

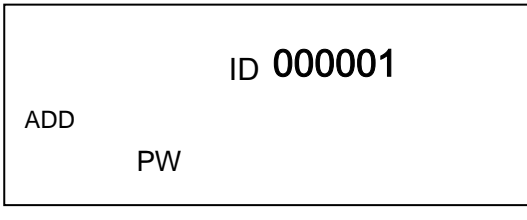

Pulse [OK/M] para confirmar e iniciar el registro de contraseña,

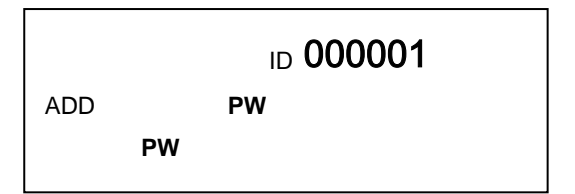

Introduzca la contraseña de usuario a través del teclado (máximo 6 dígitos). Pulse [OK/M] para confirmar y el dispositivo emitirá dos pitidos cortos que le indicará que introduzca la contraseña de nuevo. Después de introducir la contraseña dos veces, pulse [OK/M] para confirmar. El dispositivo emitirá cuatro pitidos cortos indicado que ha sido satisfactorio.

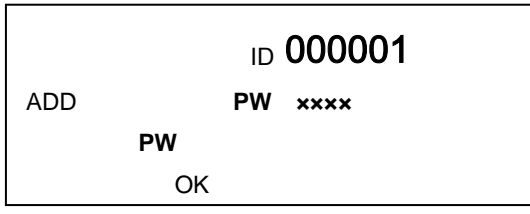

<span id="page-16-0"></span>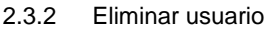

En el menú de gestión, pulse [0/→] y seleccione [DEL.].

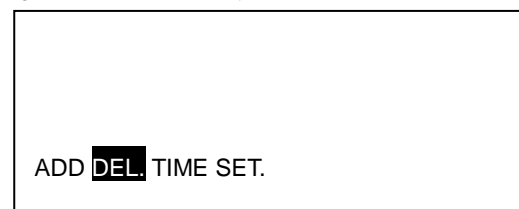

Pulse [OK/M] para entrar en la interfaz "Delete user (eliminar usuario)".

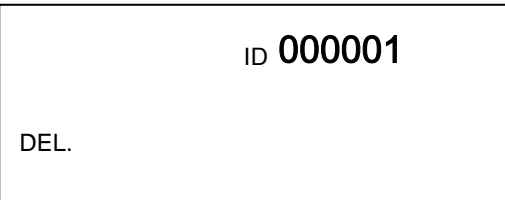

Introduzca la ID del usuario a ser eliminado (p.e. 000001). Pulse [OK/M] para confirmar. El dispositivo emitirá cuatro pitidos cortos indicando que la eliminación de usuario ha sido satisfactoria.

# ID 000001

<span id="page-17-0"></span>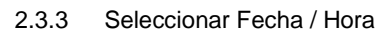

DEL.

Pulse [0/→] para seleccionar la opción [TIME (hora)]

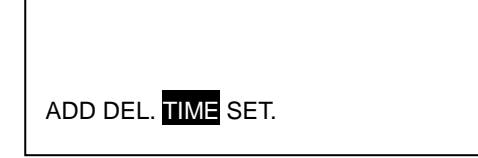

OK

Pulse [OK/M] para entrar en la interfaz de ajustes.

Introduzca la fecha con el teclado numérico. Pulse [OK/M] para confirmar. Después seleccione la hora,

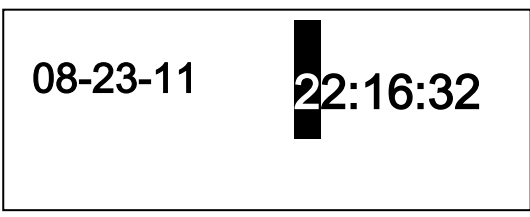

Introduzca la hora con el teclado numérico. Pulse [OK/M] para confirmar. El dispositivo emitirá 4 pitidos cortos confirmando que el cambio ha sido satisfactorio.

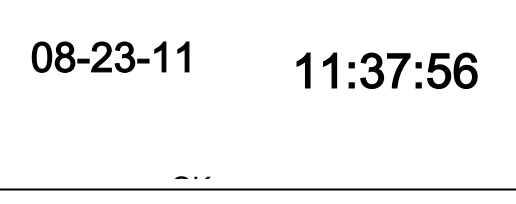

<span id="page-17-1"></span>2.3.4 Configuración de contraseña de administración

Pulse [0/→] para seleccionar [SET.]:

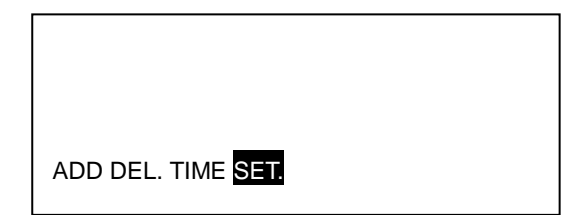

Pulse [OK/M] para entrar en la interfaz de configuración de clave de administrador,

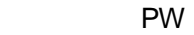

Introduzca la contraseña del administrador a través del teclado (6 dígitos). Pulse [OK/M] para confirmar y el dispositivo emitirá dos pitidos cortos, introduzca la contraseña de nuevo. Después de introducir la contraseña dos veces, pulse [OK/M] para confirmar. El dispositivo emitirá cuatro pitidos cortos para confirmar que ha sido satisfactorio.

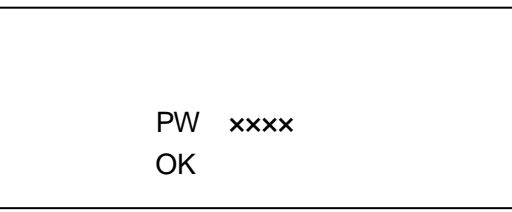

Si las dos contraseñas son diferentes, el dispositivo emitirá un pitido largo, indicando que la modificación de la contraseña ha fallado.

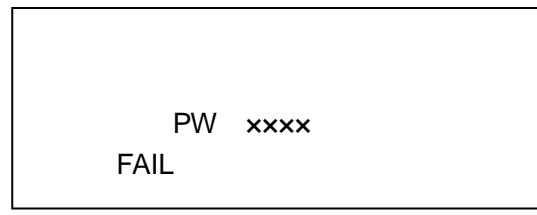

<span id="page-18-0"></span>2.3.5 Verificación

2.3.5.1 Verificación de contraseña

En la interfaz por defecto, introduzca la ID de usuario a través del teclado y pulse [OK/M] para confirmar.

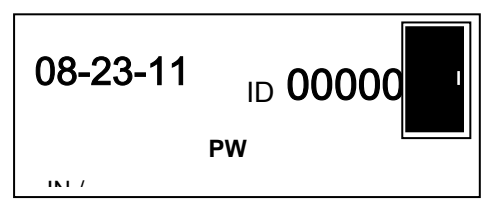

En segundo lugar introduzca la contraseña de usuario, pulse [OK/M] para confirmar. Si el dispositivo emite 4 pitidos cortos, la verificación será satisfactoria.

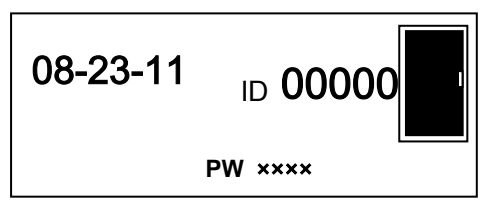

Si el dispositivo emite un pitido largo es que la verificación ha fallado.

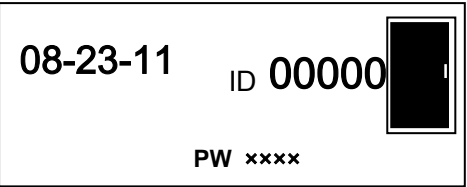

2.3.5.2 Verificación de huella

En la interfaz por defecto, coloque el dedo registrado en la ventana de escaneo. Después de un pitido corto retire el dedo.

Si el dispositivo emite cuatro pitidos cortos, la verificación ha sido correcta.

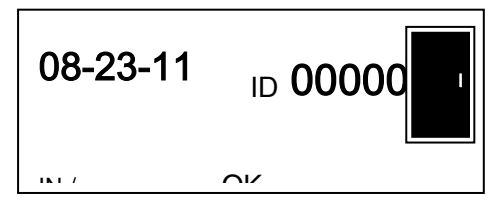

Si el dispositivo emite un pitido largo la verificación ha fallado.

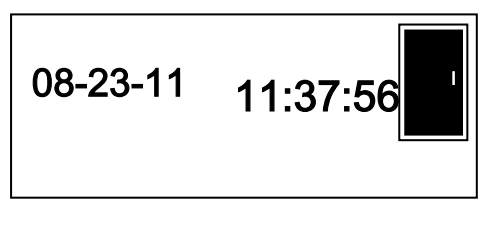

#### <span id="page-20-0"></span>2.3.6 Inicialización:

Devolver la contraseña a la iniciar de fábrica.

Para inicializar el dispositivo y resetear la contraseña de gestión y volver a la inicial (999999) pulse el botón de "inicialización" hasta que escuche un pitido. La operación no eliminará ningún Usuario o dato almacenado en el dispositivo.

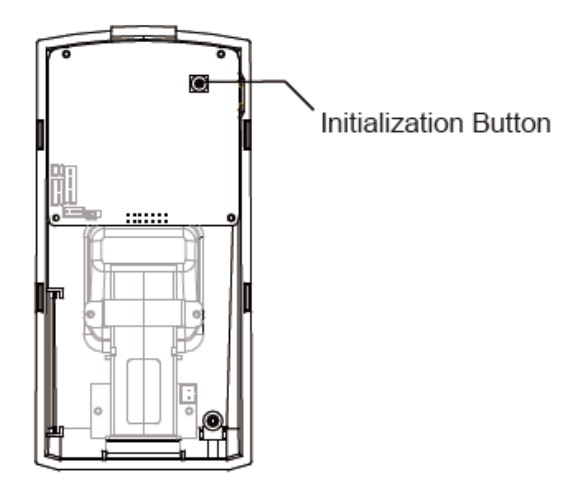

#### <span id="page-20-1"></span>2.3.7 Resetear: Reiniciar el dispositivo

Pulse el botón "reset" del dispositivo hasta que la pantalla LCD se apague. Press the 'Reset' button at the button of the device until LCD go out. Deje de pulsar el botón y el equipo se reiniciará.

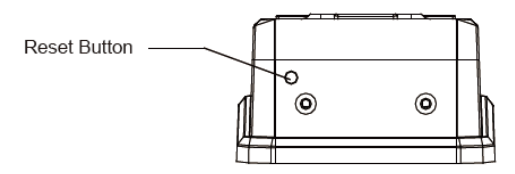

Nota: Resetear no eliminará ninguna información o ajuste almacenado en el dispositivo.

# Capítulo 3 Instalación del sistema

Este capítulo trata sobre la instalación y desintalación del software de asistencia, así como del hardware y de los requisitos del sistema.

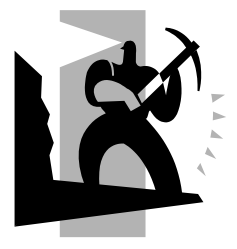

#### <span id="page-22-0"></span>3 Instalación del sistema

 Primeramente debemos instalar el software de gestión en el ordenador. Por favor, siga los pasos siguientes.

<span id="page-22-1"></span>3.1 Ambiente de uso

Ambiente de hardware:

PentiumⅡ266 o superior; PentiumⅢ500 o superior se recomienda

128 de memoria o superior; Mínimo 100M de espacio

Puerto COM

CD-ROM (CD-ROM es necesario para la instalación)

VGA que soporte 800\*600 de resolución o superior

#### **Sistema Operativo:**

Microsoft Windows 2000

Microsoft Windows XP (recomendado)

Microsoft Windows Vista

<span id="page-22-2"></span>3.2 Instalación del sistema

Inserte el CD en el CDROM del PC. Aparecerá la siguiente ventana:

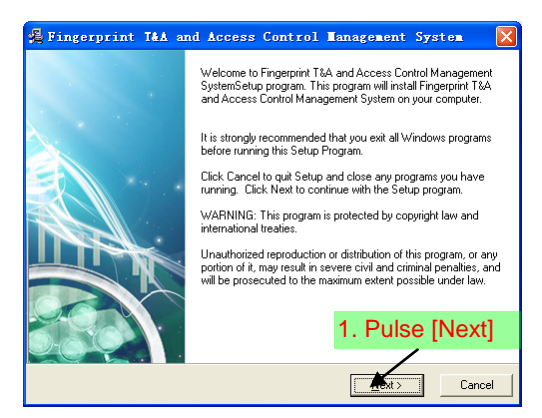

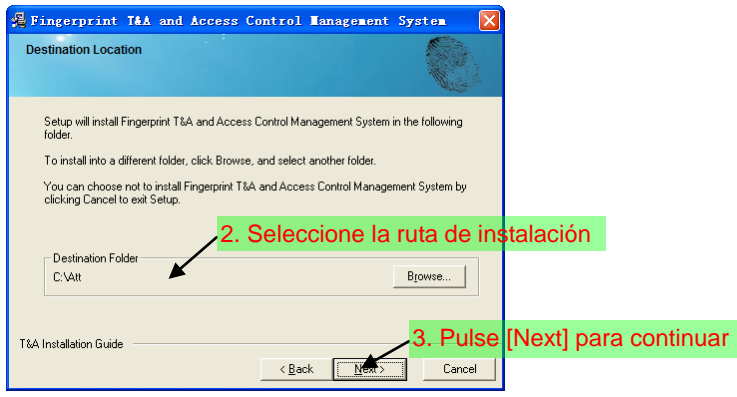

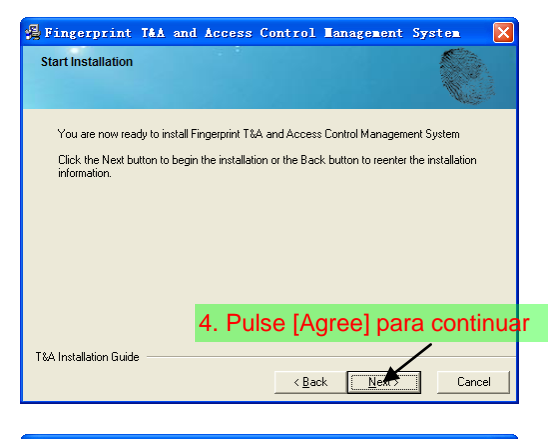

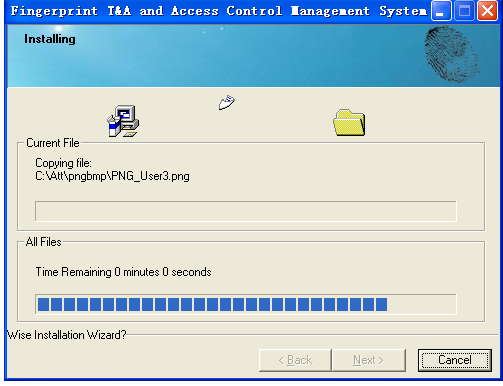

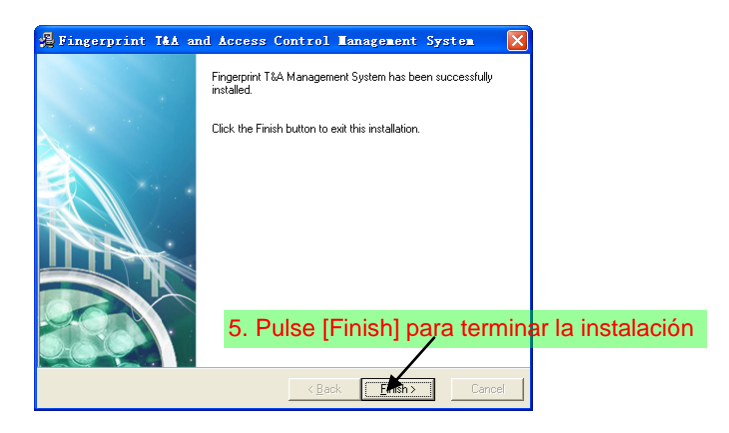

Pulse [Finish (finalizar)] para cerrar el programa de instalación v el icono  $\bigcup$  se añadirá al escritorio. Haga doble click y se iniciará el software de asistencia horaria. En añadidura, [Fingerprint T&A and Access Control System (sistema de control de acceso)] ha sido añadido a [All Programs (todos los programas)]. Vea la siguiente imagen:

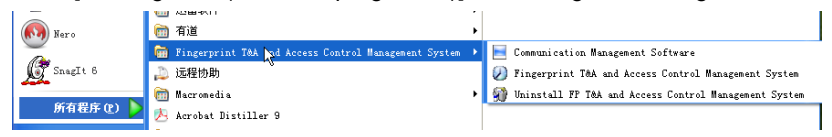

El atajo de [Fingerprint T&A and Access Control System (sistema de control de acceso)] y [Time and Attendance machine Management (gestión de máquina de asistencia)] está incluido en [All Programs (todos los programas)].

3.3 Desinstalar el software

<span id="page-24-0"></span>Pulse [Uninstall Fingerprint T&A and Access Control System (desinstalar el sistema de control de acceso)] en la imagen superior, pulse [Next (siguiente)] y el programa se desintalará automáticamente.

Nota: Todos los archivos y datos serán eliminados después de desinstalar el programa, ponga atención a este punto.

## **Capítulo 4** Comunicación

Este capítulo trata sobre cómo añadir, eliminar y realizar la comunicación con el PC y el terminal.

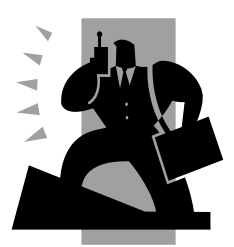

#### <span id="page-26-0"></span>4 Comunicación

La comunicación entre el software y el dispositivo debe realizarse primeramente conectando el PC y el dispositivo vía COM o TCP/IP, en segundo lugar añada el dispositivo al software. Finalmente inicie la comunicación de datos.

4.1 Acceder al sistema

<span id="page-26-1"></span>Pulse [Start (inicio)] - [Program (programa)] - [Fingerprint T&A and Management System (sistema de control horario)] - [Fingerprint T&A and Management System] para abrir el software, aparecerá la siguiente pantalla:

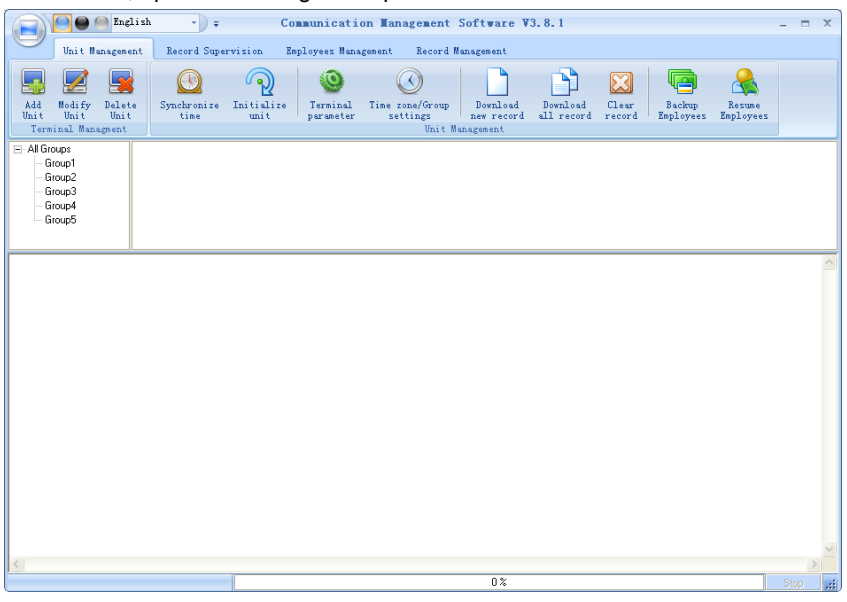

Si la contraseña de acceso al software de asistencia no está vacía, deberá introducirla primeramente.

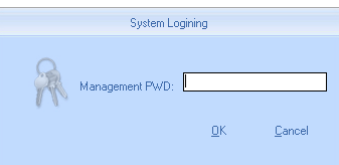

Introduzca la contraseña y pulse [OK] para acceder.

**Nota:** Si introduce la contraseña de forma errónea 3 veces, el software se cerrará automáticamente.

Cuando introduzca una contraseña errónea aparecerá el siguiente mensaje:

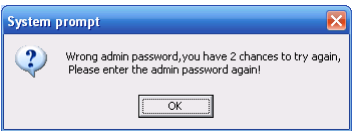

Pulse [OK]. Introduzca la contraseña correcta.

- <span id="page-27-0"></span>4.2 Gestión de dispositivo de control horario
- <span id="page-27-1"></span>4.2.1 Añadir unidad

Pulse [Add Unit (añadir unidad)]. Aparecerá la siguiente ventana:

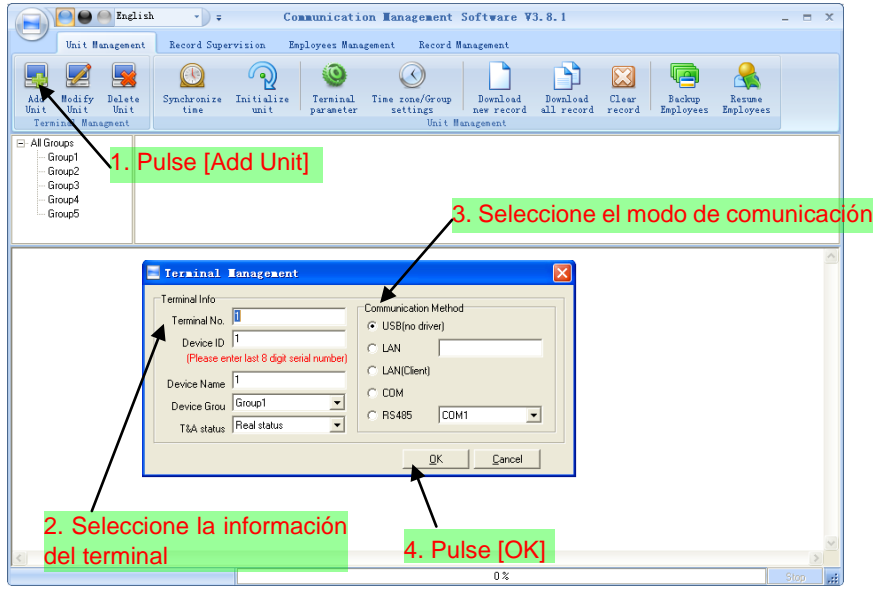

☺ Nota:

Terminal No. (número de terminal): Puede seleccionar el que desee.

Device ID (ID de dispositivo): Introduzca los 8 números del número de serie

Device Name (Nombre del dispositivo): Puede seleccionar el que desee.

Device Group (Grupo del dispositivo): Se utiliza para gestionar el terminal.

T&A Status (estado de asistencia): Hay 3 opciones: estado actual, en Servicio, fuera de servicio. Cuando seleccionamos "Actual Status" los registros de asistencia coincidir con los del dispositivo. Si selecciona "ON Duty (de servicio)", todos los estados de registros de la máquina serán "On duty".

USB: Conecte el terminal vía USB;

LAN: Introduzca la dirección IP del terminal. Por defecto es 192.168.0.218.

RS485: El COM por defecto es COM1;

Pulse [OK] para guardar la información.

Ы Se mostrará un icono para el nuevo dispositivo añadido l'Front doorl. Coloque el ratón en el icono, se mostrará la información detallada del terminal.

> Machine Numher: 1 Machine Name: Front door Serial Number:1 Communication Method:RS485 Com Port:1 Connection State:Normal

<span id="page-28-0"></span>4.2.2 Modificar unidad

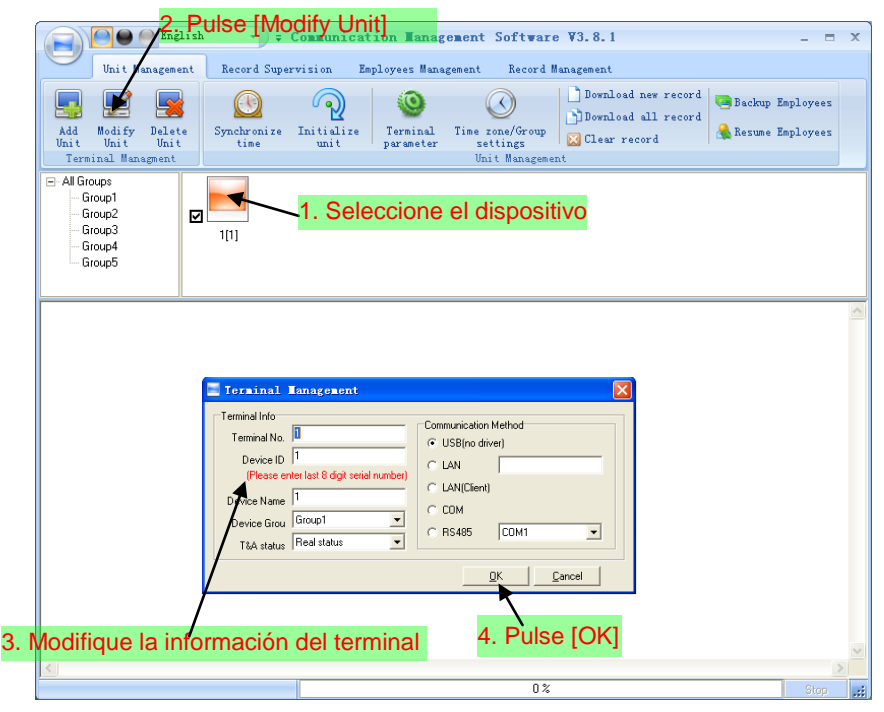

<span id="page-28-1"></span>4.2.3 Eliminar unidad

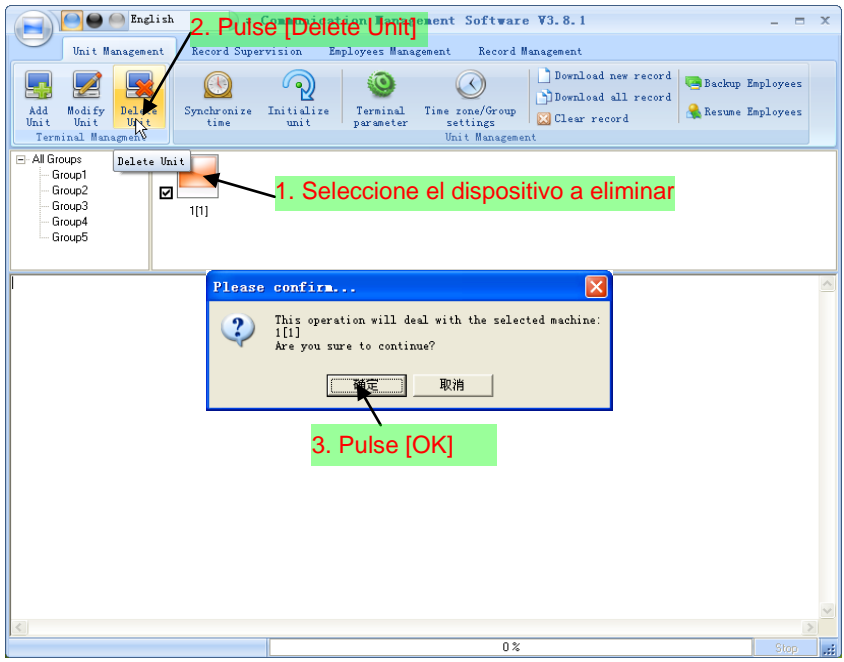

<span id="page-29-0"></span>4.2.4 Seleccione el número de máquina

La ID del dispositivo que se requerirá en la comunicación con el software

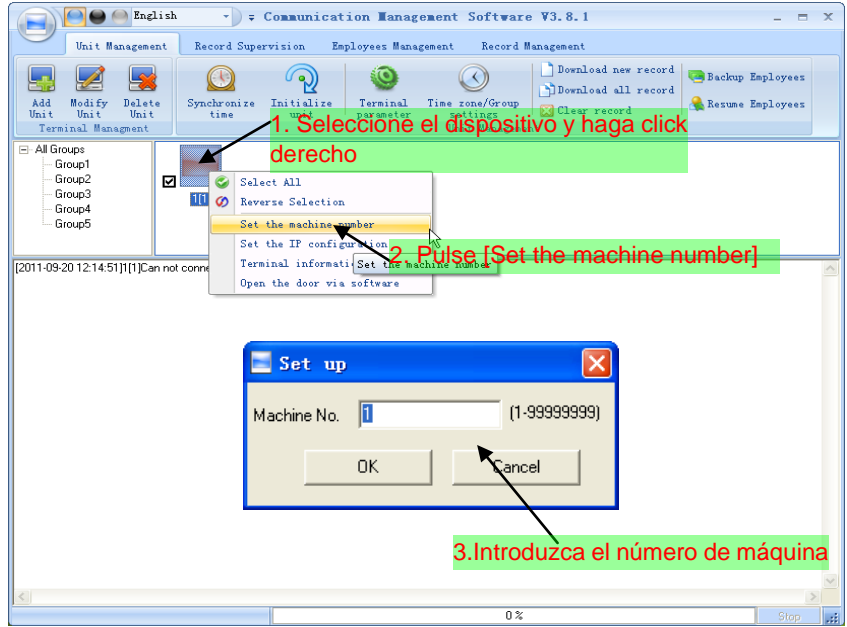

Nota: No permite duplicar la ID del dispositivo en una LAN. De otra forma causará errors de comunicación.

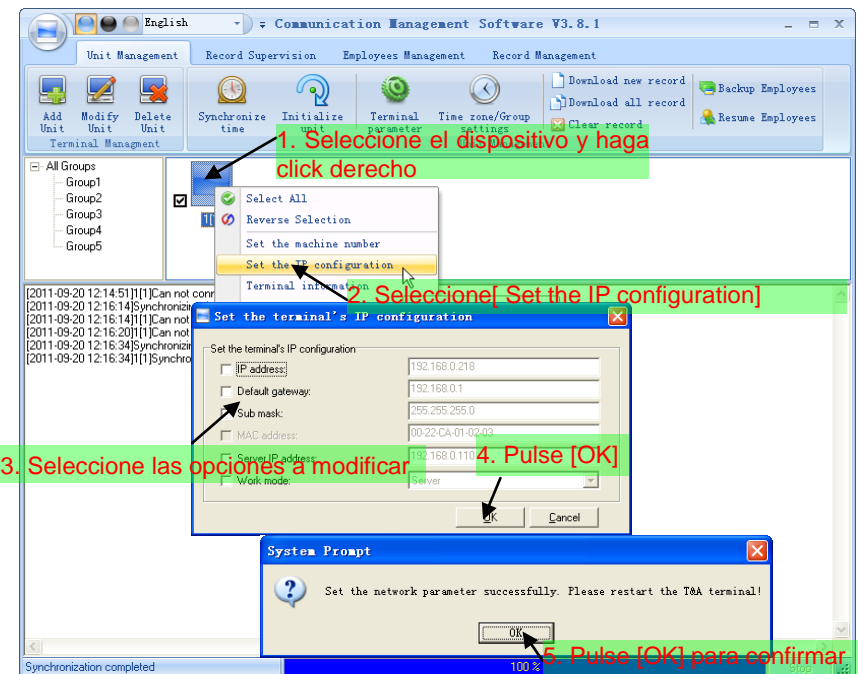

<span id="page-30-0"></span>4.2.5 Configurar los parámetros de red

#### <span id="page-31-0"></span>4.2.6 Información del terminal

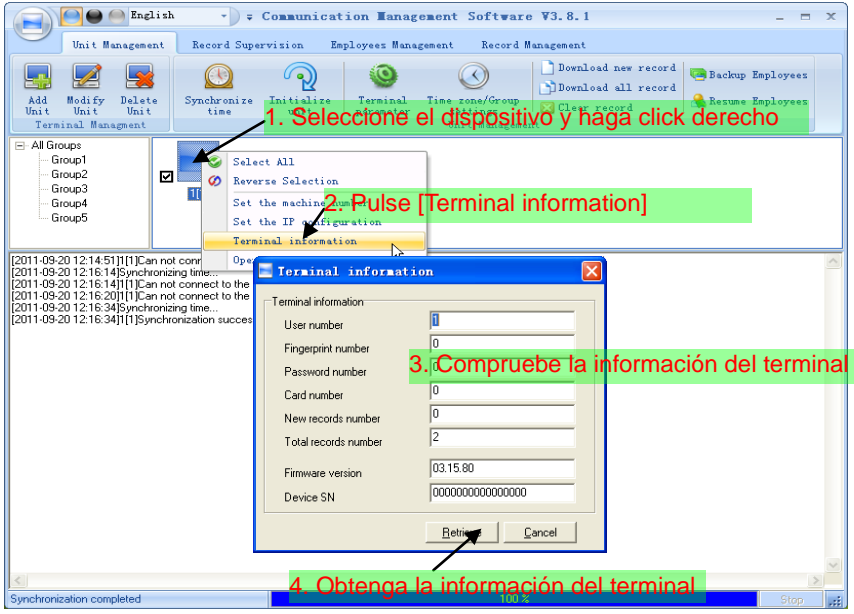

#### <span id="page-31-1"></span>4.2.7 Abrir la puerta vía software

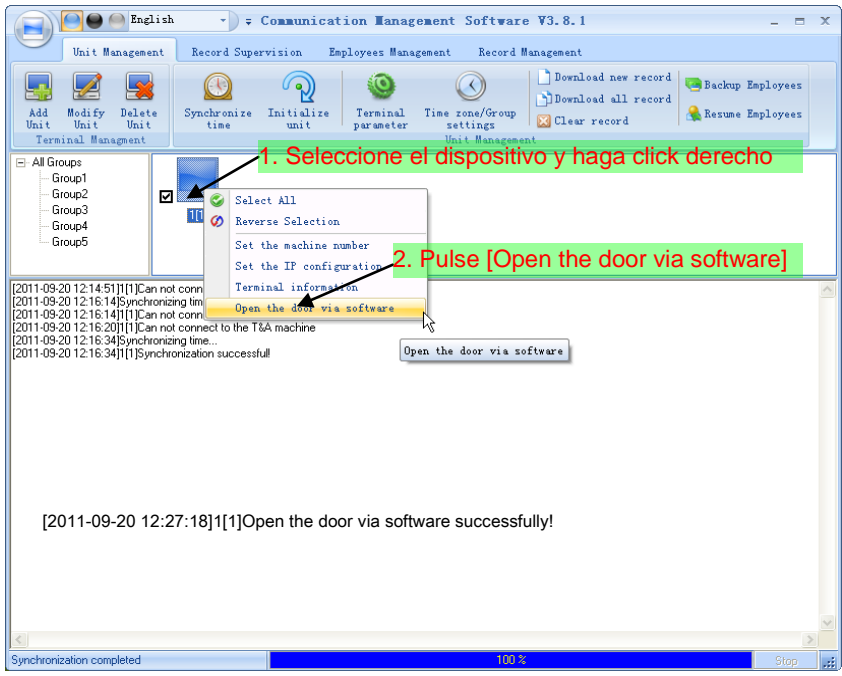

#### 4.2.8 Sincronizar hora

<span id="page-32-0"></span>Sincronizar la hora del T50 con el ordenador. Pulse [Synchronize time (sincronizar hora)]. Aparecerá el siguiente mensaje:

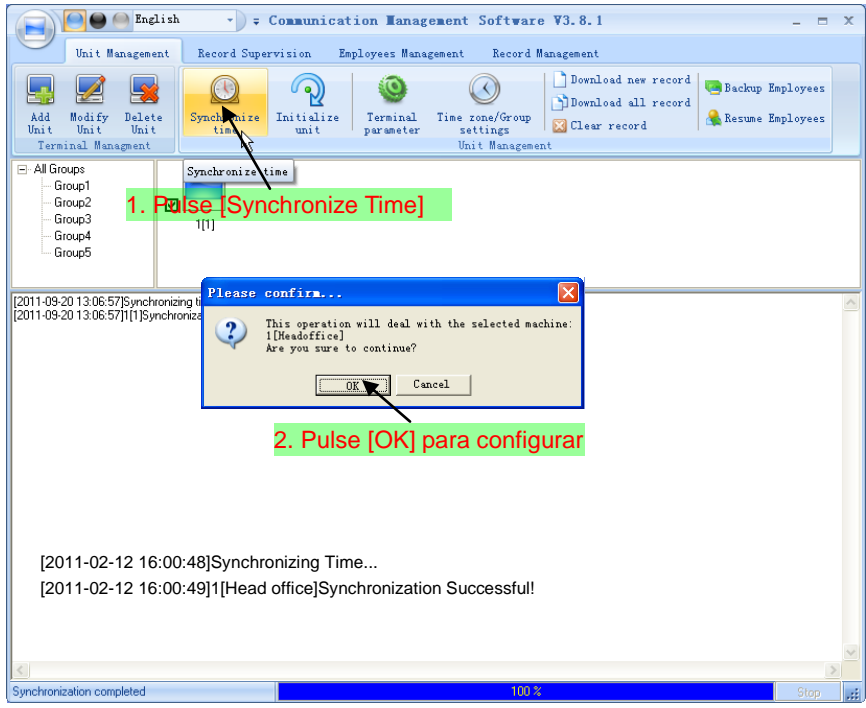

4.2.9 Inicializar unidad

<span id="page-32-1"></span>La máquina volverá a los ajustes de fábrica. Todos los datos serán eliminados. Ponga atención a esta operación!

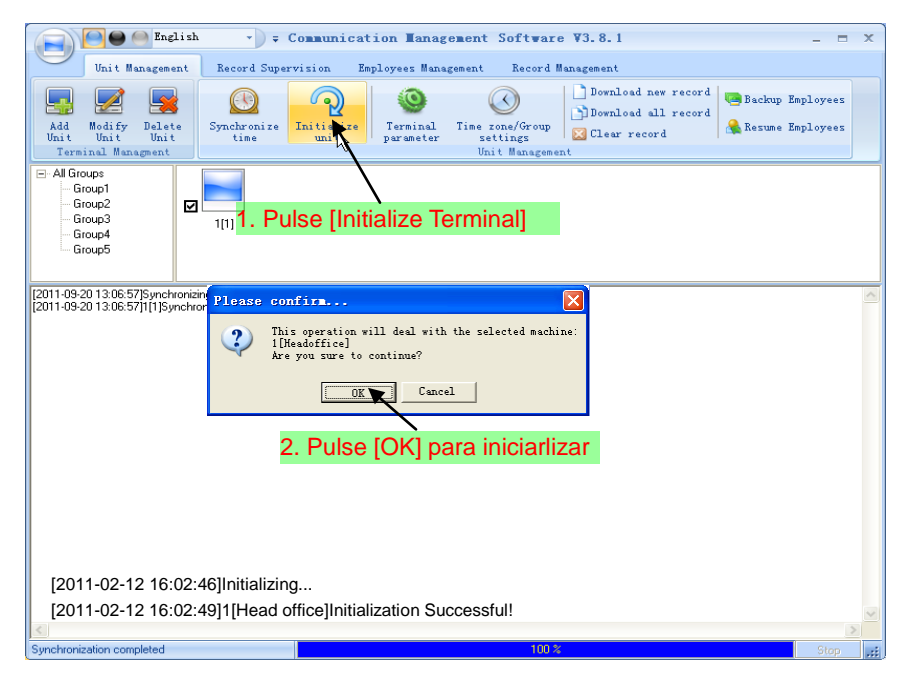

#### <span id="page-33-0"></span>4.2.10 Parámetros del terminal

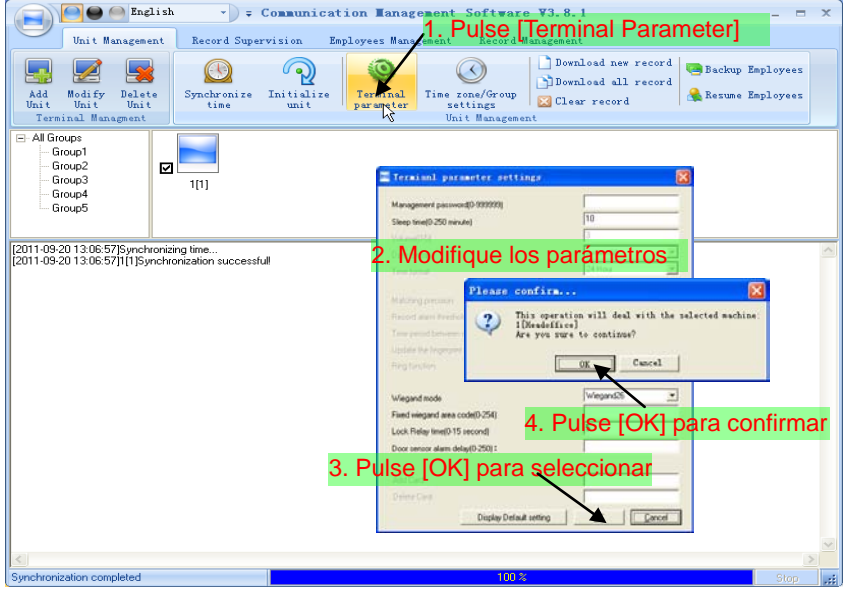

[Management Password (contraseña de gestión)]: Seleccione la contraseña para el dispositivo T50

[Sleep Period (periodo de reposo)]: Introduzca el periodo de tiempo de reposo en la zona de tiempo. Puede seleccionar el periodo entre 0-255. Si selecciona el periodo de suspenso como 0, la unidad nunca estará en reposo.

[Wiegand Mode (Modo Wiegand)]: Wiegand26, encriptación wiegand. Por defecto Wiegand<sub>26</sub>

[Fixed Wiegand area code (0~254) (código de area Wiegand fijo)]: si actualiza una huella en dos terminals, la misma salida wiegand de la huella será diferente para diferentes terminals. Si los códigos de area wiegand de los terminals son los mismos, la misma salida wiegand de huella sera la misma en estos dos terminales.

[Lock delay (demora de bloqueo)]: Demora en el bloqueo es el tiempo que tardan las puertas en cerrarse desde que se permite el acceso (rango 0—10s).

[Door sensor alarm delay (0-250) (demora de sensor de alarma de puerta)]: Cuando la puerta no se cierra en el tiempo seleccionado, el dispositivo emitirá una alarma, (rango 0-250 s) 0 deshabilita la alarma del sensor.

<span id="page-34-0"></span>4.2.11 Configuración de la zona horaria / grupo

Esta función solo está disponible en terminales que tienen salida de control de acceso.

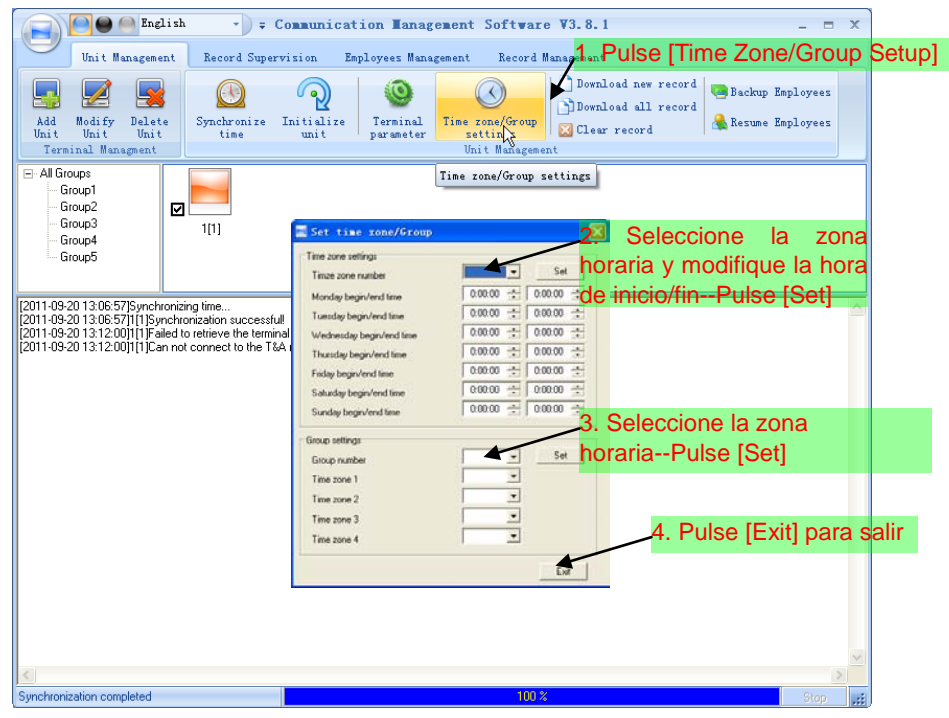

#### <span id="page-35-0"></span>4.2.12 Descargar nuevos registros

Descargar los registros del T50 al ordenador.

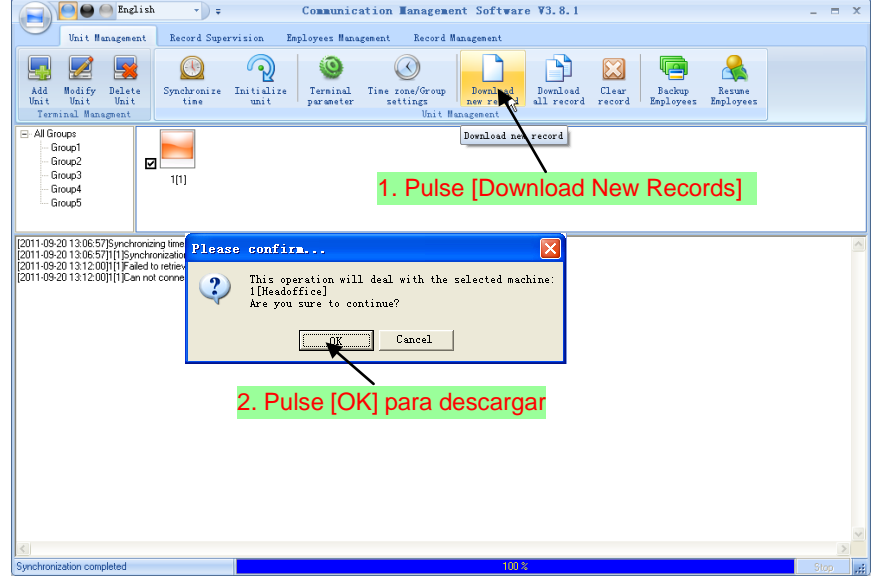
# 4.2.13 Descargar todos los registros

Descargar todos los registros del T50 al ordenador.

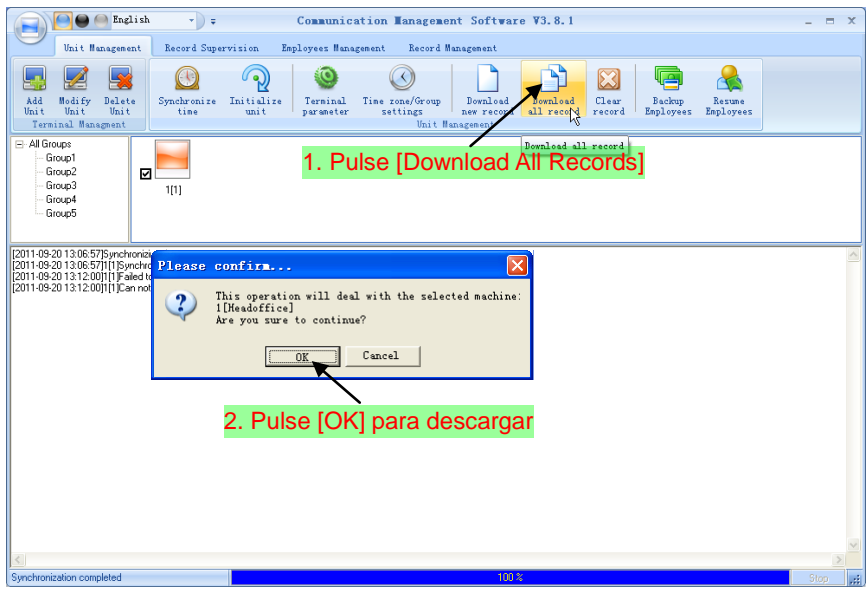

# 4.2.14 Limpiar los registros

Limpiar los registros del T50 al ordenador.

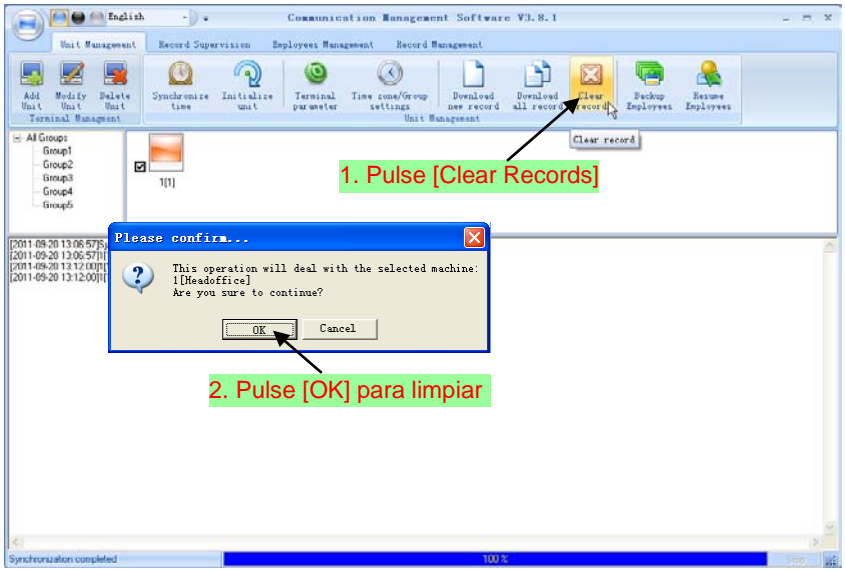

## 4.2.15 Realizar copia de seguridad de empleados

Descargar la información de empleado y las huellas de los empleados del T50 al ordenador. Puede editar la información de los empleados en la base de datos Att2003.mdb. La información de usuario se guardará en la tabla "User Info (información de usuario)" de la base de datos. Y la información de las huellas se guardará en el directorio "Template" en el directorio de instalación.

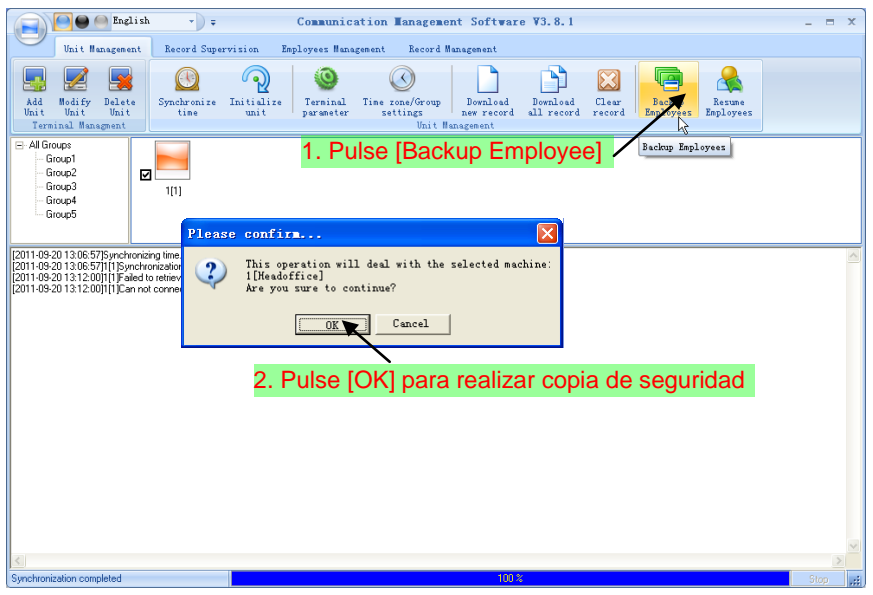

## 4.2.16 Actualizar empleados

Actualizar la información y las huellas de los empleados del ordenador al T50.

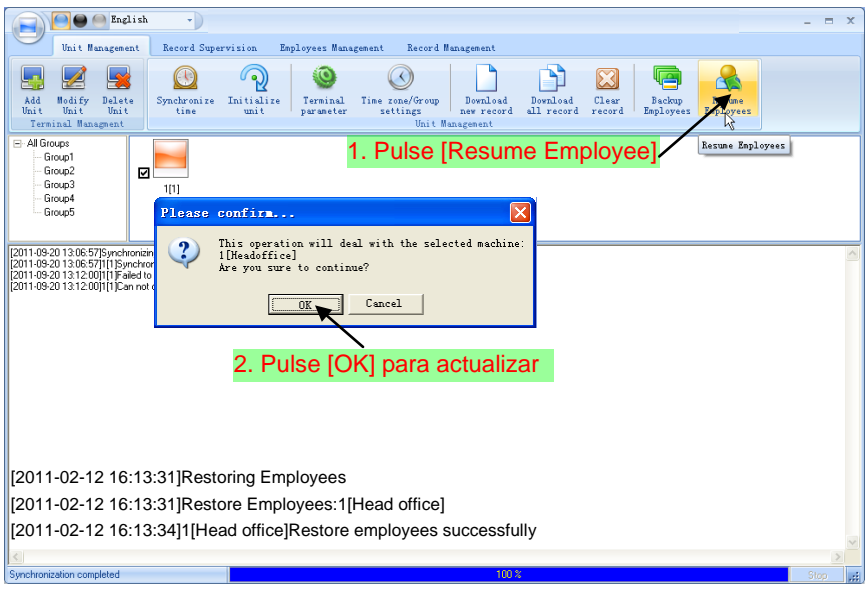

4.3 Supervisión de registros

4.3.1 Activar tiempo real

La función de tiempo real habilita el seguimiento de los registros de asistencia en la unidad en cualquier momento.

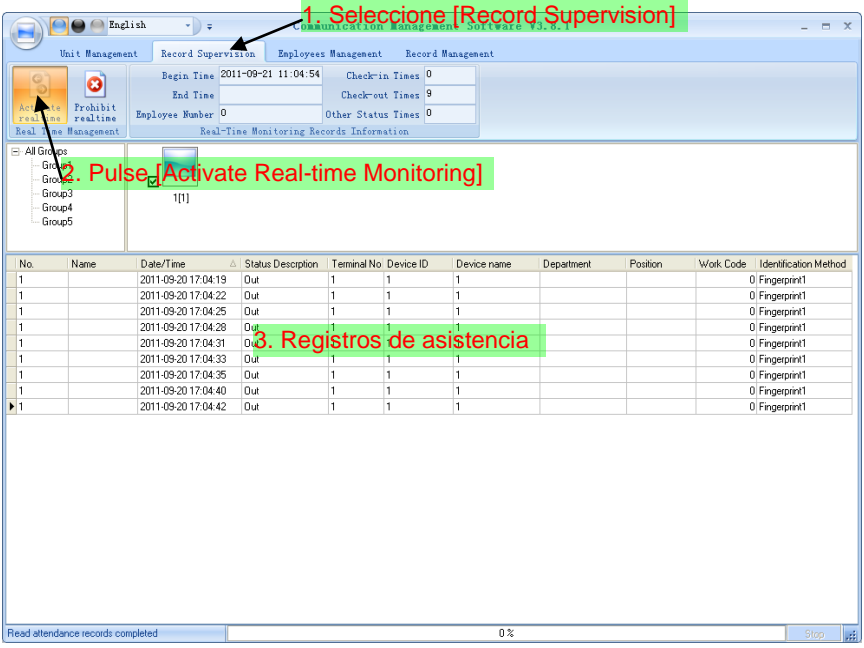

# 4.3.2 Prohibir tiempo real 1. Seleccione [Record Supervision]

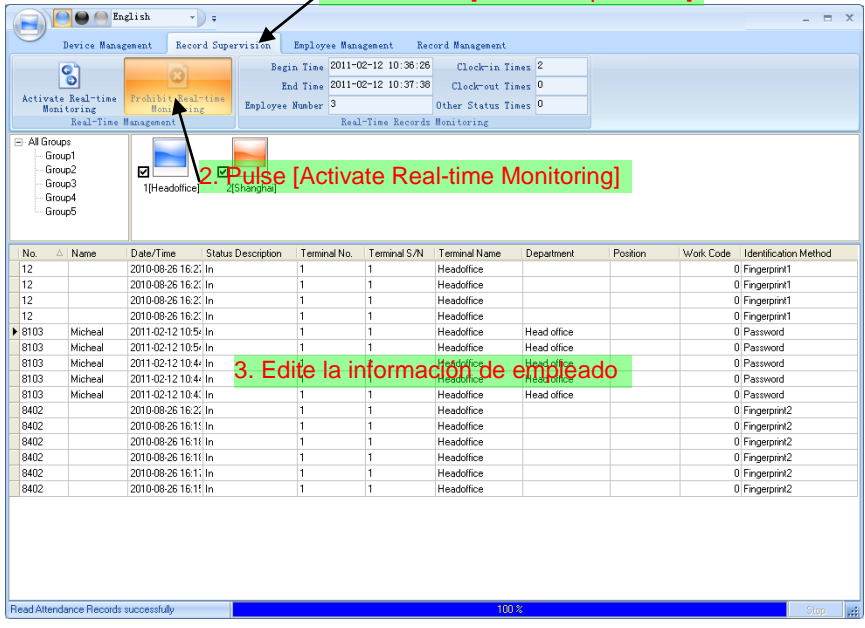

#### 4.4 Gestión de empleados

La gestión de empleados incluye estas funciones principalmente: gestión de empleados en la base de datos del PC local, gestión de comunicación de empleados entre el PC y la unidad, seguimiento de información de empleado.

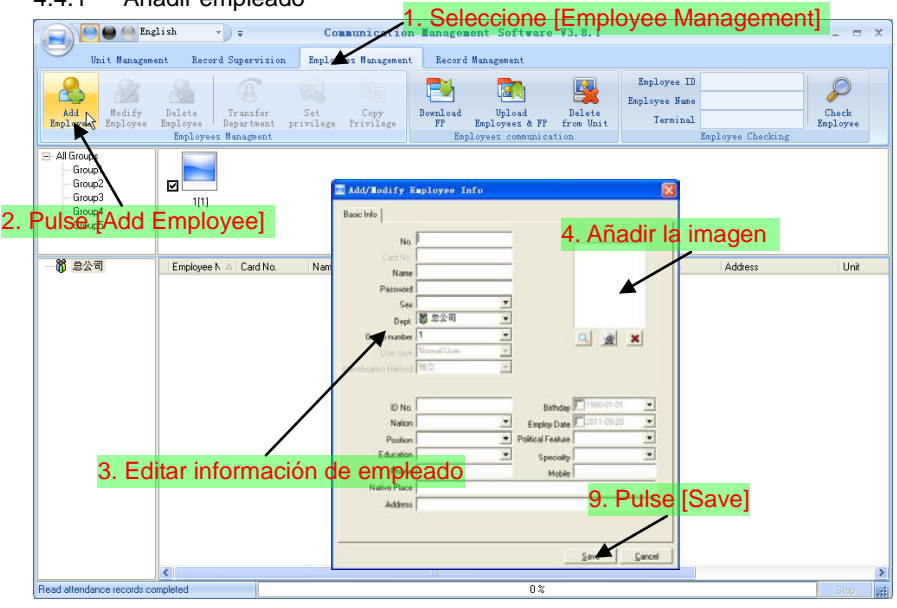

4.4.1 Añadir empleado

**Nota**: La ID de empleado es un número que debe ser único y no puede estar vacío. [Add picture (añadir imagen)]:

Dos vías: añadir imagen en un pc local o por la captura on line.

Primera vía: Pulse  $\|\Box\|$ , elija la imagen de empleado almacenada en el PC y abra la ventana [Edit picture (editar imagen)] como se muestra,

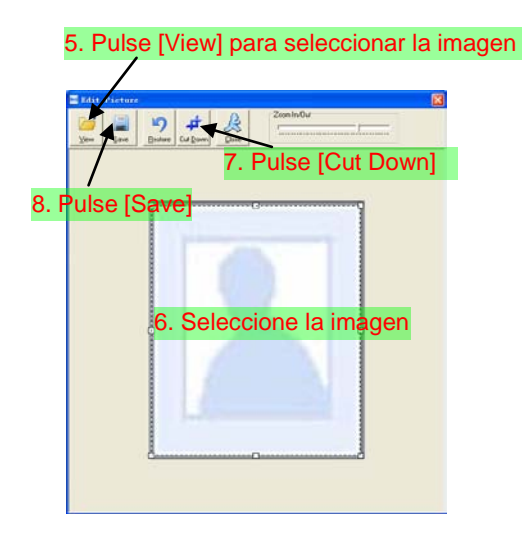

Segunda vía: Puede instalar una cámara para tomar imágenes, editarlas y guardarlas. Asegúrese de que el equipo de la cámara está instalado en el PC.

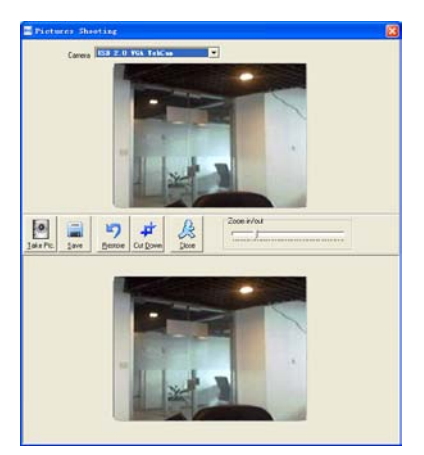

Pulse [  $\mathbb{X}$  ] para eliminar la foto de empleado.

[Fingerprint registration (registro de huella)]:

Utilice el lector externo de huella dactilar: OA99+ para escanear la huella.

Si se muestra el mensaje: "Connect to the fingerprint sensor reader successfully! (conectado con el lector de de huella satisfactoriamente!)" querrá decir que el OA99+ está correctamente conectado.

Coloque la huella en el sensor del terminal:

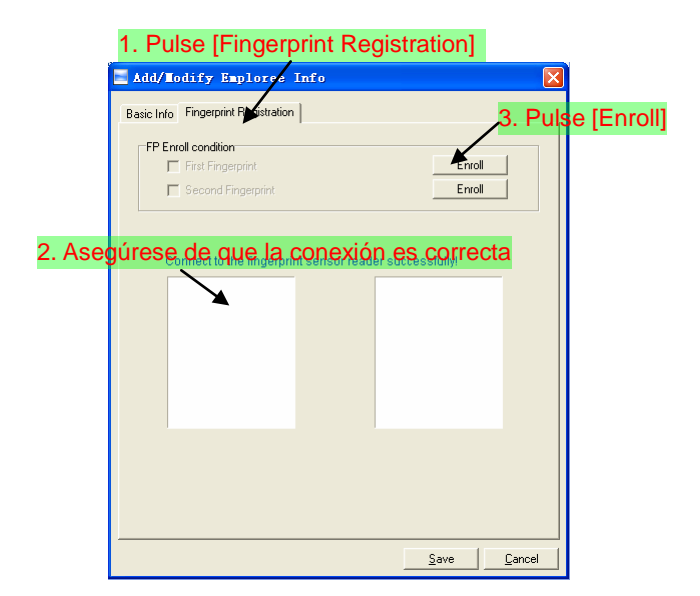

Pulse [Enroll] para escanear la huella.

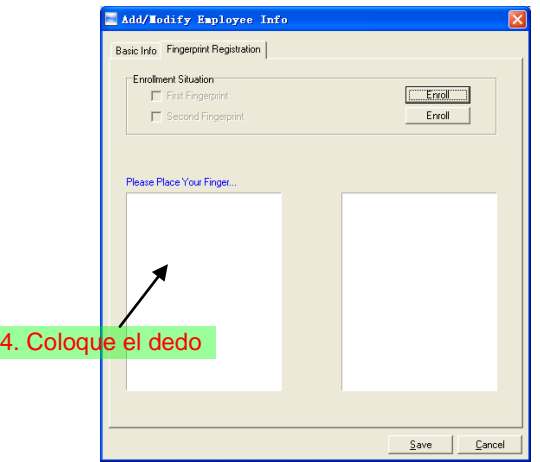

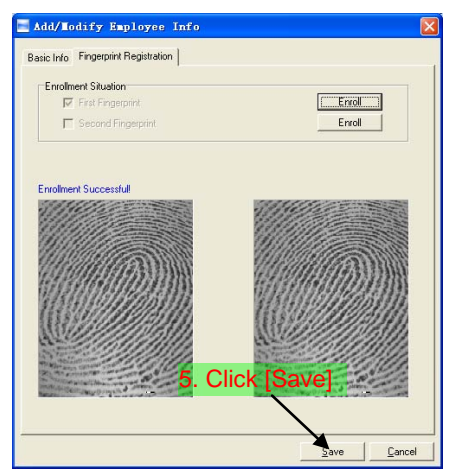

Pulse [OK] para guardar o pulse [Cancel] para cancelar.

## 4.4.2 Modificar empleado

Modificar empleado es modificar la información del empleado en la base de datos del

PC local.

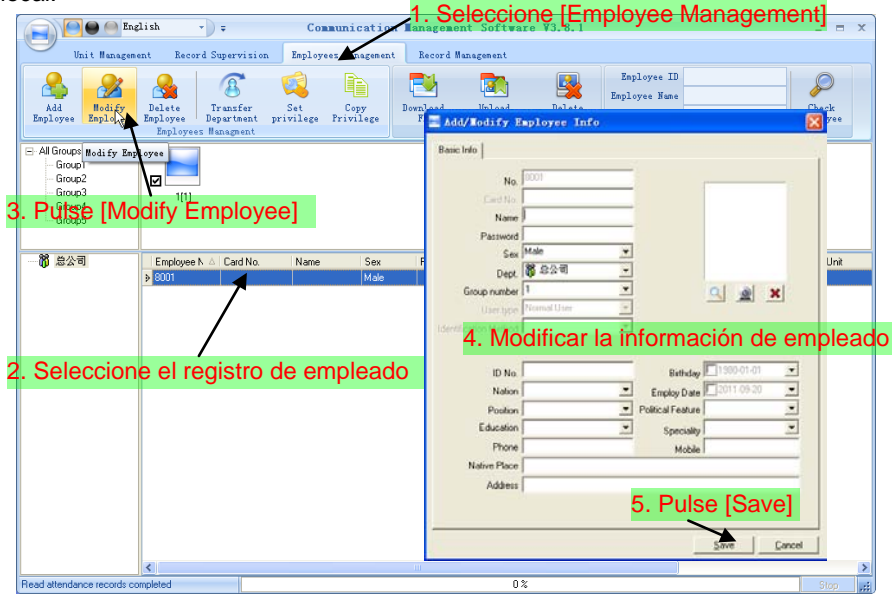

#### 4.4.3 Eliminar empleado

Eliminar empleado de la base de datos del PC local.

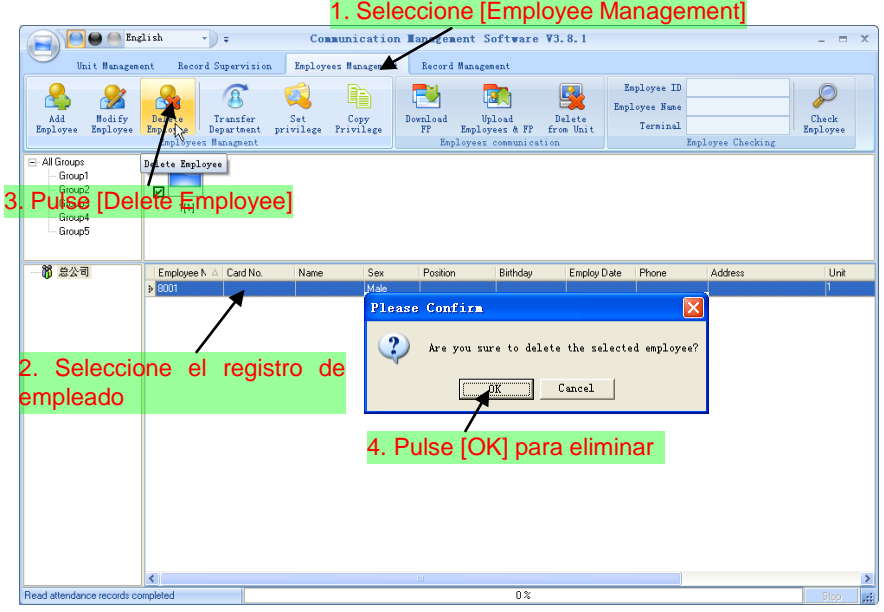

## 4.4.4 Transferir departamento

Cuando los empleados son transferidos, es necesario realizar una transferencia entre

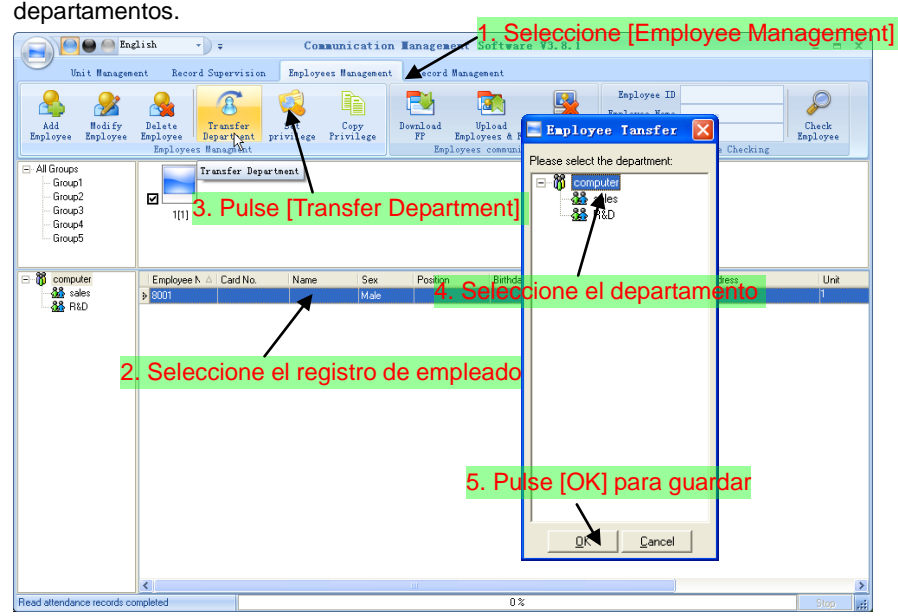

#### 4.3.5 Seleccionar permisos

Podemos actualizar la información de empleado sólo en el terminal autorizado.

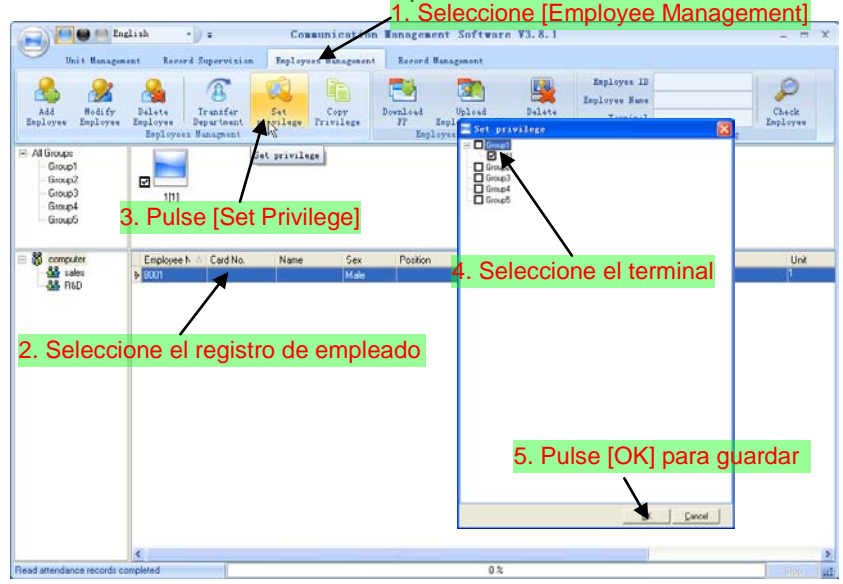

Puede encontrar el terminal autorizado de empleado en la columna [Unit (unidad)]:

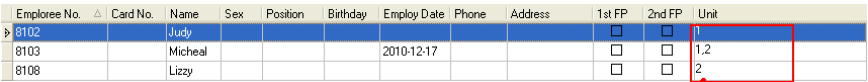

Judy's fingerprint is in the unit1. Micheal's fingerprint is in the unit 1 and unit2. Lizzy's fingerprint is in the unit2.

#### 4.4.6 Copiar permisos

Copiar permisos es copiar los permisos de y métodos de control horario.

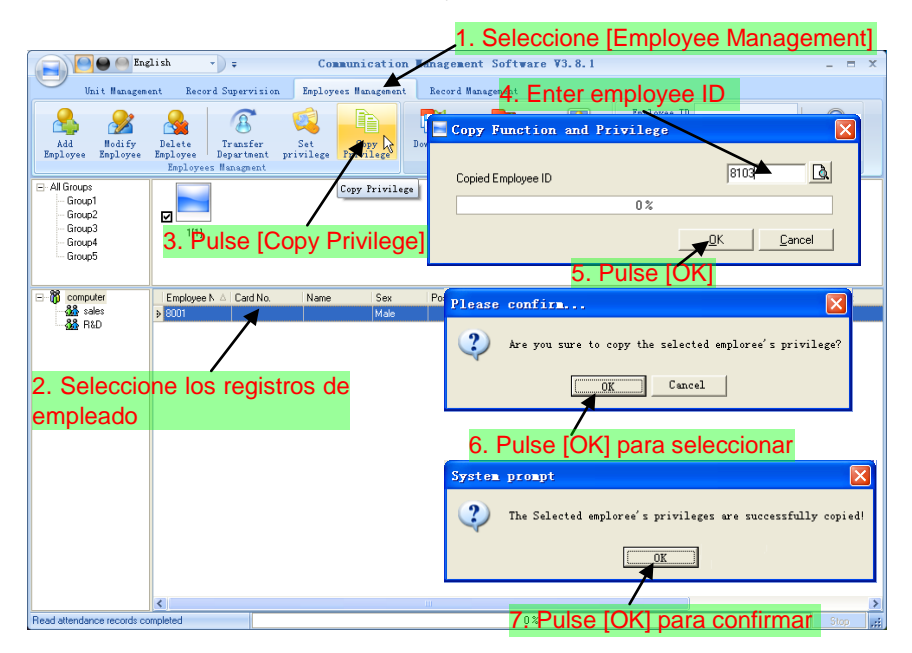

#### 4.4.7 Descargar huellas

Descargar huellas es descargar las huellas de los empleados almacenadas en el terminal al PC, no descargará la información de empleado. Por favor, asegúrese de que la información existe antes de descargarla.

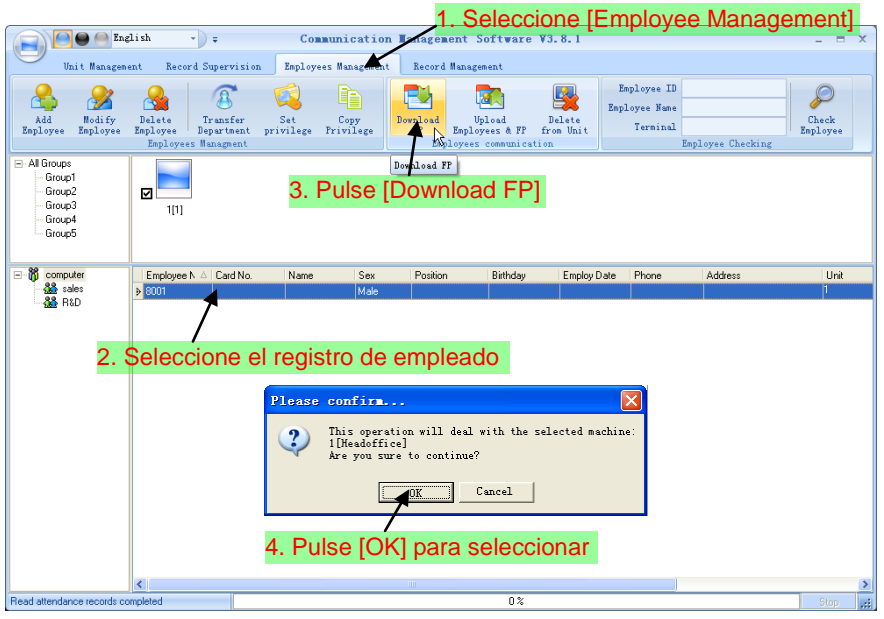

La información de la operación se muestra en la interfaz principal de la siguiente forma:

[2009-03-18 16:18:44]Descargar huella... [2009-03-18 16:18:44]Descargar huella:1[Oficina central] [2009-03-18 16:18:44]1[Head office]No es posible conectar con la máquina

#### 4.4.8 Actualizar empleado y huella

Actualizar empleado y huella es pasar la información de empleado y las huellas almacenados en el PC al terminal.

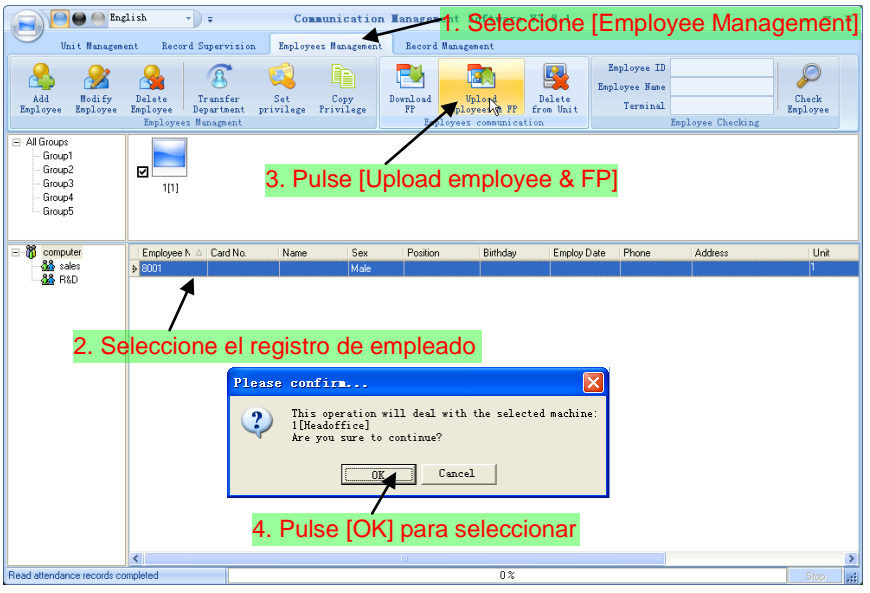

La información de la operación se muestra en la interfaz principal de la forma siguiente:

[2009-03-19 15:10:18]Actualizar empleados y huellas... [2009-03-19 15:10:18]Actualizar empleados y huellas: 1[Oficina central] [2009-03-19 15:10:19]1[Head office]Actualización completada

**Nota:** La función de "actualizar empleado y huella" es la misma que "actualizar empleado" puesto que ambas comparten información con el terminal. La diferencia es que la primera habilita al usuario seleccionar los empleados que desea actualizar pero la segunda actualiza a todos los empleados.

## 4.4.9 Eliminar empleado de la unidad

Con esta función elimina la información de empleado de la unidad a través del software.

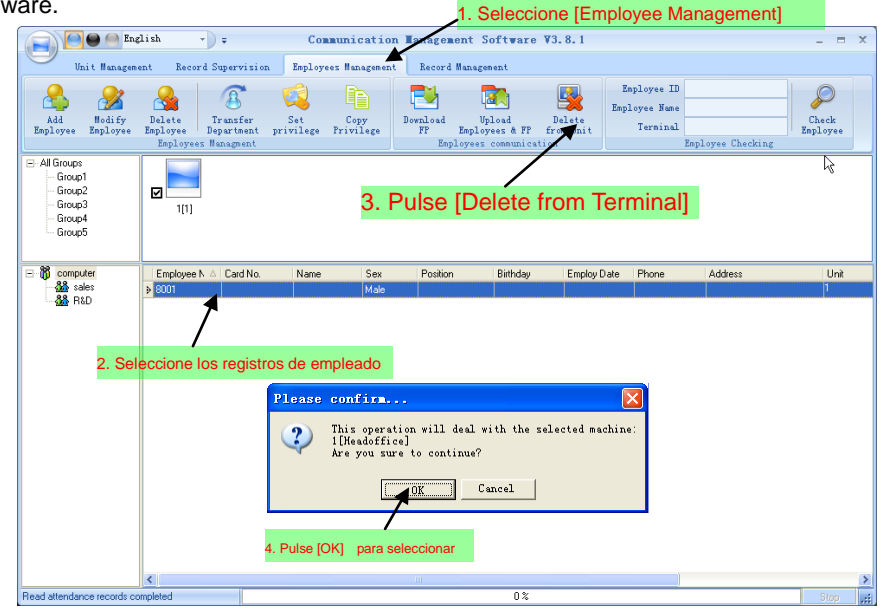

La información de la operación se muestra en la interfaz principal de la siguiente forma:

[2009-03-19 15:11:21]Eliminar empleado del dispositivo... [2009-03-19 15:11:21]Eliminar empleado del dispositivo:1[Oficina central] [2009-03-19 15:11:22]1[Head office]Eliminación completada

# 4.4.10 Comprobar empleado

Introduzca la información de empleado como ID, nombre, localización de la unidad que no es necesario rellenar.

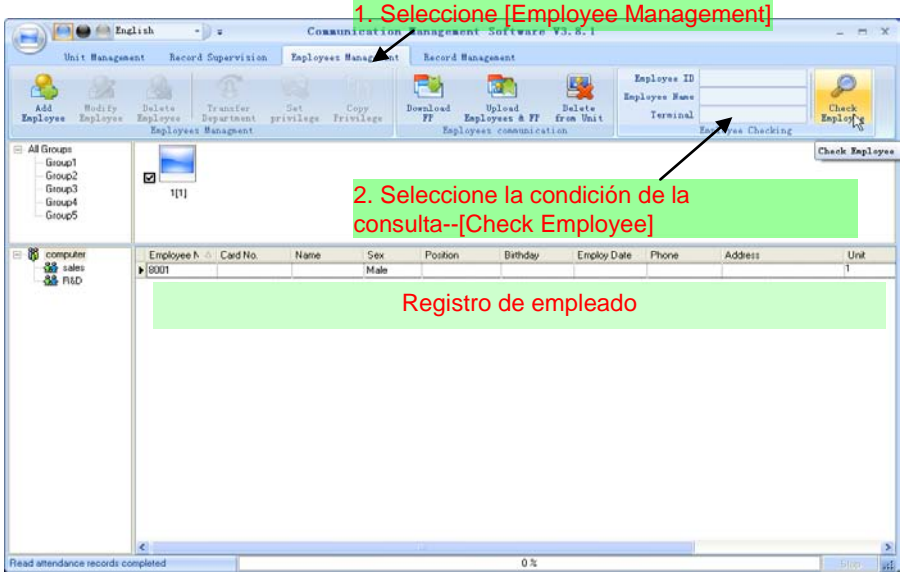

## 4.4.11 Gestión de departamento

Añadir departamento:

1. Seleccione [Employee Management]

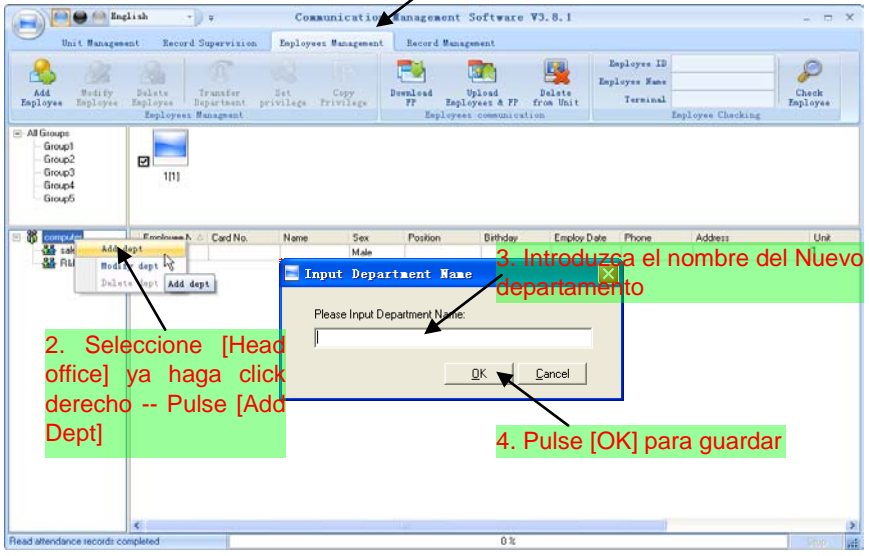

# Modificar departamento:

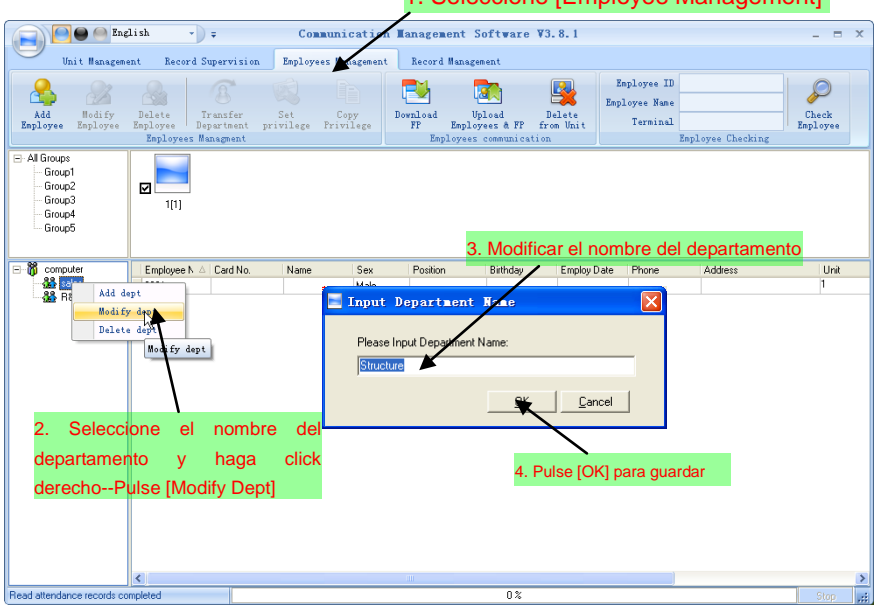

1. Seleccione [Employee Management]

## Eliminar departamento:

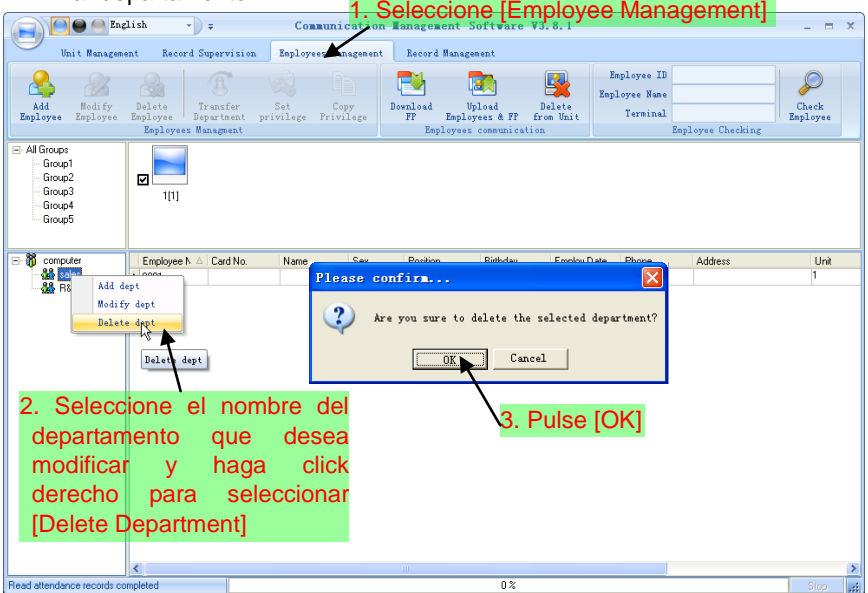

i.

#### 4.5 Gestión de registros

4.5.1 Buscar registros

Descarga los registros de asistencia de un rango de tiempo.

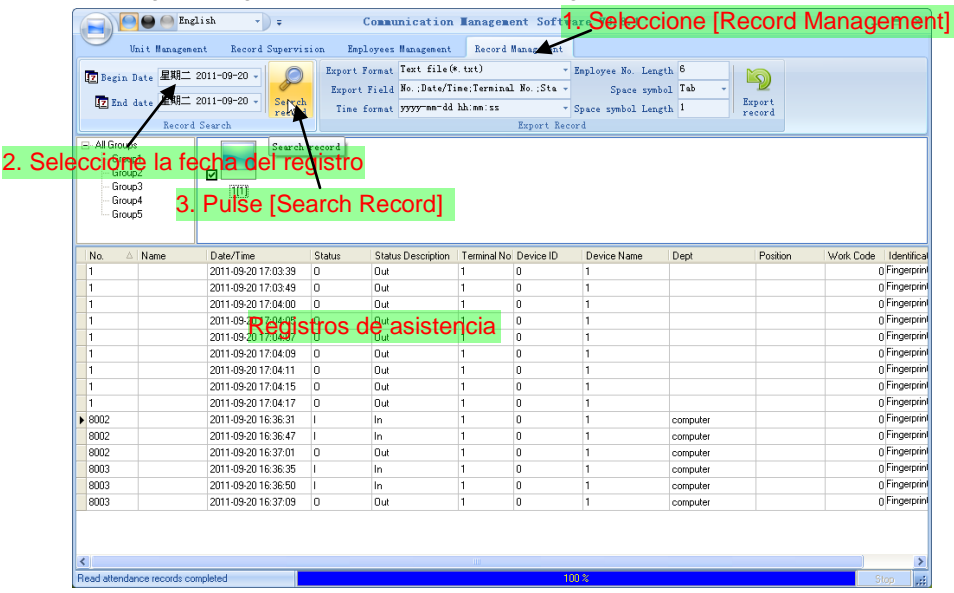

#### 4.5.2 Exportar registros

Esta función realiza una copia de seguridad de los registros almacenados en la base de datos del PC a otro espacio, de tal forma que si la base de datos se malogra, podrá actualizar los datos.

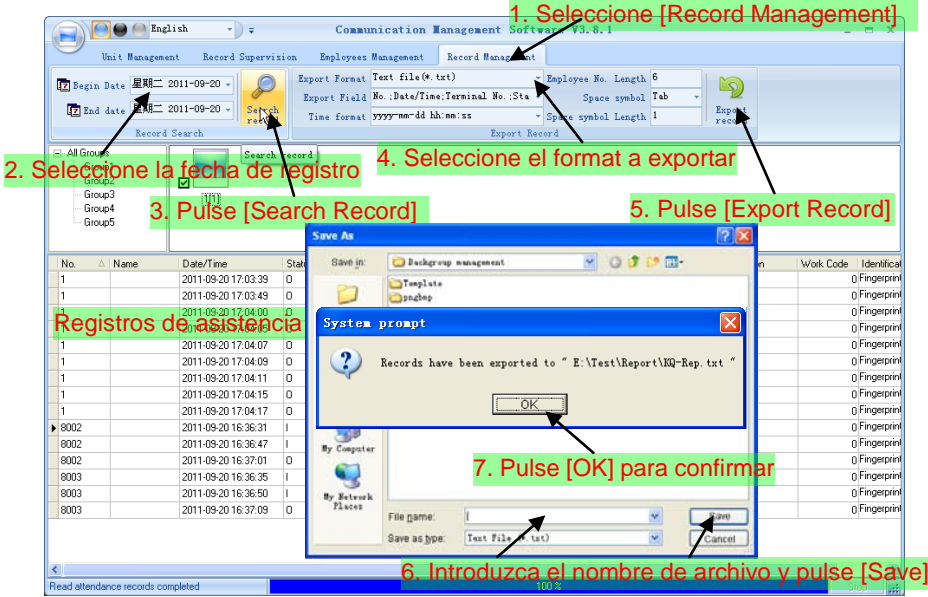

[Export Format (formato de exportación)]: 3 formatos opcionales: archive de texto (.txt), archive CSV (.csv), archivo Excel (.xls).

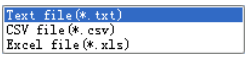

[Export Field (campos a exportar)]: Elija los campos útiles para usted.

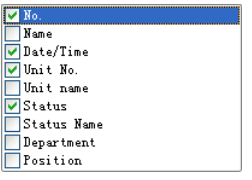

[Time Format (formato de hora)]: 4 formatos opcionales

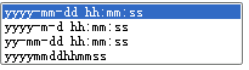

[Employee ID Length (longitud de la ID de empleado)]: Seleccione el número de la longitud, por defecto es 6 dígitos.

[Space Symbol (símbolo de espacio)]: Símbolo de espacio para separar campos.

[Space Symbol Length]: Space symbol bit.

#### 4.6 Ajustes del sistema

#### 4.6.1 Configuración de parámetros básicos

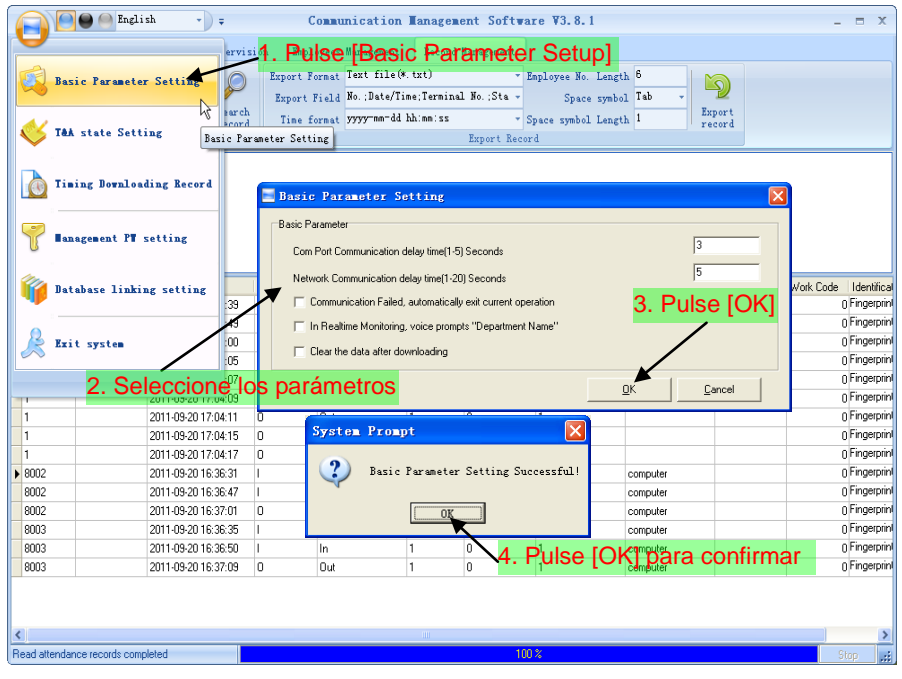

Tiempo de demora del Puerto de comunicación (1-5) seg.: Por defecto es 3s. Tiempo de demora de la comunicación de red (1-20) seg.: Por defecto es 5s.

□ Comunicación fallida, sale automáticamente de la operación actual: si el tiempo requerido para una operación excede del estimado, el software saldrá automáticamente.

□ En la monitorización real una voz indica 'Department name (nombre de

departamento)': Durante la monitorización remota, si el empleado tiene el acceso

concedido, el software emitirá una voz indicando el nombre del empleado y el departamento del mismo.

Pulse [OK] para confirmar o pulse [Cancel] para cancelar.

# 4.6.2 Configuración de estado de asistencia

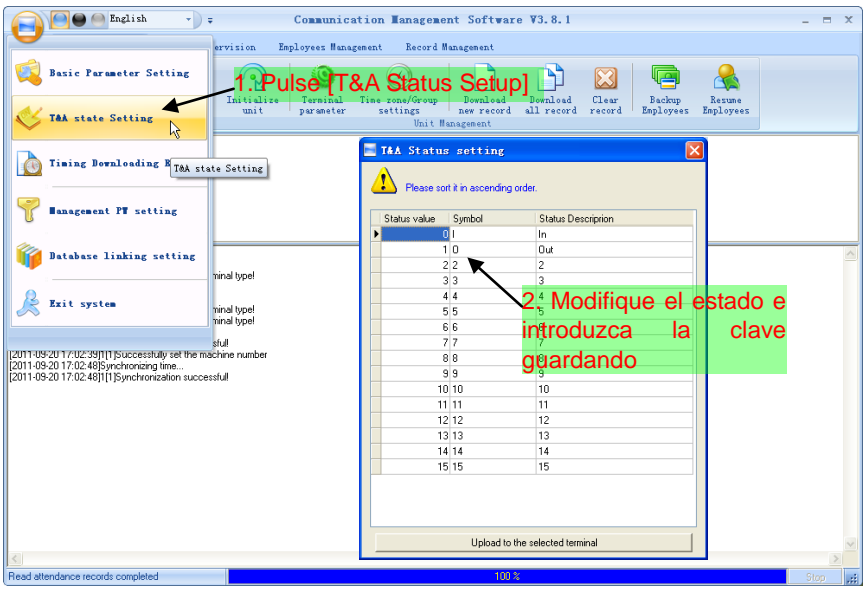

[Upload to the selected terminal (actualizar el terminal seleccionado)]: Actualiza el estado de asistencia en el terminal seleccionado.

## 4.6.3 Descargar registros horarios

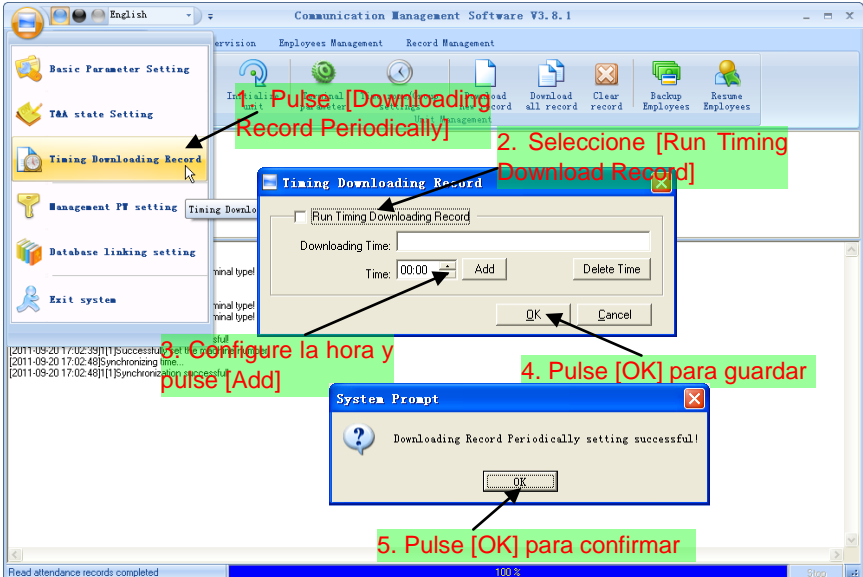

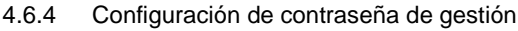

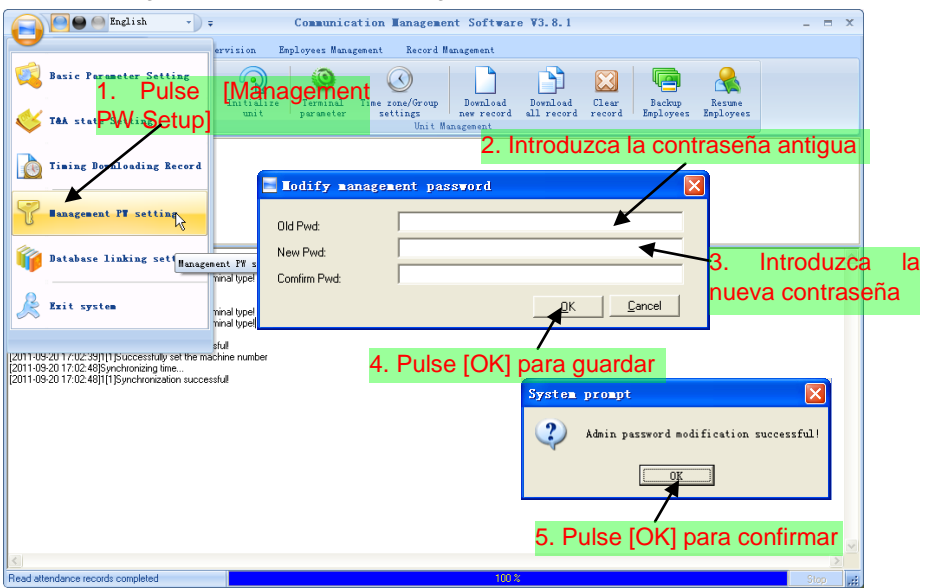

Old password (antigua contraseña): Por defecto la contraseña está vacía. Si el usuario ha modificado la contraseña, por favor, introduzca esta contraseña para acceder al sistema. Si es errónea el sistema mostrará:

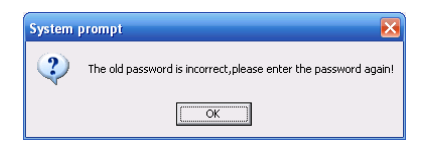

Pulse [OK] e introduzca la antigua contraseña de nuevo.

New Pwd (nueva contraseña): La contraseña que desea utilizar

Confirm Pwd (confirmar contraseña): introduzca la nueva contraeña de Nuevo para confirmer. Si la contraseña de confirmación es diferente a la primera el sistema mostrará:

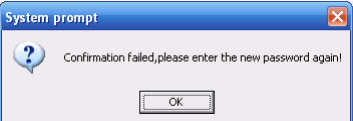

Pulse [OK] para introducir la contraseña de confirmación de nuevo.

Después de completar la modificacion, pulse [OK] para guardar la nueva contraseña, el sistema mostrará:

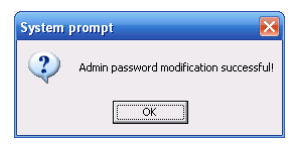

Pulse [Cancel] para salir.

# 4.6.5 Configuración de enlace de la base de datos

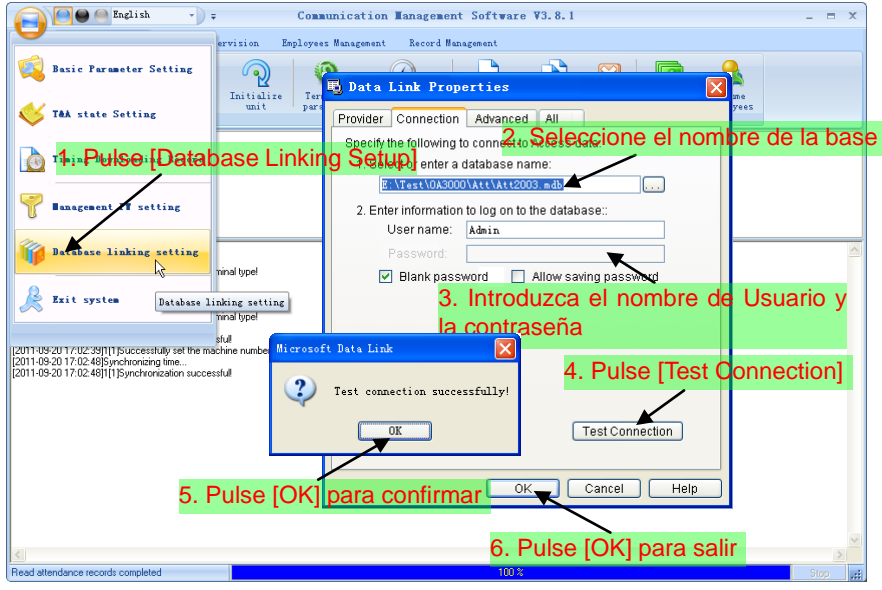

## 4.6.6 Salir del sistema

Pulse [Exit system (salir del sistema)], aparecerá un mensaje de confirmación,

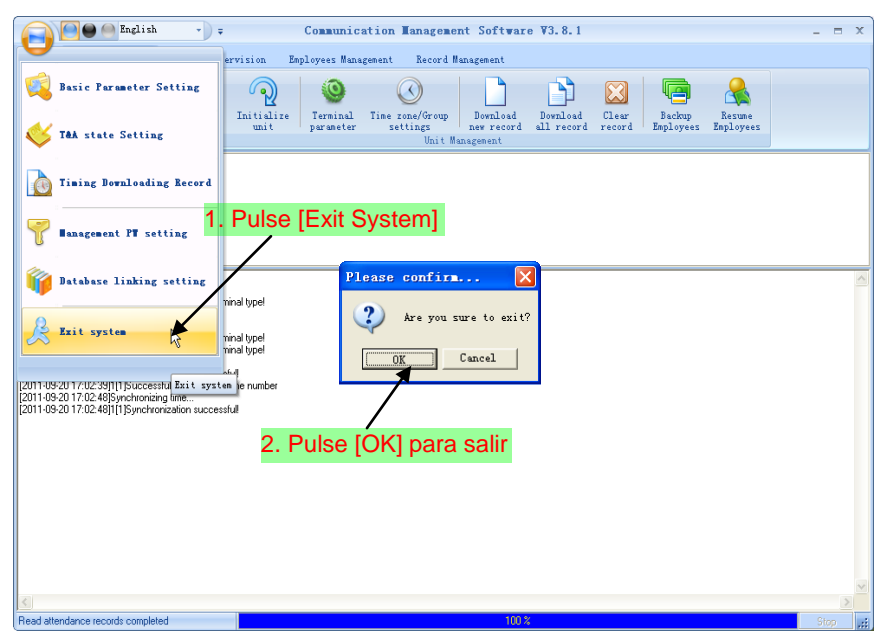

4.7 Configuración de la interfaz del software

4.7.1 Color de la interfaz de red

Elija mediante el botón  $\Box$  el color de la interfaz del software.

4.7.2 Convertir la interfaz en Inglés / chino

Elija el idioma mediante el botón  $\left[\begin{array}{cc} \text{Chinese} & \cdot \end{array}\right]$ l.

4.7.3 Configuración de accesos rápidos

Para añadir más funciones a la barra de tareas y tener acceso rápido. P.e.: [Synchronize time (sincronizar hora)].

Haga click derecho en [Synchronize time (sincronizar hoa)], aparecerá la siguiente ventanao,

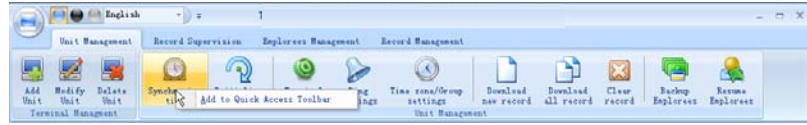

Pulse [Add to quick access toolbar (añadir a la barra de tareas)].

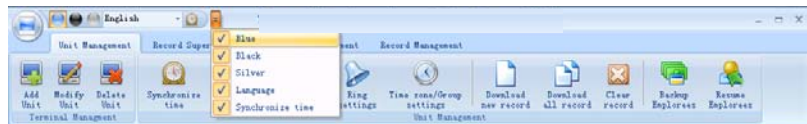

Cuando necesite eliminar el acceso rápido, pulse en el botón, aparecerá el menú.

Púlselo y el botón de acceso rápido desaparecerá.

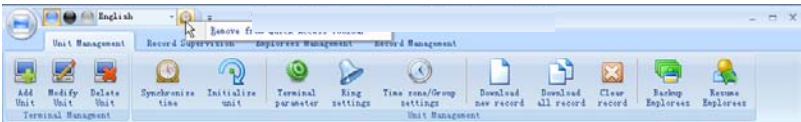

# Capítulo 5 Gestión de fondo

Este capítulo trata sobre cómo recolectar registros de asistencia de diferentes terminals con el software de gestión y generar diferentes reports. El software puede gestionar información de la plantilla, seleccionar reglas de asistencia, etc.

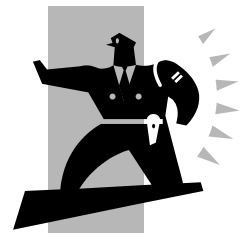

#### 5 Gestión de fondo

El software de control puede recolectar registros de asistencia de los diferentes terminales, calcular en función de los turnos y finalmente generar diferentes reportes.

5.1 Acceso al sistema

 $\mathcal{P}$ Haga doble click en [ The System] en el escritorio para iniciar el software de gestión. La interfaz de acceso se mostrará de la siguiente forma:

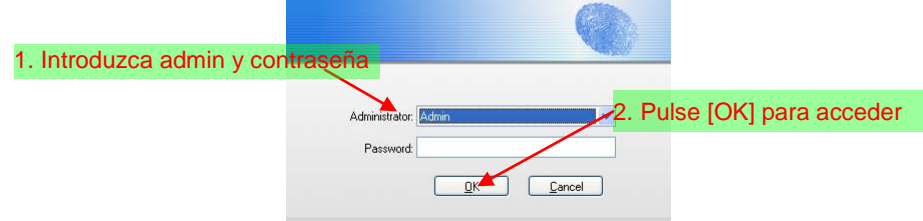

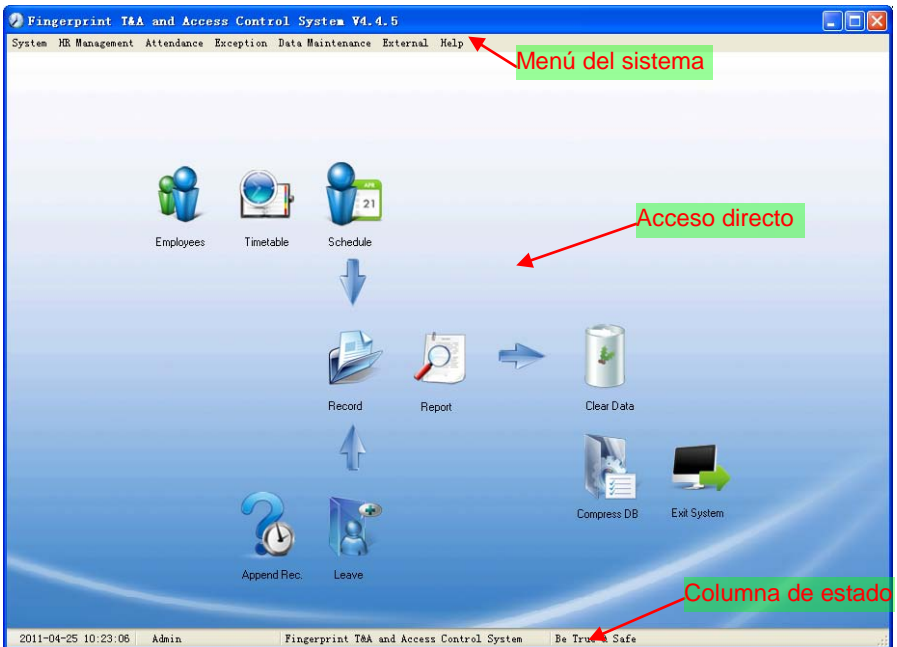

La interfaz principal incluye tres partes:

- 1. Menú del sistema: Incluye todas las funciones e información
- 2. Acceso directo: accesos directos a las funciones más comunes, colocadas por

orden, intuitivas

3. Columna de estado: muestra la hora actual, el administrador que se encuentra en el sistema y más info.

#### 5.2 Menú del sistema

#### 5.2.1 Configuración de parámetros

Parámetros básicos:

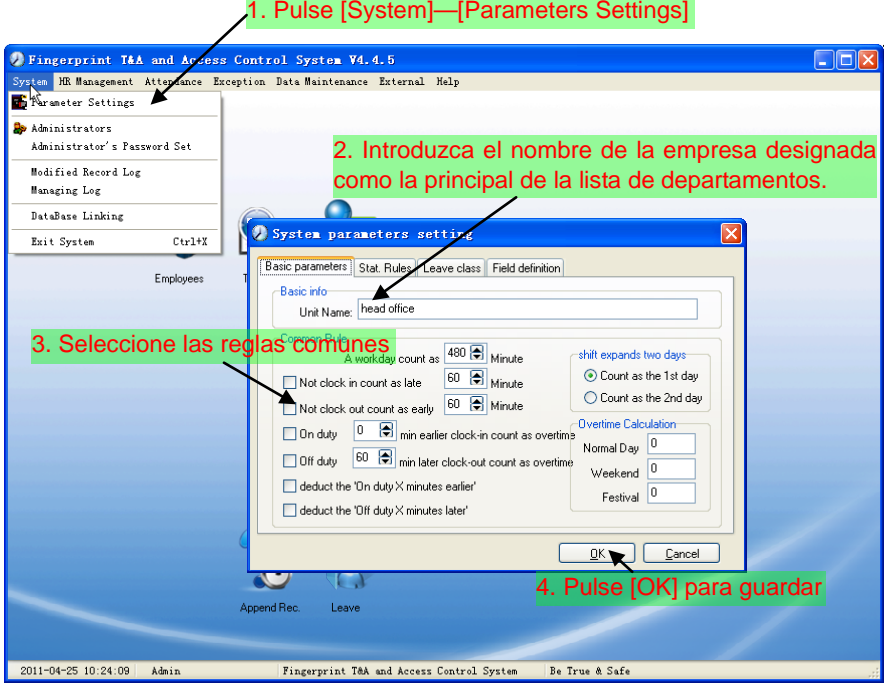

El nombre de la unidad sera designado como la raíz de la lista de departamentos. [A working day count as X minutes (un día de trabajo cuenta como X minutos)] Un día de trabajo es el rango de tiempo desde el periodo 1 (en active) hasta el period 2 (inactive), y por defecto el valor de un día válido de trabajo son 480 minutos (8 horas). Note que el cálculo se realiza por minutos.

[Not clock in count as late X minutes (no fichar cuenta como retraso de X minutos)]: Si la casilla "minutes calculated as coming late if no clock in (minutos calculados como retraso si no ficha)" está seleccionada, el cálculo para i "no clock in (sin fichar)" será tomado como tiempo de retraso. Si la casilla no está seleccionada, el cálculo se realizará como ausente.

[Not clock out count as earlier X minutes (sin fichar a la salida como X minutos de salida anticipada)]: Si la casilla "minutes calculated as leaving early if no clock out (minutos calculados como salida anticipada si no hay fichaje a la salida)" está seleccionada, el cálculo para "no clock out (sin fichaje a la salida)" se tomará como salida anticipada. Si la casilla no está seleccioanda, el cálculo se tomará como ausente.

[On duty X minutes earlier clock-in count as overtime (En activo X minutos antes de hora cuenta como tiempo extra)]: El cálculo se realiza por minuto. Esta opción será efectiva antes de validar el tiempo de trabajo seleccionado. Por ejemplo: si selecciona 60 minutos y la hora de entrada es a las 9, los registros realizados antes de las 8 se tomarán como tiempo extra. Si se ficha a las 7.40, el tiempo extra de trabajo será de 80 minutos.

[Off duty X minutes later clock-out count as overtime (Salir X minutos más tarde cuenta como tiempo extra)]: El cálculo se realiza por minuto. Esta opción será efectiva después de validar el tiempo de trabajo. Por ejemplo: si selecciona 60 minutos y la hora de salida son las 17.00, cualquier registro realizado después de las 18 será tomado como tiempo extra. Si el reloj marca las 18.20, el tiempo excedido será de 80 minutos.

[Deduct the 'On duty X minutes earlier' (Deducir "minutos extra de entrada"]: El cálculo se realiza por minuto. Esta opción será efectiva después de seleccionar el tiempo de trabajo. Por ejemplo: la hora de entrada son las 9, seleccione [clock-in time earlier than on-duty time is counted as overtime (fichaje antes de la hora de entrada contado como tiempo extra)] es 30 minutos.

Así, si el empleado fiche a las 8, si también elige [deduct the clock-in 'x minutes earlier' (deducir los minutos de entrada anticipada)], el tiempo excedido actual es de 30 minutos; si no lo elige, el tiempo actual será de 60 minutos.

[Deduct the 'Off duty X minutes later' (deducir x minutos de tiempo excedido en la salida)]: El cálculo se realiza por minuto. Esta opción será efectiva después de validar el tiempo de trabajo. Por ejemplo: la hora de salida son las 17.00, también seleccione [clock-out time later than off-duty time is counted as overtime (fichaje de salida después de la hora de salida cuenta como tiempo extra)] es 30 minutos.

Después, si un emepleado sale a las 18.00 y elige [deduct the clock-out 'x minutes

55

later' (deducir el fichaje de salida como X minutos más tarde)], el tiempo excedido será de 30 minutos; si no lo elige el tiempo actual será de 60 minutos.

Reglas de estado: Esta página describe las reglas de estado de los artículos: normal, retraso, pronto, salida por negocios, salida, asuencia, tiempo extra, tiempo extra gratuito.

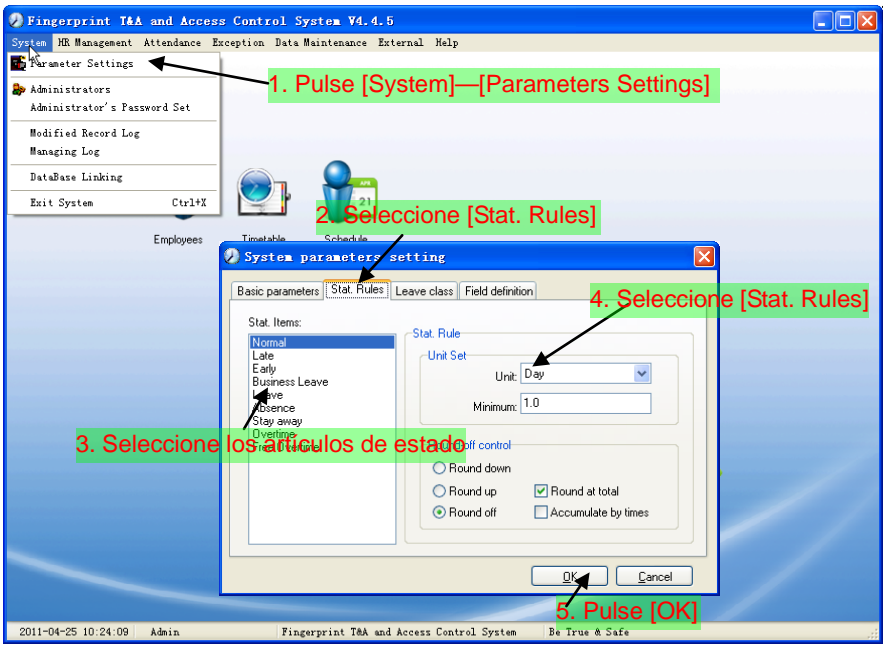

Accumulate by times (acumular por horas): Solo calcula tiempo total, muestra los tiempos en el reporte.

Round at total (redondear al total): Añade el tiempo total y redondea en función de la unidad correspondiente.

Round down (redondeo a la baja): Abandona el decimal. Por ejemplo, si el cálculo mínimo es 1 día, y el tiempo acumulado es 1.1 días o 1.9 días, el resultado del cálculo será 1 día.

Round up (redondeo al alza): Añade una unidad si hay decimals. Por ejemplo, el cálculo mínimo es 1 día, si el tiempo acumulado es 1.1 días o 1.9 días, el resultado del cálculo será 2 días.

Round off (sin redondeo): Si el decimal es igual o superior a 0.5, añadirá una unidad, si no, abandonará el decimal.

Nota: La configuración de las reglas de estado afectará directamente al resultado estadístico.

Por favor, asegúrese de que realiza los ajustes en función del estado real de su compañía para asegurar la precisión de los reportes.

Tipo de ausencia: Pulse [Leave Class], se mostrará lo siguiente:

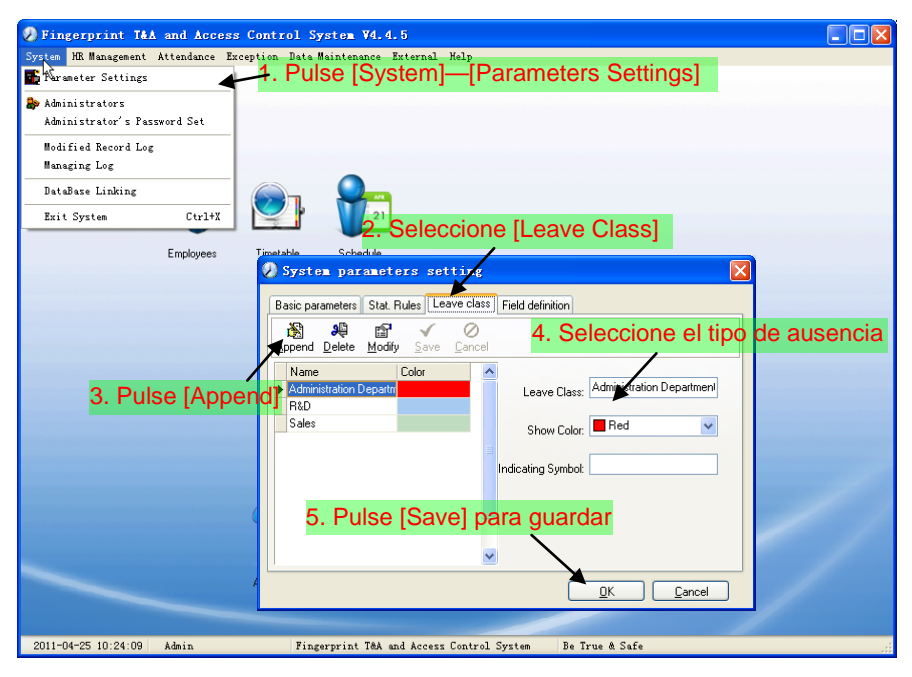

Modificar tipo de ausencia:

Seleccione el nombre del tipo de ausencia que desea revisar, pulse [Modify (modificar)], introduzca el nuvo nombre del tipo de ausencia y el color, pulse [save (guardar)] para finalizar.

Eliminar tipo de ausencia:

Seleccione el nombre del tipo de ausencia que desea eliminar, pulse [Delete (eliminar)], y [OK] para finalizar.

Definición de campo:

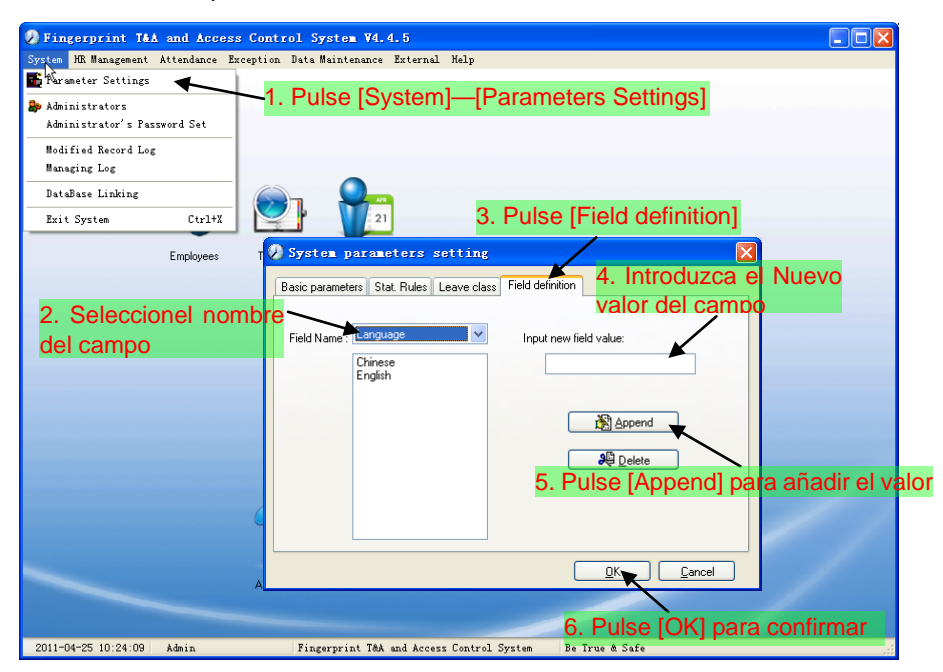

En esta página se añaden los valores correspondientes para [Nation (país)], [Specialty (especialidad)], [Position (posición)] [Education (formación)] en el menú [Employee maintenance (mantenimiento de empleados)].

#### 5.2.2 Administradores

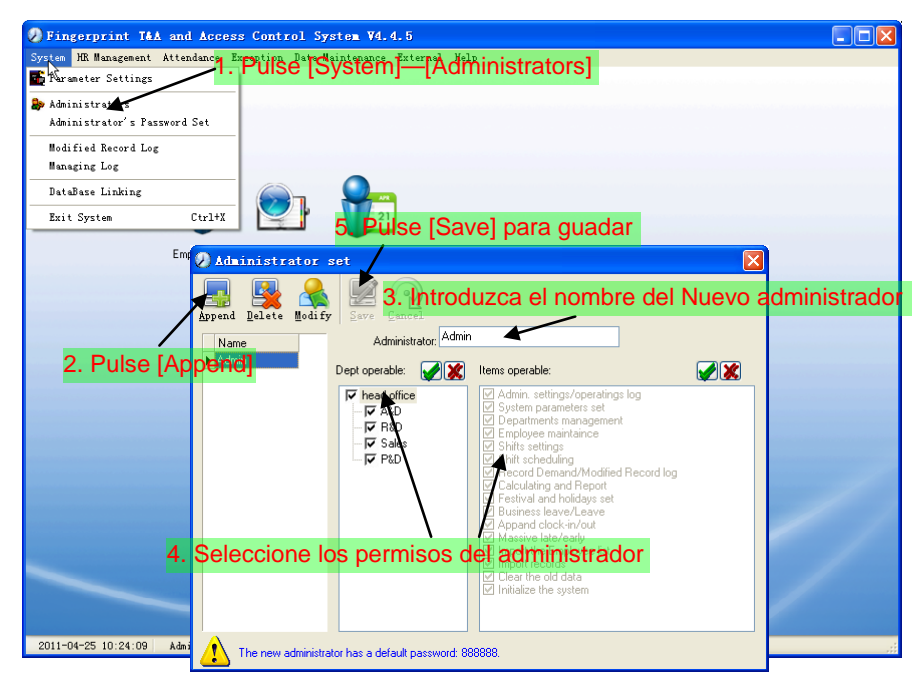

Por defecto la contraseña del nuevo administrador es '888888'. Por favor acceda como el nuevo administrador y pulse en el menú [System (sistema)] -- [Administrator's password set (selección de contraseña de adminstrador)] para seleccionar una nueva contraseña por motivos de seguridad.

Nota:

1. Antes de usar el modo administrador, necesitará seleccionar los privilegios para cada administrador con los que el administrador podrá modificar las operaciones después de acceder al software; todos los artículos están en la lista de "Items operable (artículos modificable)" en la imagen superior, como "Employee maintenance (mantenimiento de empleados), Shifts settings (configuración de turnos), Calculating and Report (cálculo y reporte)"; podemos seleccionar diferentes permisos para diferentes administradores para dividir el control de la asistencia de forma sistemática.

2. Después de añadir un nuevo departamento, debe modificar los permisos de [Dept operable (departamento modificable)] para los administradores (Seleccione un nuevo departamento en la lista [Dept operable] y guarde), tendrá permiso para modificar el nuevo departamento y podrá realizar otras gestiones.

Modificar administrador:

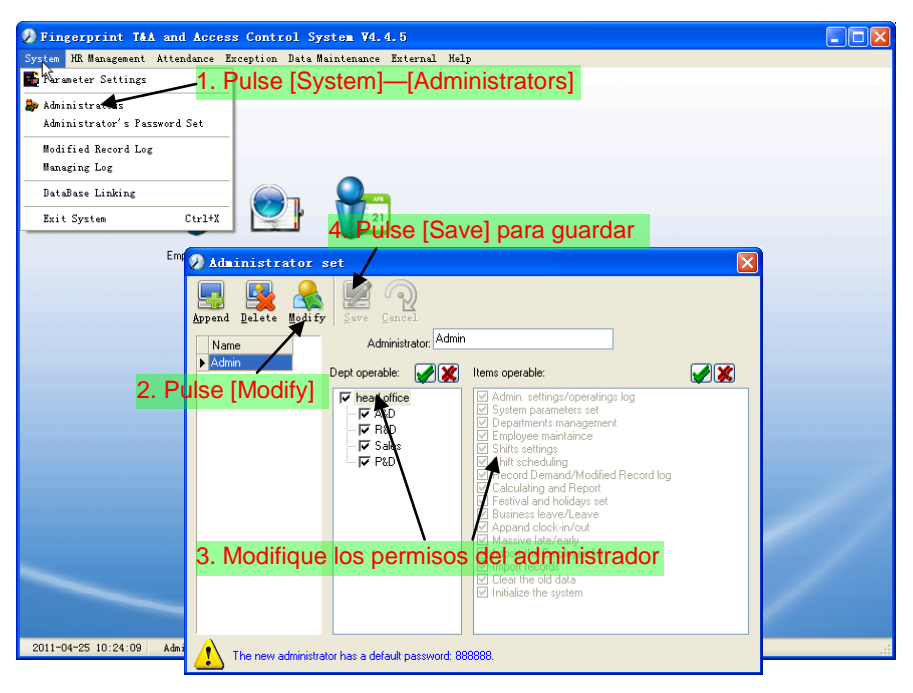

Eliminar administrador:

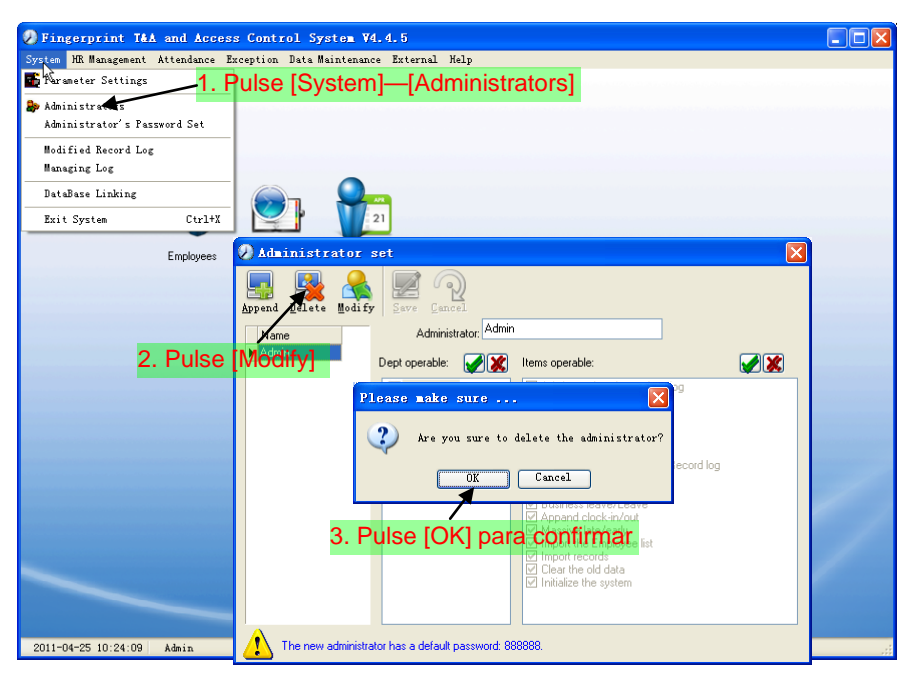

# 5.2.3 Cofiguración de contraseña de administrador

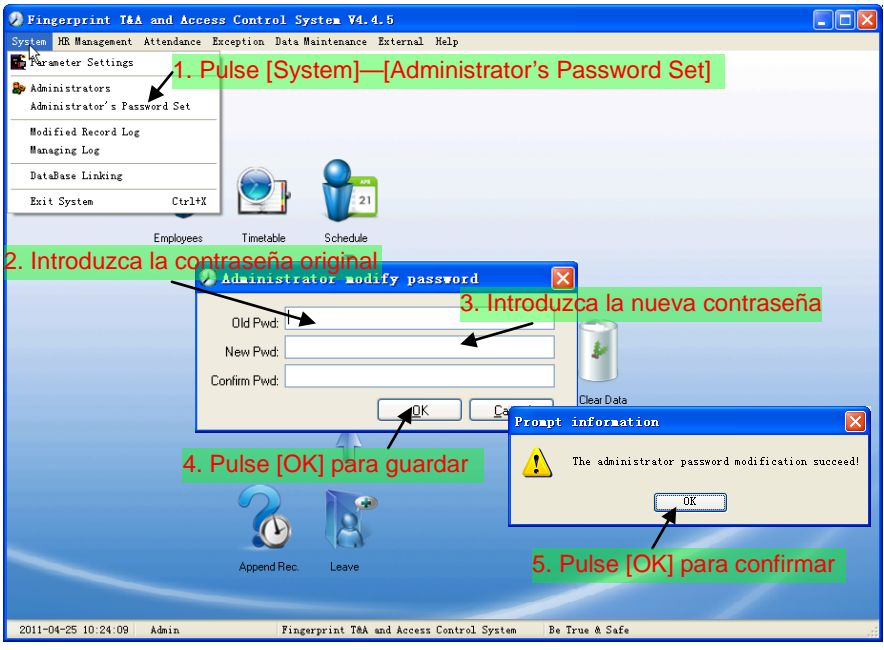

## 5.2.4 Registros de acceso modificados

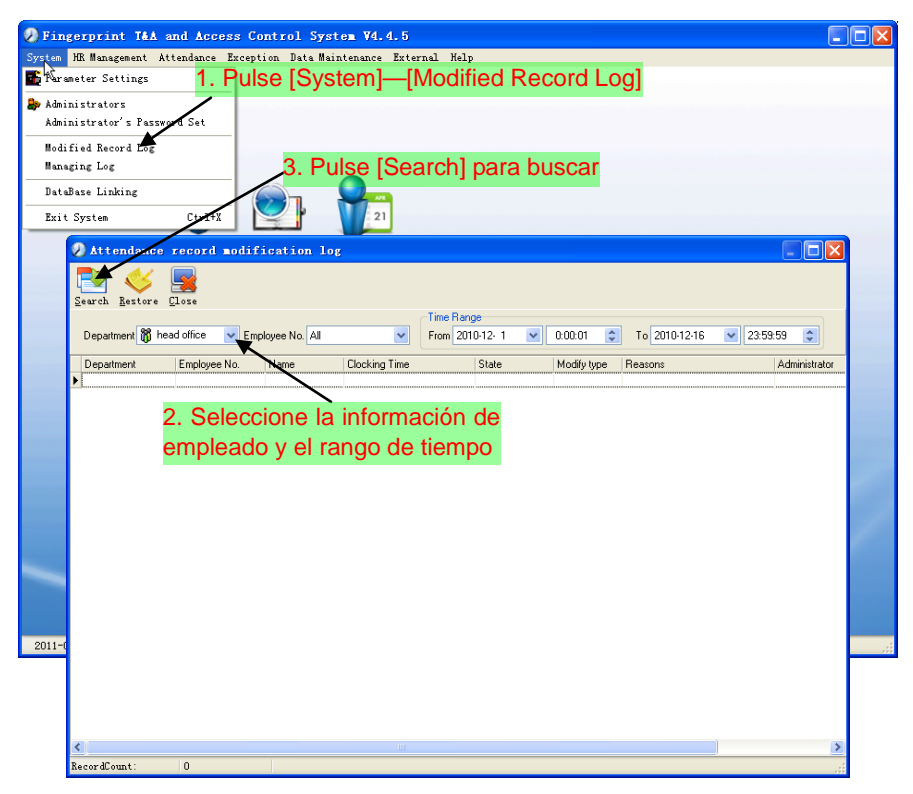

Nota: Los registros de asistencia modificados muestran todas las modificaciones de los registros de asistencia; si hay registros que han sido revisados incorrectamente anteriormente pueden ser recuperados seleccionando el registro y pulsando [Restore (restablecer)].

Pulse [Close (cerrar)] para salir.
# 5.2.5 Control de accesos

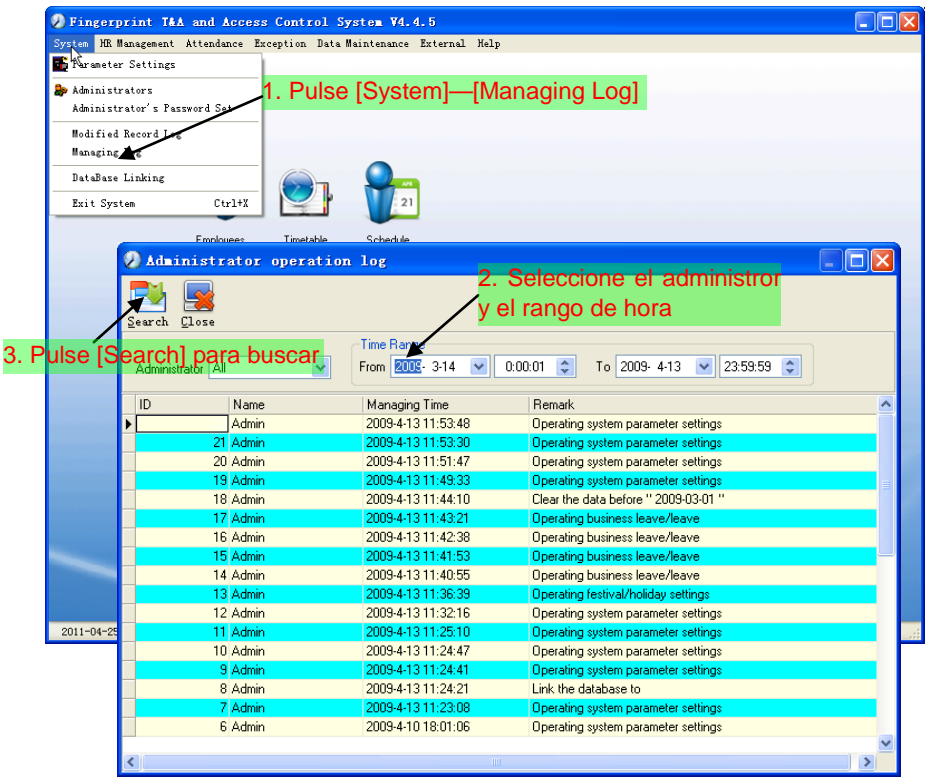

## 5.2.6 Seleccionar ruta de la base de datos

Este sistema adopta la interfaz de la base de datos Microsoft ADO. La aquiescencia de la base de datos es Access2000. Por defecto es att2003.mdb bajo en directorio principal. Puede seleccionar el enlace de la base de datos de Nuevo en función de las condiciones actuales.

Cuando aparece el siguiente error,

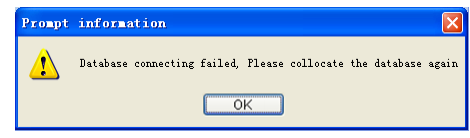

Deberá linkar la base de datos de nuevo:

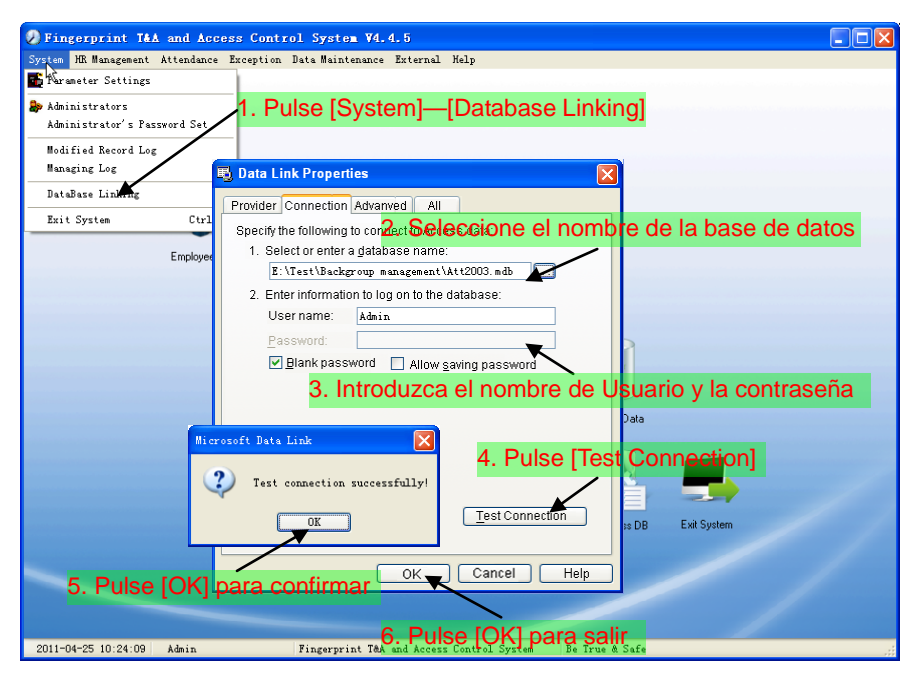

## 5.2.7 Salir del sistema

Pulse [Exit System (salir del sistema)] en el menú Sistema. Aparecerá el siguiente menú:

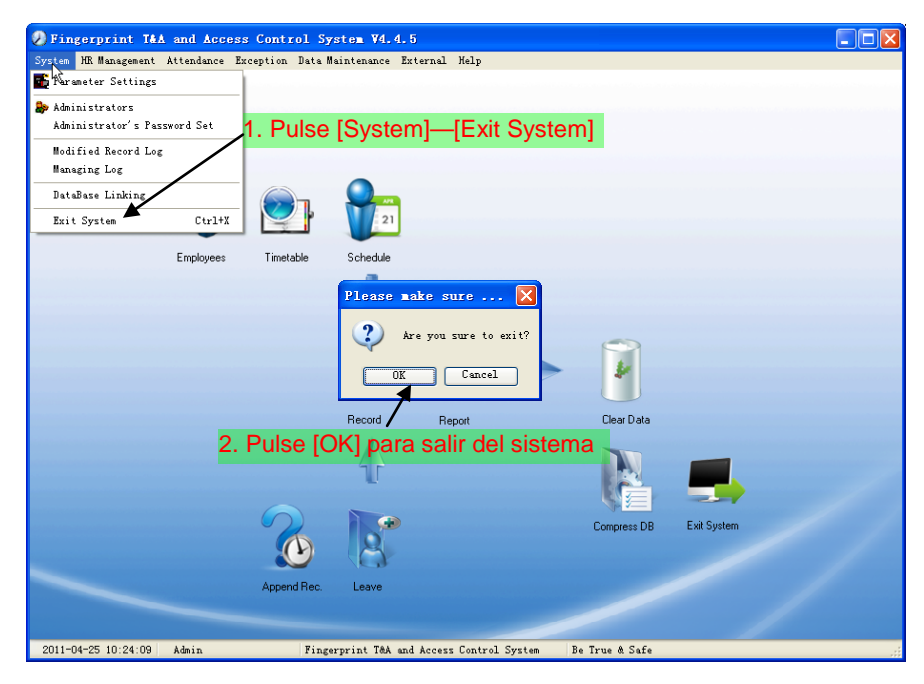

## 5.3 Gestión de HR

5.3.1 Gestión de departamentos

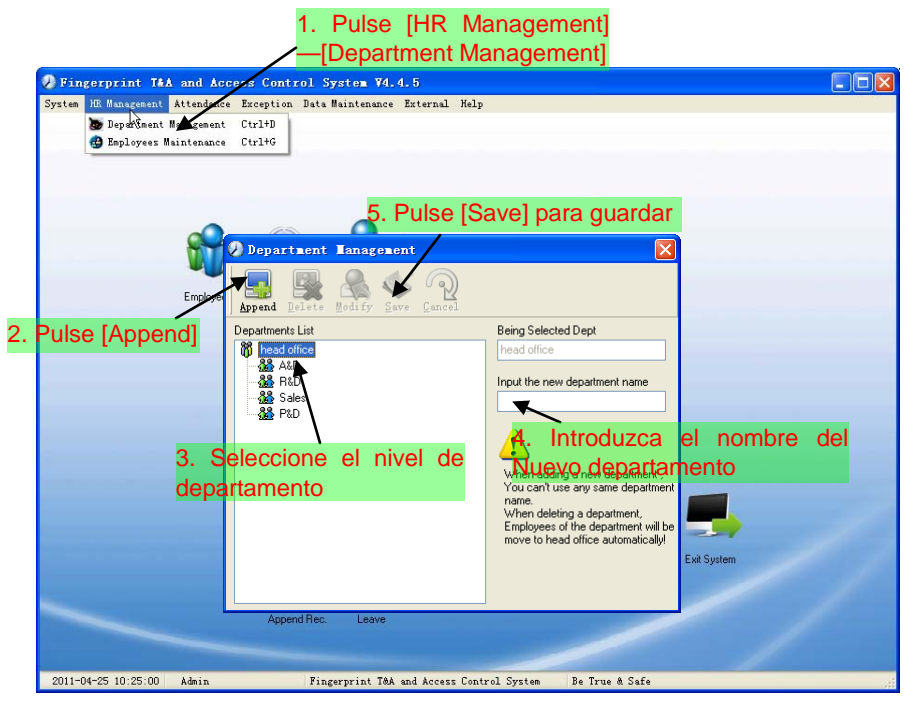

Nota: cuando quiera realizar otra operación en el Nuevo departamento, necesitará seleccionar el permiso de administración para modificar nuevos departamentos en [Administrator (administrador)] primeramente (elija el nuevo departamento que desea añadir en la "lista de departamentos").

Modificar departamento:

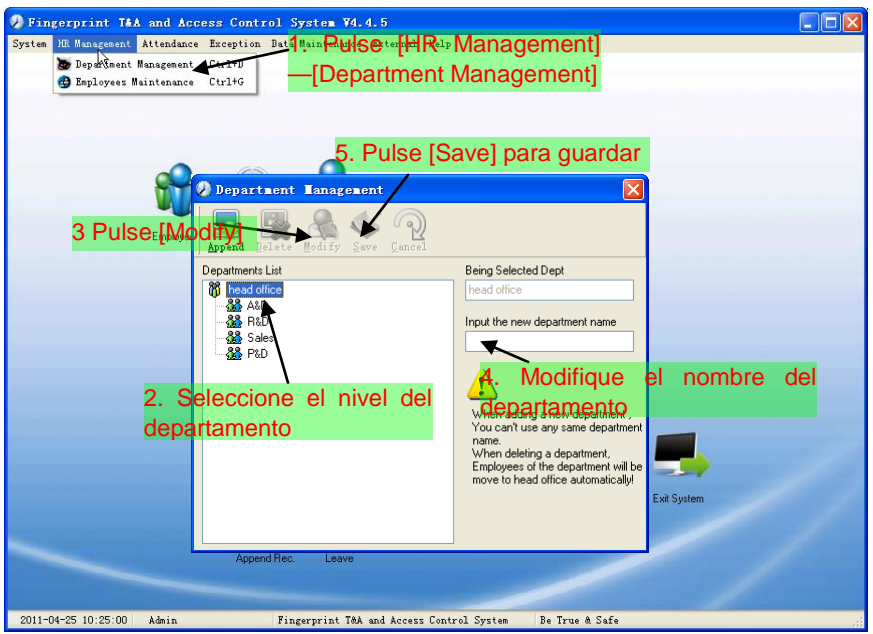

Eliminar departamento:

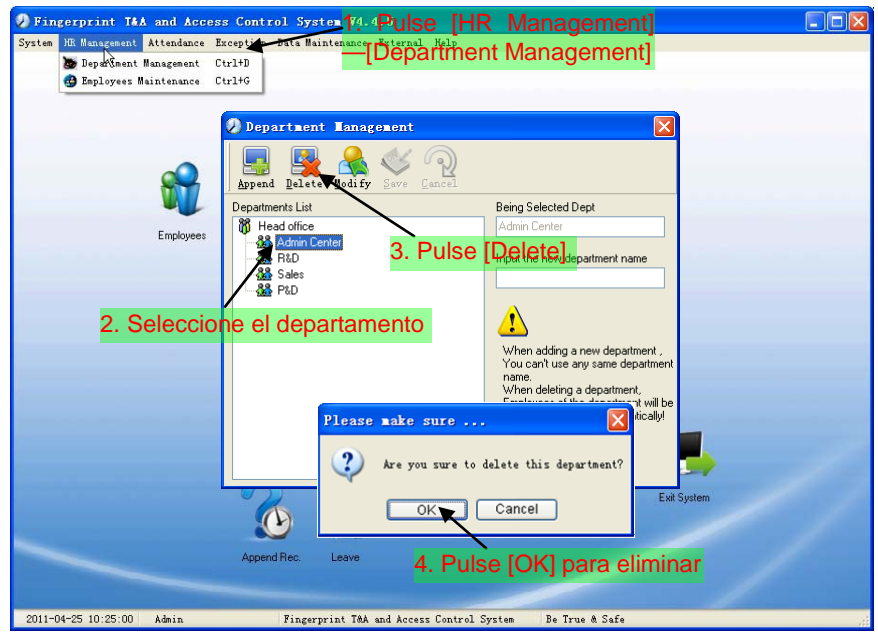

Nota: No se permite repetir el nombre del departamento;

Si hay empleados existentes en el departamento a eliminar, esos empleados serán transferidos automáticamente al departamento principal.

## 5.3.2 Mantenimiento de empleados

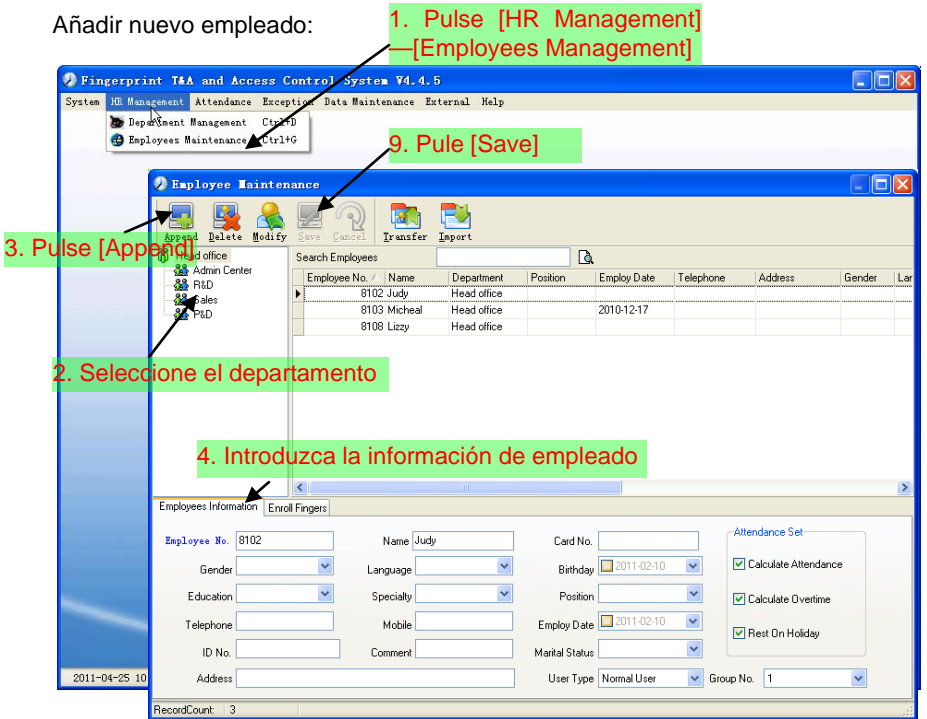

Escanear huellas: Conectando el sensor OA99+:

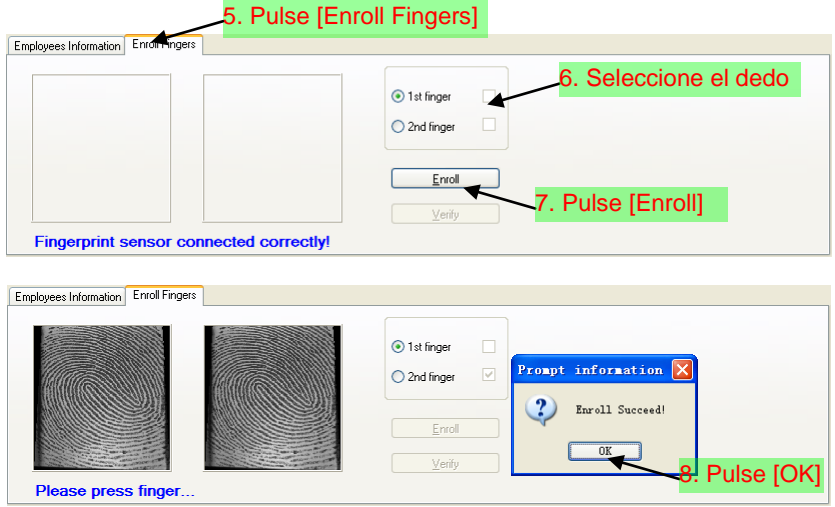

Nota: 1. Los artículos "Calculate Attendance (cálculo de asistencia)", "Calculate

Overtime (cálculo de tiempo extra)", "Rest On Holiday (descanso por vacaciones)" bajo "Attendance Set (configuración de asistencia)" son correlativos con el reporte, por favor, seleccionelos correctamente. Si la casilla de "Calculate Attendance (cálculo de asistencia)" de este empleado no está seleccionada, no habrá resultados estadísticos para este empleado en el reporte. Si la casilla "Calculate Overtime (cálculo de tiempo extra)" no está seleccionada, el resultado estadístico de tiempo extra sera 0, a menos que haya [Temporary Shifts (turnos temporales)] que se definan como sobretrabajo; si la casilla "Rest On Holiday (descanso por vacaciones)" no está seleccionada, las vacaciones no tendrán efecto en los turnos de este empleado; si la casilla "Rest On Holiday" está seleccionada, incluso habiendo turnos en esos días, éstos serán inválidos. Y si hay registros de asistencia esos registros serán tomados como tiempo de trabajo gratuito.

2. El número de empleado es exclusivo y el primer dígito no puede ser 0 Modificación de empleados:

Elija el empleado, pulse [Modify (modificar)] e introduzca la nueva información, después pulse [Save (guardar)].

Eliminación de empleados:

Elija el empleado; pulse [Delete (eliminar)] y pulse [OK] para completar.

Por favor, tenga cuidado cuando elimine un empleado puesto que perderá todos los registros de asistencia y los turnos.

Importar empleados:

Pulse [Import (importar)], aparecerá la ventana de importación.

Turnos de departamento de empleado:

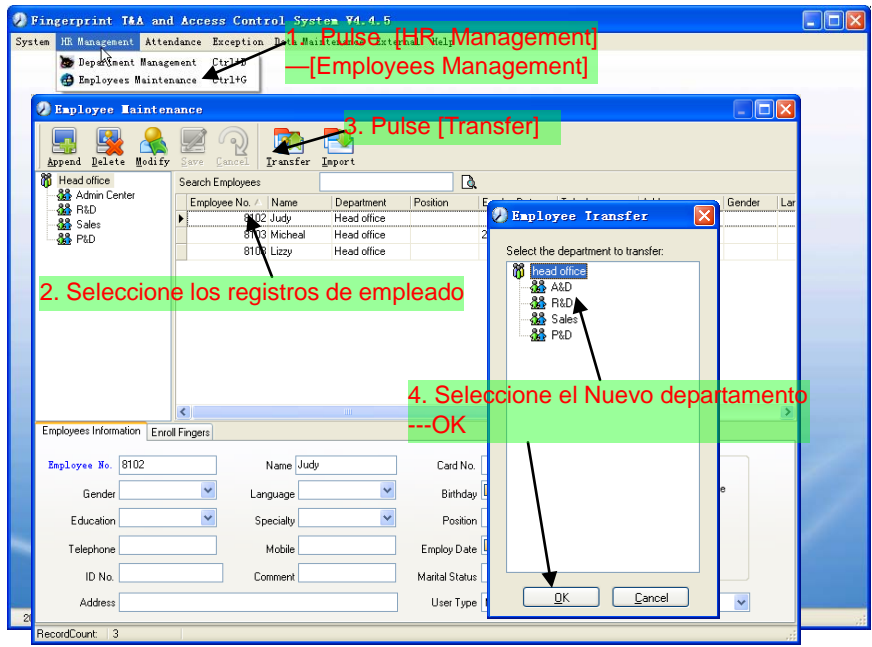

Exportar empleado:

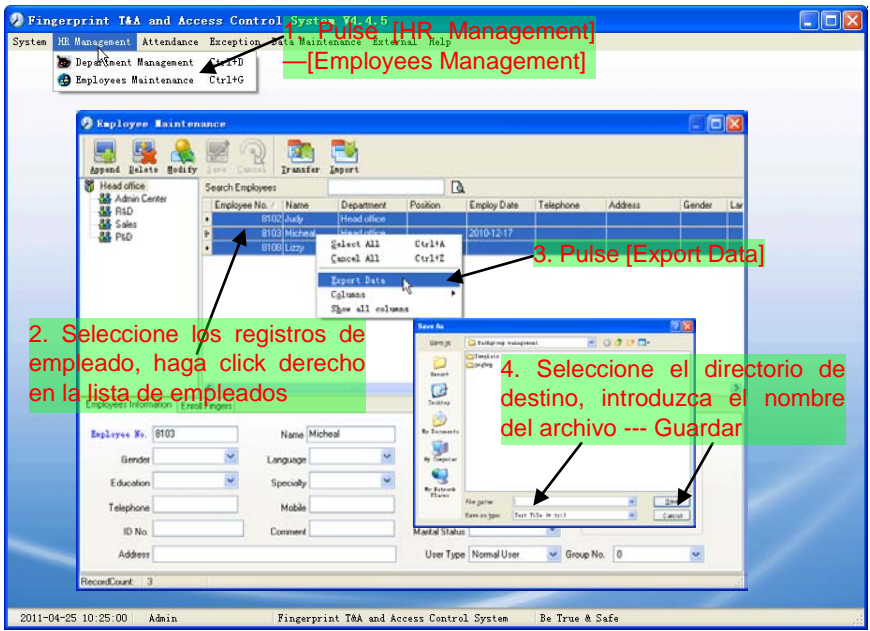

## 5.4 Asistencia

#### 5.4.1 Lista de vacaciones

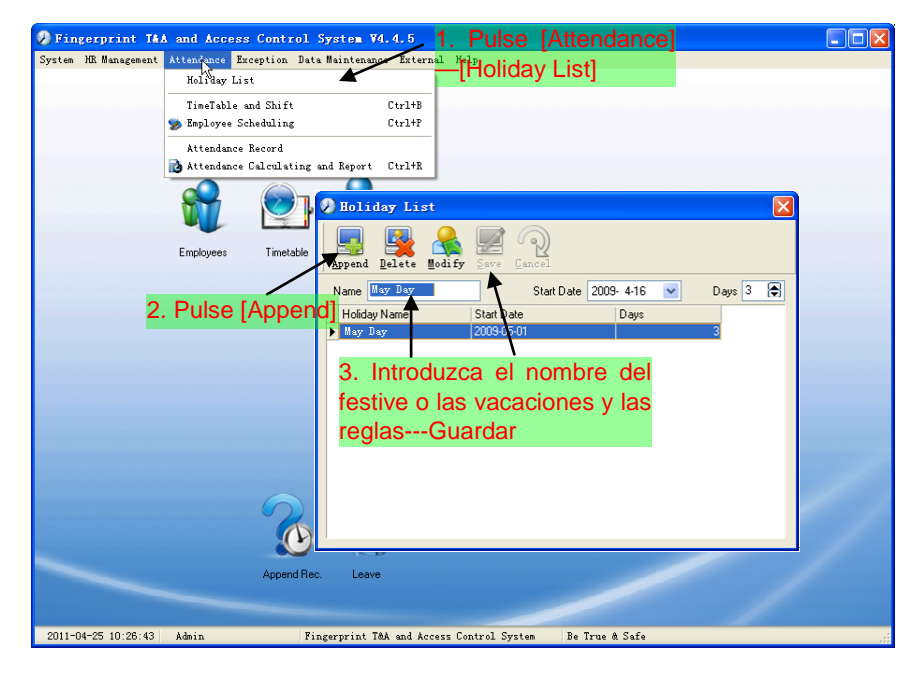

Modificación de festivos o vacaciones:

Seleccione los festivos o las vacaciones que desea revisar, pulse [Modify (modificar)] e introduzca la nueva información. Pulse [Save (guardar)] cuando esté listo.

Eliminar festivos o vacaciones:

Seleccione los festivos o vacaciones que desea eliminar, pulse [Delete (eliminar)].

## 5.4.2 Horario y turno

Relación entre turno y horario:

La configuración de turno debe realizarse en dos pasos: Primero, configure los horarios necesarios. En segundo lugar configure los turnos. Uno o más horarios pueden incluirse en un turno.

El horario es el periodo de tiempo activo de la empresa. De este modo si las horas de trabajo son de 08.00 a 12.00 y de 13.00 a 17.00, serán dos horarios. Si un turno debe configurarse, primeramente deben configurarse los horarios. Aquí usamos el horario "mañana" para indicar "08:00-12:00" y "tarde" para indicar "13:00-17:00"; los dos horarios han sido configurados. (Por favor, remítase al siguiente capítulo para más detalles de cómo añadir horarios) ahora podemos añadir los turnos como "Turno Normal" en los que serán configurados "turno cíclico" y "unidad cíclica". Después debemos añadir dos horarios - "mañana" y "tarde" para completar la configuración de turnos. Esta es una breve introducción para que tenga una vision general de la relación entre turno y horario. Los detalles los encontrará en las dos secciones siguientes.

Pingerprint T&A and Access Control System V4.4.5 **DE** System HR Management Attendance Exception Data Maintenance ExCarna PUISE [Attendance] **Timetable and Shiftl** Holiday List TineTable and Shift  $C + r1 + P$ CA Employee Scheduling Attendance Record Attendance Calculating and Report Ctrl+R TimeTable and Schedule Maintenance Timetable Maintenance Shift Maintenance Ė end Delete Modify Timetable Name | On Duty Time Off Duty Time Day Timetable Name DDay ne r  $17.00$  $0800$  $n4·n n$  $12:00$ On Duty Time 2. Pulse [Append]<sup>ing</sup>  $1200$  $20:00$  $17.00$ Off Duty Time Night  $20:00$  $0400$ 08:00 Begin Clock-In Time  $12:00$ End Clock-In Time 3. Configuración de la 13:00 Begin Clock-Out Time información de horario End Clock-Out Time 19:00 -Guardar Late error allowance 5 Minutes Early error allowance 5 **Minutes** Count As Workday 1.0 Count As WorkTime 480 Minutes Must C-In Must C-Out 2011-04-25 10:26:43 Ada

[Timetable Maintenance (mantenimiento de horarios)]:

Nota: Cada artículo debe configurarse en los horarios sin espacios en blanco a la izquierda.

[Begin Clock-in Time (hora de incio de fichaje de entrada)] y [End Clock-in Time (hora de fin de fichaje de entrada)] configure el periodo válido para fichar. Los registros fuera de este rango serán tratados como no válidos. Por ejemplo [Hora de inicio de fichaje de entrada] es 07:00 y [Hora de fin de fichaje de entrada] es 13:00. Si ficha a las 07:01 o 12:59, serán registros válidos pero si ficha a las 06:59, será inválido. Además, [Hora de inicio de fichaje de entrada] y [Hora de fin de fichaje de entrada] puede ser más de un día (significando que [hora de inicio de fichaje de entrada] debe ser anterior a [hora de fin de fichaje de entrada]) pero no puede ser superior a 24 horas.

[Late error allowance (permiso de retraso)] son los minutos después de la hora de fichaje que serán tomados como "retraso", [Early error allowance (permiso para salir antes)] son los minutos que se ficha antes de la hora de salida que serán tratados como "salida anticipada"; [Count as work day (cuenta como un día de trabajo)] y [Count as work time XXX minutes (cuenta como trabajados xxx minutos)] son usados para calcular las salidas por trabajo, salidas, ausencias y tiempos extra.

Seleccionar [Must C-In] y [Must C-out] o no no afectará al resultado del cálculo. Si [Must C-In] está seleccionado y el horario está incluido en el turno del empleado, podrá ser considerado como ausente o tratado en fución de [Not clock in count as late XXX minutes (sin fichar cuenta como XXX minutos tarde)] en [Parameter Settings (configuración de parámetros)] si no ha fichado o ha pedido permiso para ausentarse. De otra forma, incluso si hay registro de salido para el únicamente, su asistencia será tratada como normal.

[Timetable Modification (Modificación de horario)]:

Seleccione el nombre del horario que desea revisar, y pulse [Modify (modificar)], introduzca la nueva información, pulse [Save (guardar)] cuando finalice.

[Timetable Deletion (eliminar horario)]:

Seleccione el horario que desea eliminar, pulse [Delete (eliminar)], y [OK] para confirmar.

## [Mantenimineto de turnos]:

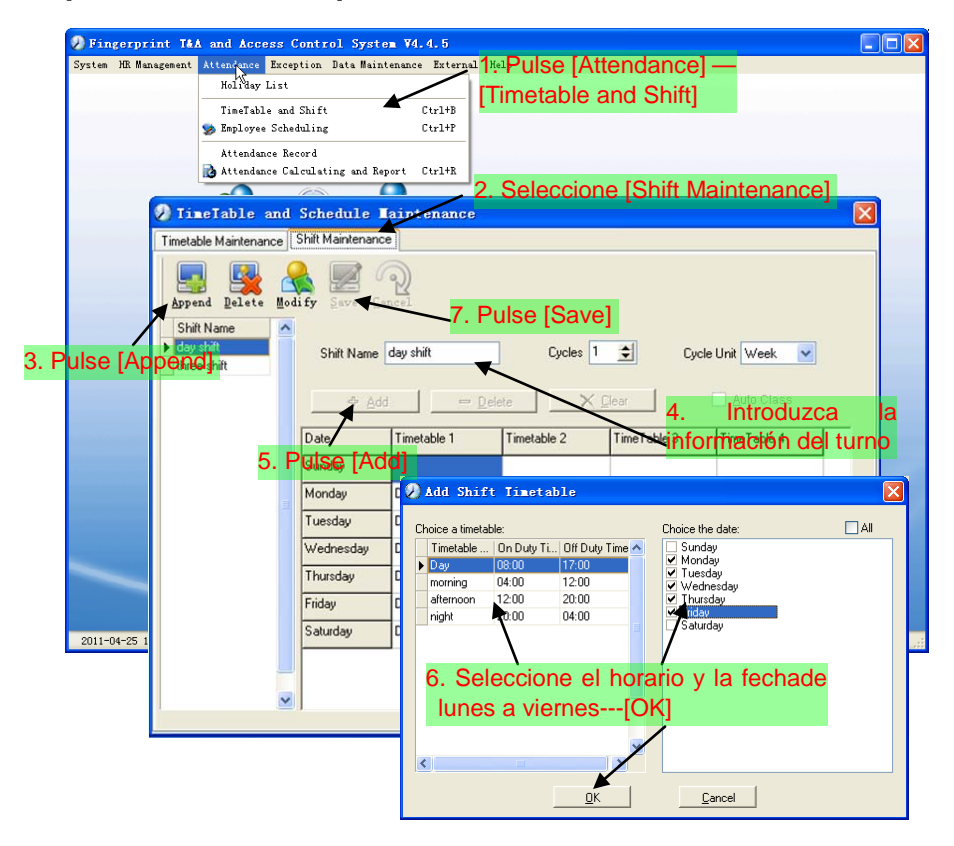

[Delete (eliminar)]: Seleccione el horario que desea eliminar y pulse [Delete].

[Clear (limpiar)]: Limpia todos los horarios del turno.

[Auto Class (clase automática)]: Inicia el turno automáticamente. Cuando el empleado tiene varios turnos durante un periodo, necesitará finalizar todos los turnos si no inicia los turnos automáticamente de otra forma será tratado como ausente; si selecciona [Auto Class], sólo finalizando un turno del periodo será tratado como asistencia normal.

Modificar un turno: Seleccione el turno que desea modificar y pulse [Modify (modificar)], introduzca la nueva información en [Shift Name (nombre del turno)] etc., pulse [Save (guardar)] para completar.

Eliminar un turno: Seleccione el turno que desea eliminar y pulse [Delete].

Ejemplo:

Añadir horario:

Complete el proceso para añadir cuatro horarios:

Turno de día 08:00 - 17:00 Turno de mañana 04:00 - 12:00

Turno de tarde 12:00 - 20:00 Turno de noche 20:00 - 04:00

Puede configurar otra información en función de la situación práctica. Por favor, tenga en cuenta que no puede haber espacios en blanco a la izquierda.

Tres turnos:

Añadir "Tres turnos" (Nota: se asume que los turnos son emanales, cículos cada tres semanas y el empleado librará sábado y domingo.)

Paso 1: Pulse [Append (añadir)], Introduzca "Tres turnos" en [Shift Name (nombre del turno)], seleccione [Cycle (cíclico)] como "3" y [Cycle Unit (unidad cíclica)] como "Week (semanal)". Por favor, vea la imagen siguiente:

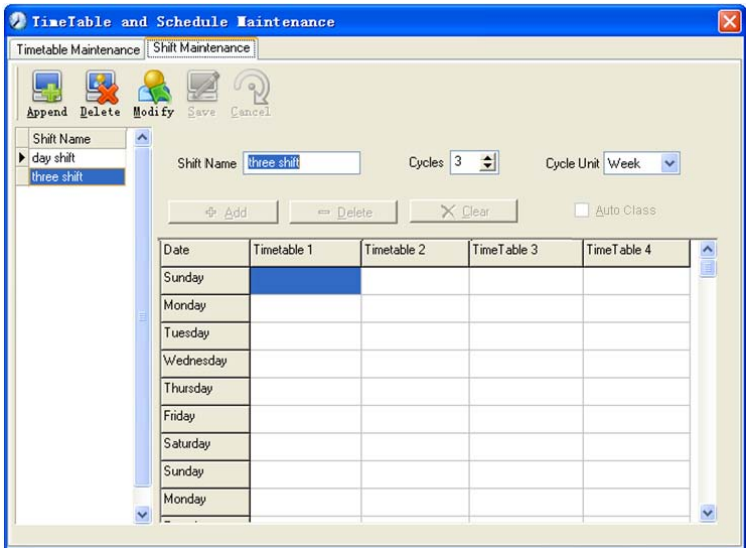

Paso 2: Añadir el horario de trabajo corrspondiente en función del ciclo:

Primera semana (turno de mañana, de lunes a viernes):

Pulse [Add (añadir)] y emergerá la siguiente pantalla:

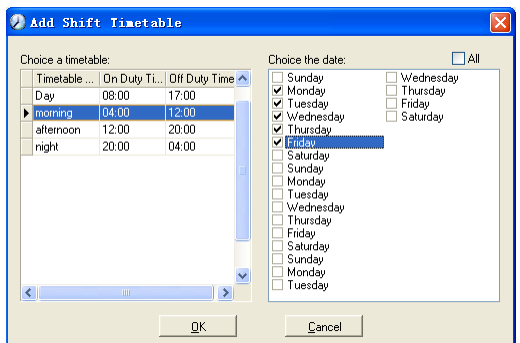

Seleccione el horario "Turno de mañana" para añadirlo y seleccione el rango de tiempo a aplicar a este horario "de lunes a viernes de la primera semana" y pulse [OK] para completar los ajustes de la primera semana.

Segunda semana (turno de tarde, de lunes a viernes):

Pulse [Add], haga la operación correspondiente en la pantalla emergente (ver el resultado más abajo):

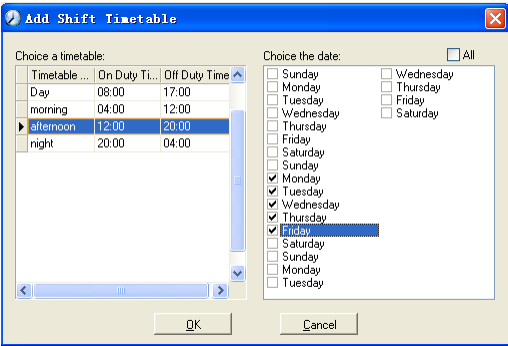

Pulse [OK] para completar la configuración de horas de trabajo para la segunda semana.

Tercera semana (turno de noche, de lunes a viernes):

Pulse [Add (añadir)], realice la operación correspondiente en la pantalla emergente:

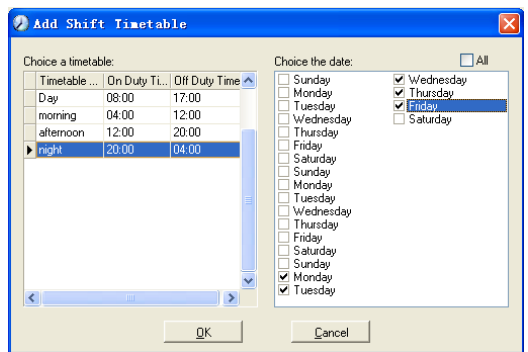

Paso 3: Pulse [OK] para completar el ajuste de horas de trabajo de la tercera semana.

Paso 4: Después de completar los pasos anteriores, por favor, no olvide pulsar [Save (guardar)] y la configuración de "tres turnos" estará completa:

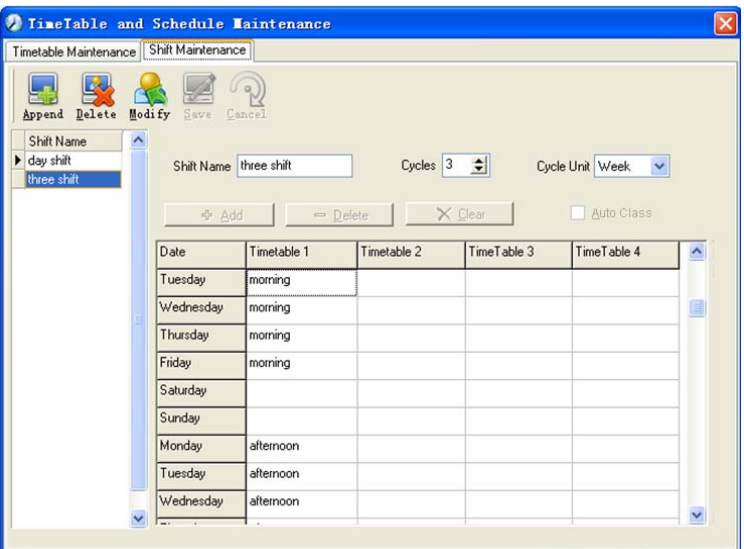

# 5.4.3 Agenda de empleado

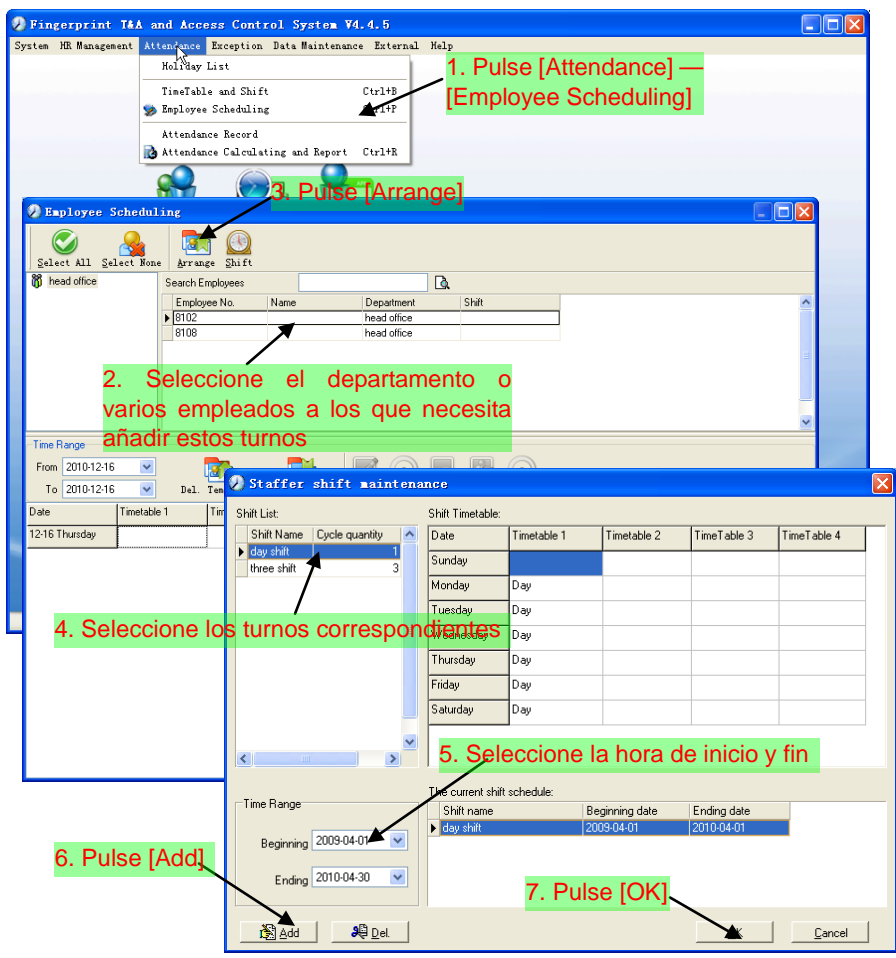

Nota:

Si la unidad cíclica de la agenda es "week (semana)" y el número de total de ciclos es superior a 2, el día de inicio será "Sunday (domingo)".

Si la unidad cíclica de la agenda es "month (mes)" y el número total de ciclos es superior a 2, la fecha de inicio será "1st day of a month (primer día del mes)".

Eliminación de los turnos:

Seleccione los turnos que desea eliminar en el formulario de turnos, pulse Delete (eliminar) y pulse ok en el cuadro de diálogo para finalizar.

Generar un turno temporal:

Cuando uno o más empleados necesitan modificar el turno de trabajo temporalmente, podrá añadir un turno temporal.

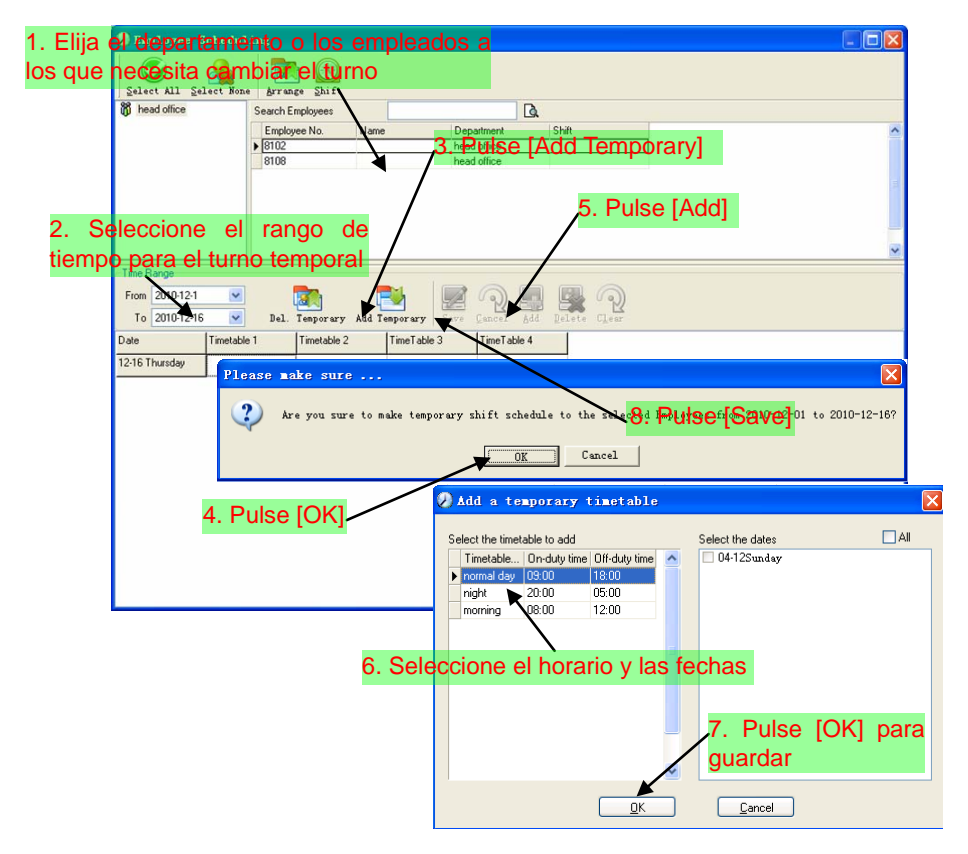

[Delete (eliminar)]: Elimina el horario seleccionado;

[Clear (limpiar)]: Elimina todos lo horarios en el rango de tiempo actual;

[Cancel (cancelar)]: Elimina la agenda temporal en el rango de tiempo seleccionado;

## 5.4.4 Registros de asistencia

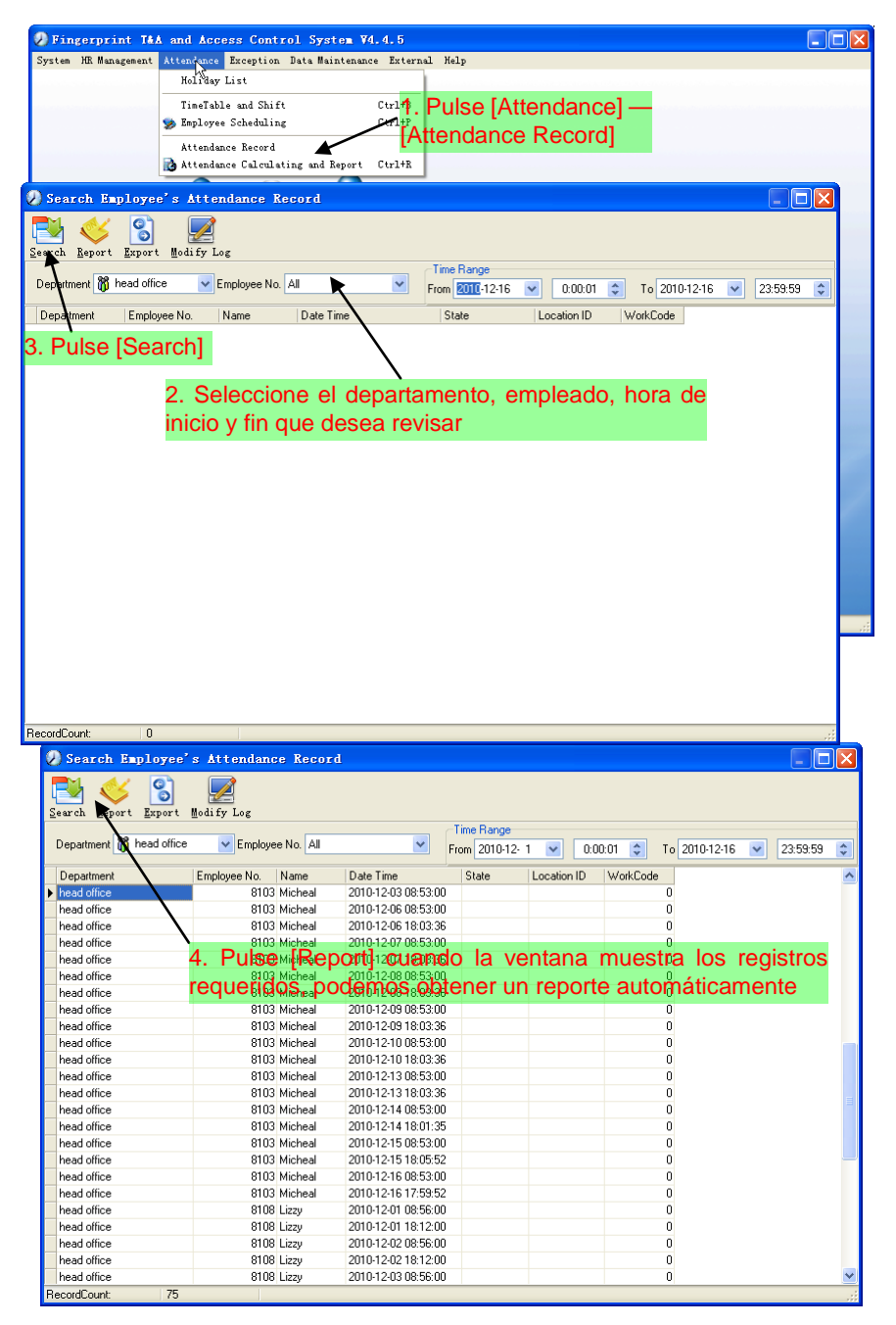

Reporte de registros de asistencia:

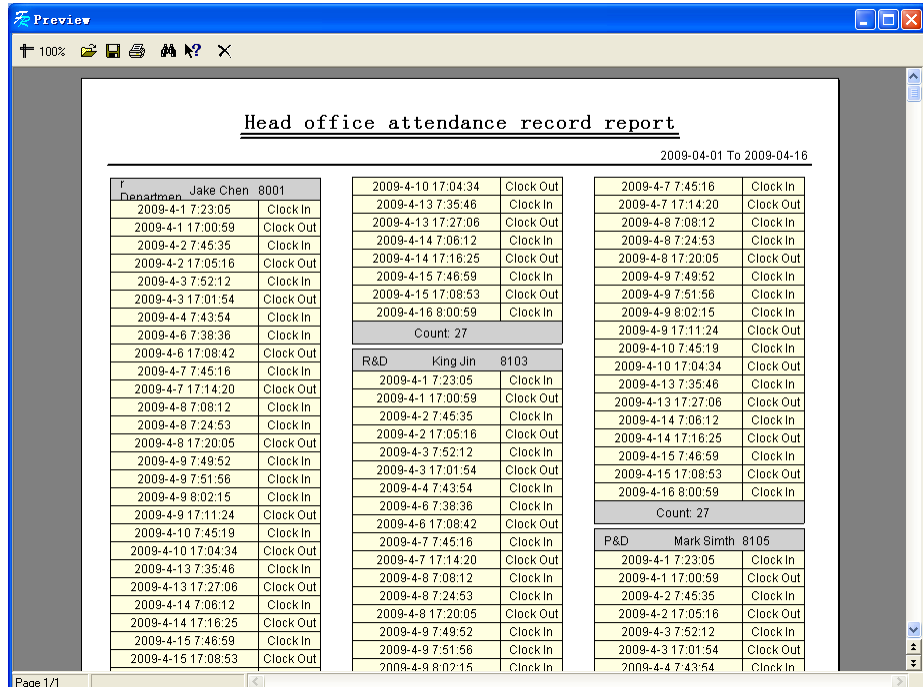

Exportar registros de asistencia:

Si necesita exportar los registros de asistencia, pulse export (exportar), obtendrá los datos requeridos. (Formato de archivo: \*.txt, \*.xls)

Pulse [Modify Log (modificar acceso)] y aparecerá la ventana de modificación de accesos para revistar los accesos modificados de los registros de asistencia.

# 5.4.5 Cálculo de asistencia y reporte

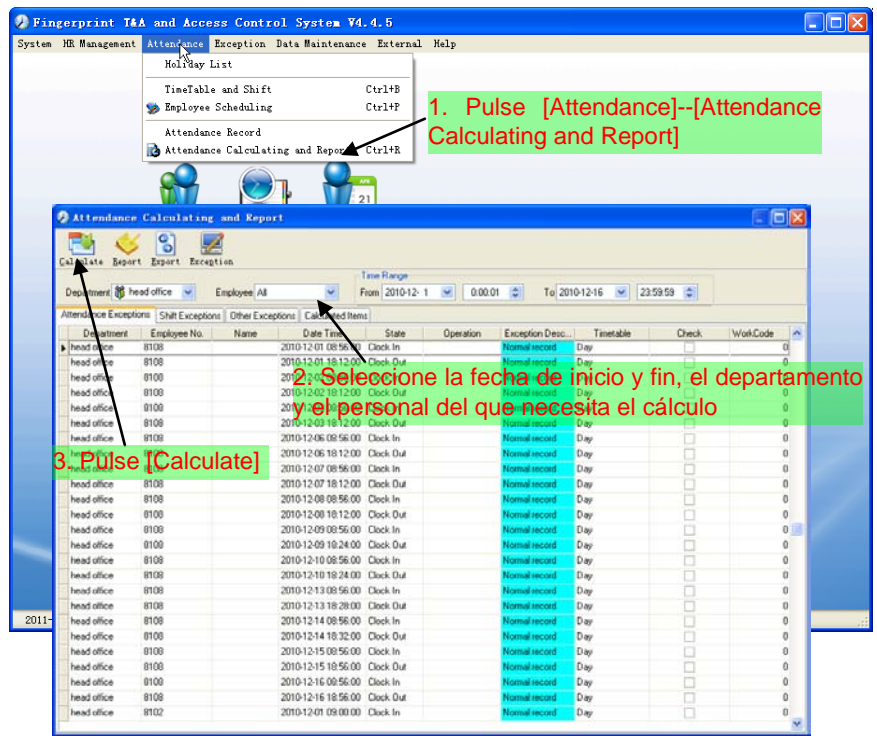

Hay cuatro pestañas de información después de buscar y calcular, que pueden ser visualizadas respectivamente:

[Attendance Exceptions (excepciones de asistencia)]: Muestra los resultados de tartar los registros de asistencia originales;

[Shift Exceptions (excepciones de turnos)]: Muestra los resultados de los registros de asistencia en el periodo de tiempo configurado;

[Other Exceptions (otras excepciones)]: Muestra las ausencias del empleado, las salidas, el tiempo extra, etc.;

[Calculated Items (artículos calculados)]: Muestra todos los artículos calculados del empleado como "normal", "actual", "tarde", "pronto", "ausente", "tiempo extra" etc..

Nota: Cuando trata con el cálculo de las salidas, deberá haber "Out back

(regreso)" y sólo "Out (salida)" y "Out back (regreso)" puede calcularse en un turno.

Horas de trabajo en el reporte="Actual" -"retraso"-"pronto"-"fuera"

Tratar las excepciones de los registros de asistencia:

Abra la opción de excepciones de asistencia para tratar los registros:

Veremos errores como "state mistake (error en el estado)", "invalid record (registro inválido)", "repeated record (registro repetido)", etc. (Si estamos revisando para escribir, haga click derecho y aparecerá el siguiente menú):

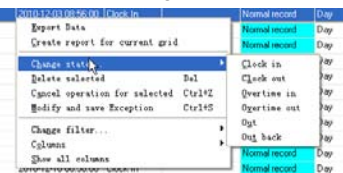

La definición de cada opción es la siguiente:

[Export Data (exportar datos)]: Exporta los datos de la lista de registros de asistencia actuales a un archive txt o xls;

[Create report for current grid (crear un reporte para la celda actual)]: Genera un reporte basado en los datos de los registros de asistencia actuales para previsualizar e imprimir;

[Change state (cambiar estado)]: Cambia el registro de asistencia seleccionado a un nuevo estado. Trate manualmente con el registro de asistencia en función de la situación práctica;

[Delete selected (eliminación seleccionada)]: marke el registro como eliminación manual, lo eliminará cuando guarde;

[Cancel operation for selected (calcelar la operación para lo seleccionado)]: Calcelar la revisión de esta registro;

[Deal with and save (tratar con y guardar)]: Puede guardar los registros que han sido tratados. Si desea ver los registros modificados, puede pulsar [modified record log (acceder a registros modificados)] en el menú del sistema;

[Filter the record (filtrar el registro)]: Si hay demasiados registros, puede filtrarlos y mantener el registro que desee;

[Columns (columnas)]: Define los campos a mostrar. La modificación tendrá efecto y será guardada;

[Show all columns (mostrar todas las columnas)]: Muestra todos los campos en [Columns (columnas)];

Nota: Puede modificar manualmente los registros como se ha comentado para asegurar la veracidad del reporte en función de la situación práctica. Si no hay operación los registros pueden ser recuperados a través de [Modified Record Log

(acceso a registros modificados)] en [System (sistema)].

Reporte:

Pulse [Report (reporte)] y aparecerá el siguiente menú:

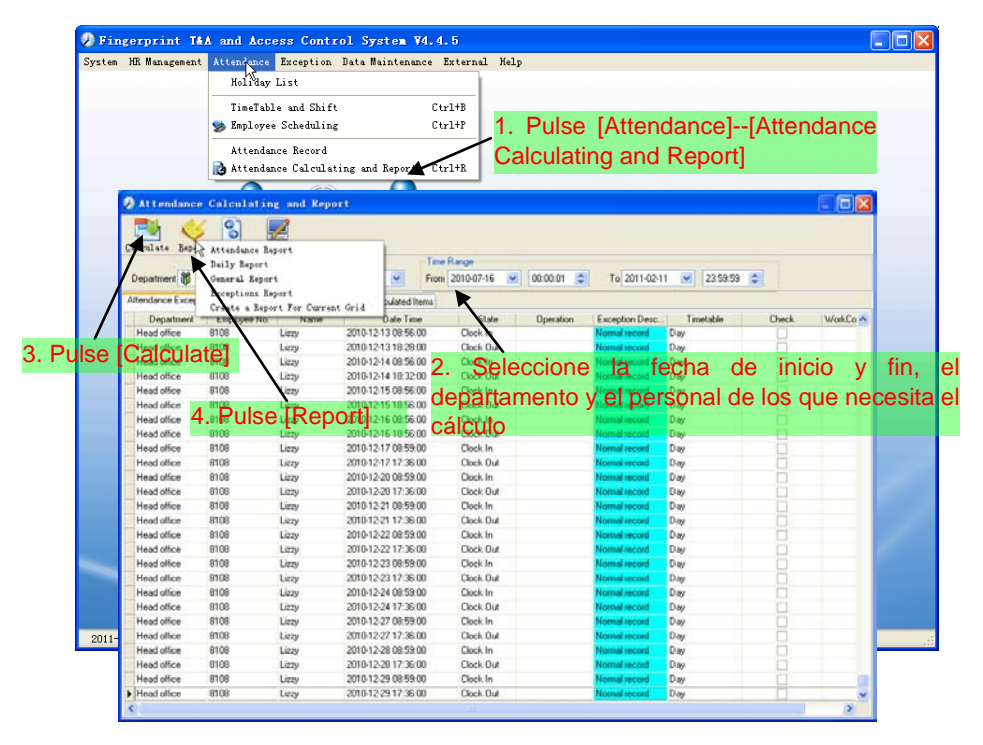

[Attendance Report (reporte de asistencia)]: Calcula los registros de asistencia del empleado;

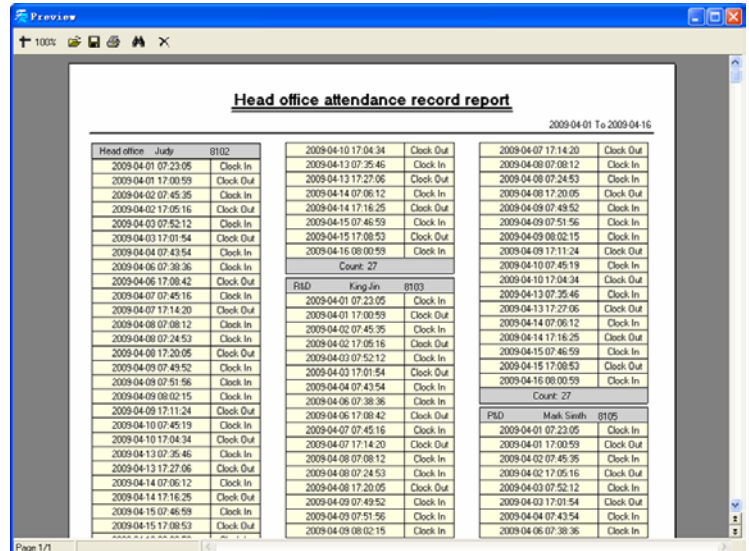

[Daily Report (reporte diario)]: Calcula el registros de asistencia diario del empleado;

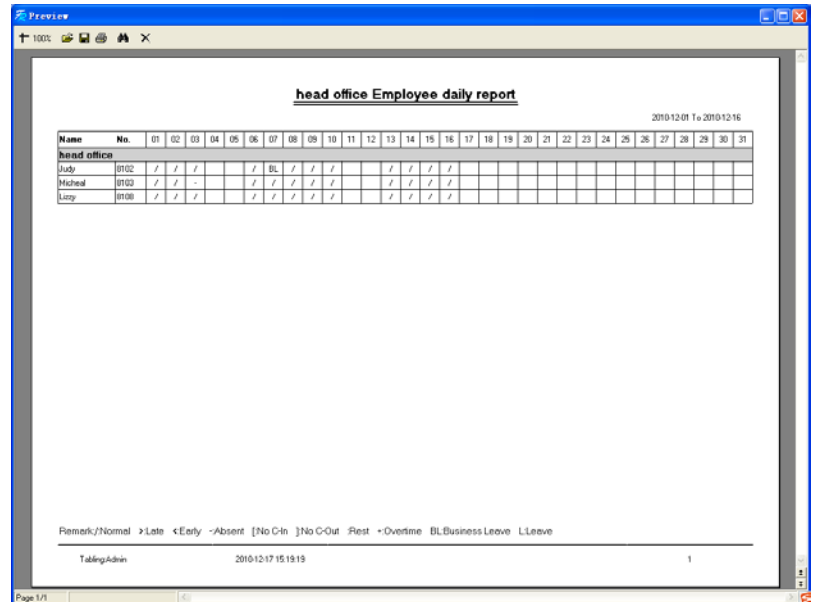

[General Report (reporte general)]: Calcula los artículos de asistencia de todos los empleados como "normal", "actual", "retraso", "pronto", "ausente", "tiempo extra" etc;

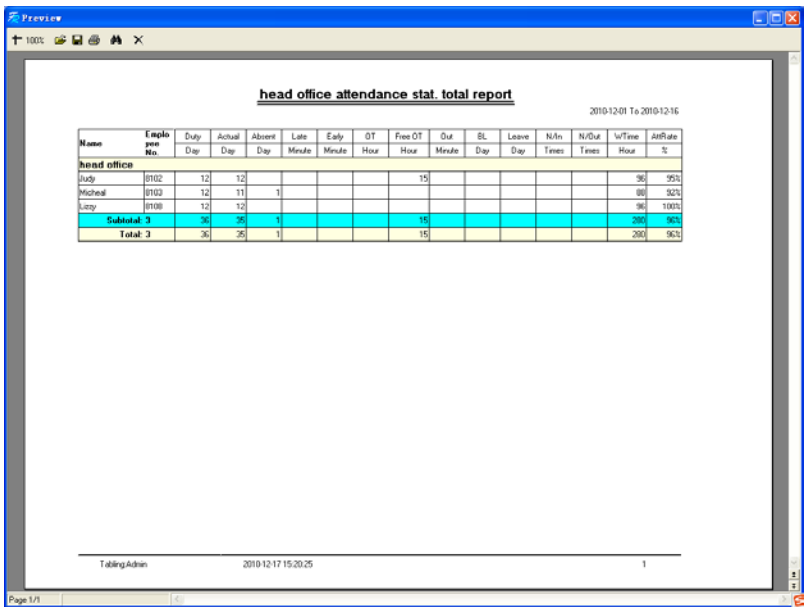

[Exceptions Report (reportar excepciones)]: Clacula las salidas y los tiempos extra de los empleados, las salidas por negocios, permisos personales, etc.

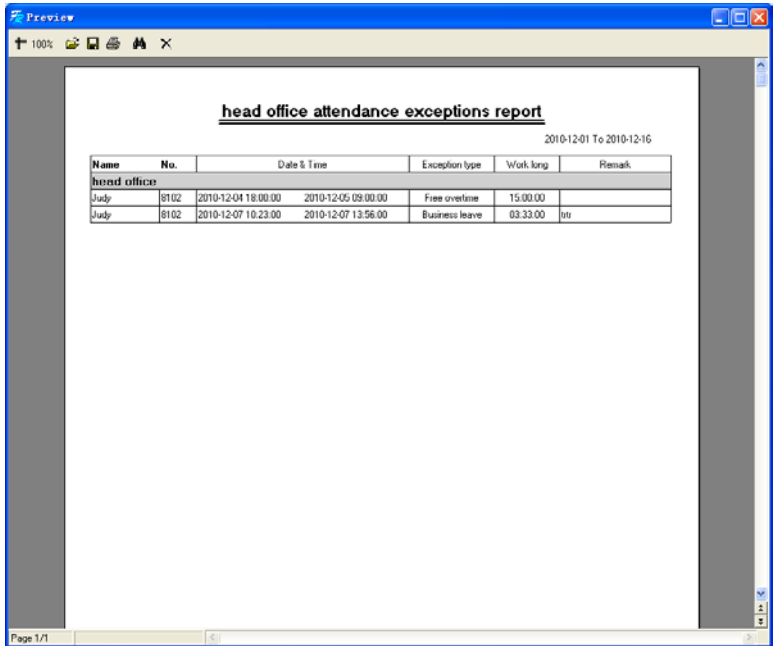

[Create a Report for Current Grid (crear un reporte para la celda actual)]: Imprimir la vista preliminary de la celda actual. Por ejemplo: Reporte de asistencia

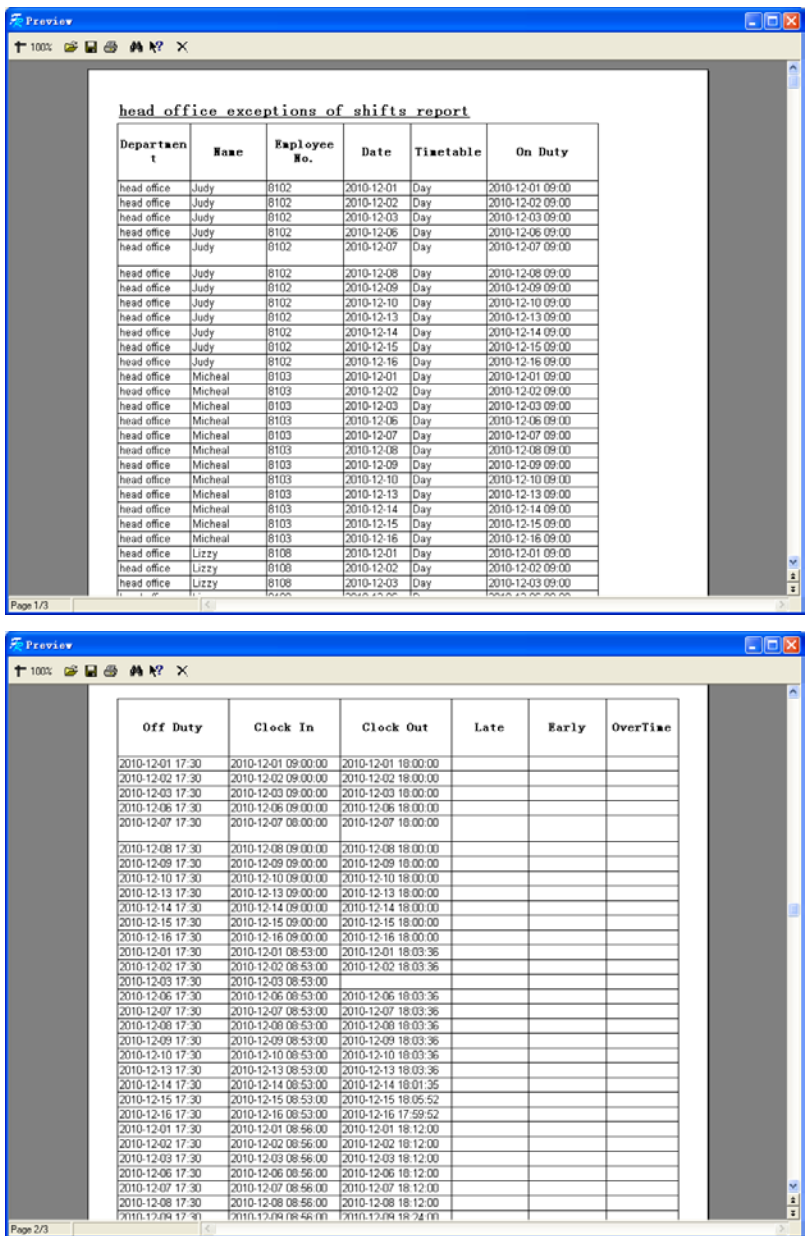

Exportar datos: Pulse [Export (exportar)] y los datos mostrados en la celda de la

ventana actual serán exportados a un archivo (\*.txt or \*.xls). Tiene la misma función que [Export Data (exportar datos)] cuando haga click derecho en cada celda.

Tratar con excepciones:

Pulse [Exception (excepción)] y aparecerá el siguiente menú:

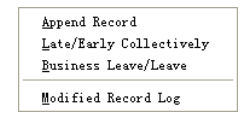

Pulse las opciones una a una en el menu y los siguientes módulos aparecerán respectivamente: [Append record (añadir registro)], [Late/Early Collectively (retrasos/adelantos colectivos)], [Business Leave/leave (salida por negocios / salida)] y [Modified Record Log (acceso a registros modificados)]. Si el resultado del cálculo es incorrect para algún empleado, primero, por favor, compruebe si hay alguna salida o e ha olvidado de fichar a la entrada o salida. Si lo hay, por favor, trate el registro a través del menu superior. Por favor, remítase al siguiente capítulo para más detalles.

- 5.5 Excepción
- 5.5.1 Fuera por negocios / salida

Cuando un empleado no puede fichar por encontrarse de viaje de negocios o de permiso, para garantizar la exactitud de las estadísticas finales, deberemos realizar los ajustes pertinentes para esta función.

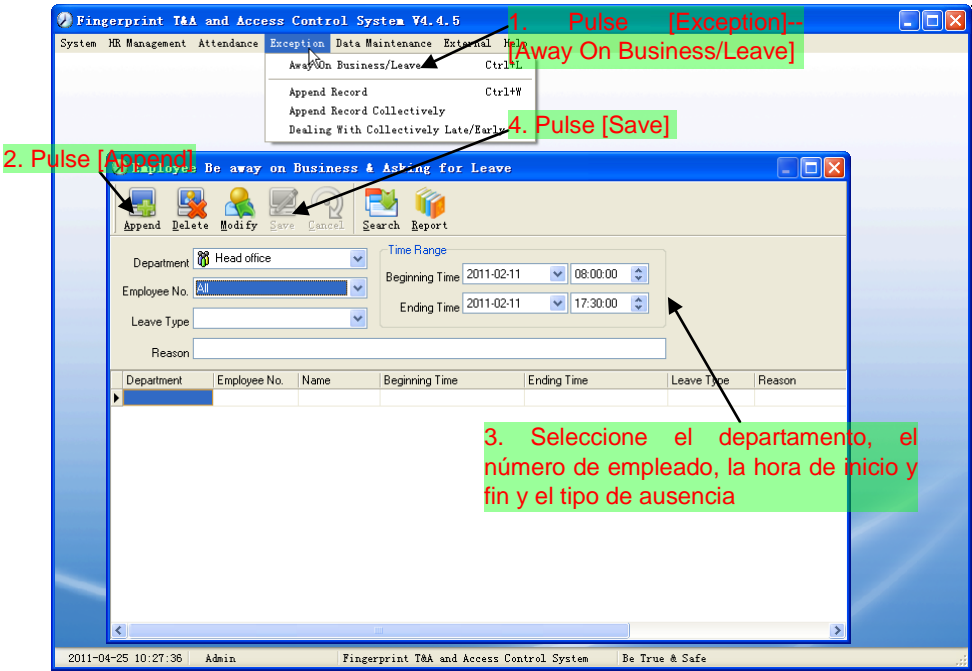

[Modify (modificar)]: Seleccione el empleado sobre el que desea realizar la modificación, pulse [Modify (modificar)]. Ahora podrá modificar la información relative; Pulse [Save] cuando esté listo.

[Delete (eliminar)]: Seleccione el empleado y la información relative que desea eliminar, pulse [Delete].

[Search (buscar)]: Seleccione las condiciones, pulse [Search] para obtener los registros.

[Report (reporte)]: Esta función extraerá los registros solicitados generando un reporte.

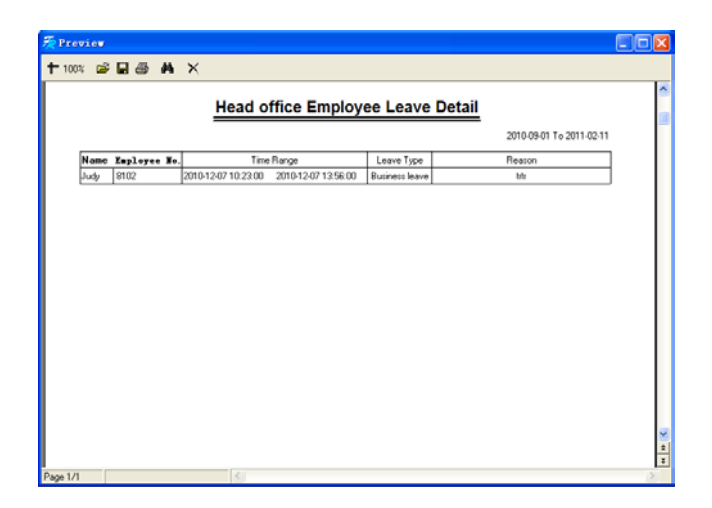

# 5.5.2 Añadir registro

Si un empleado no ha fichado por una razón determinada, puede usar esta funció para añadir el registro de asistecia no registrado.

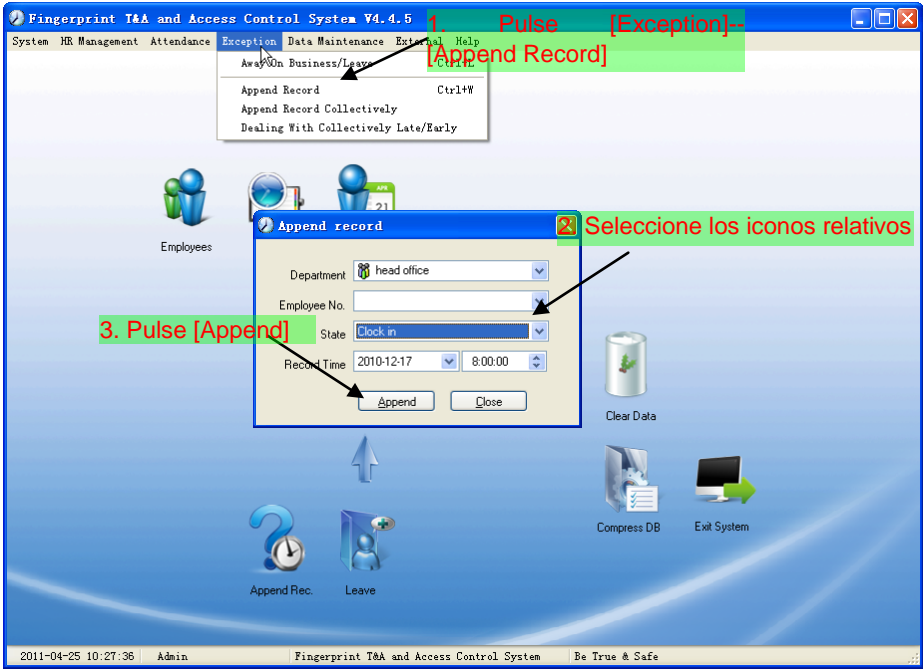

# 5.5.3 Append Record Collectively

When part or all of the employees in a department did not punch in/out because of some reasons, please you can use this function to add punching in/out collectively.

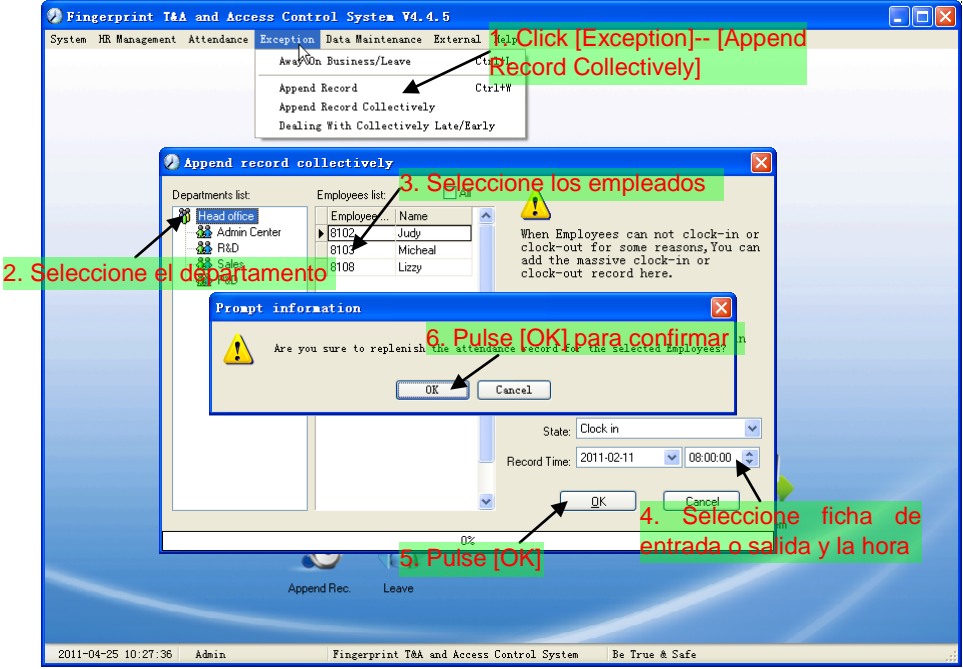

## 5.5.4 Tratar retrasos / adelantos colectivos

Cuando hay adelantos / retrasos colectivos por alguna razón, puede usar esta función.

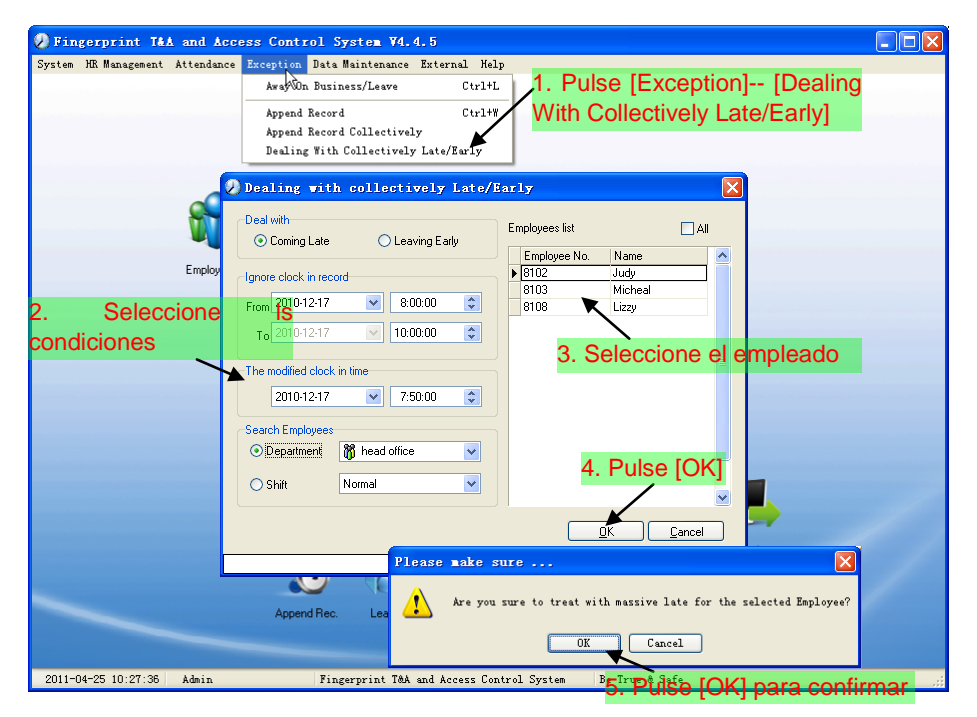

#### 5.6 Mantenimiento de datos

#### 5.6.1 Importar lista de empleados

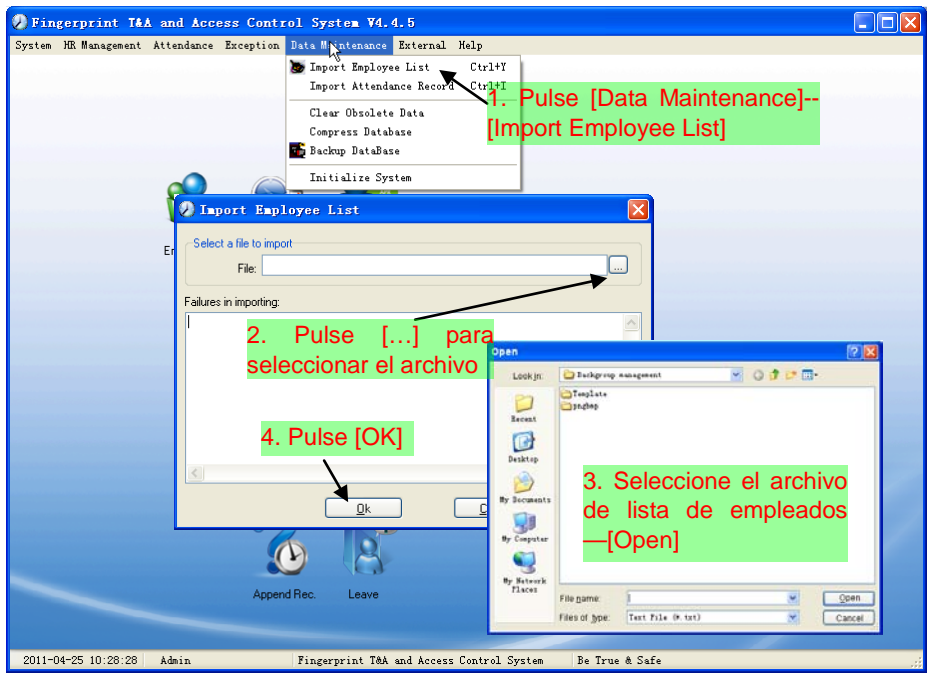

Este formato de archive solo puede importar información de "Número de empleado, nombre y departamento";

El formato de datos debe ser: ID de empleado + Espacio + Nombre + Espacio + Departamento;

La información de cada empleado se encuentra en una línea, no hay espacios en blanco entre uno y otro.

Este format de archivo puede importar la siguiente información de empleado: "Número de empleado, nombre, departamento, posición, fecha de contratación, teléfono, dirección, género, idioma, comentarios"; coloque los artículos en la línea principal e introduzca los artículos por orden, el orden no puede cambiarse.

### 5.6.2 Importar registros de asistencia

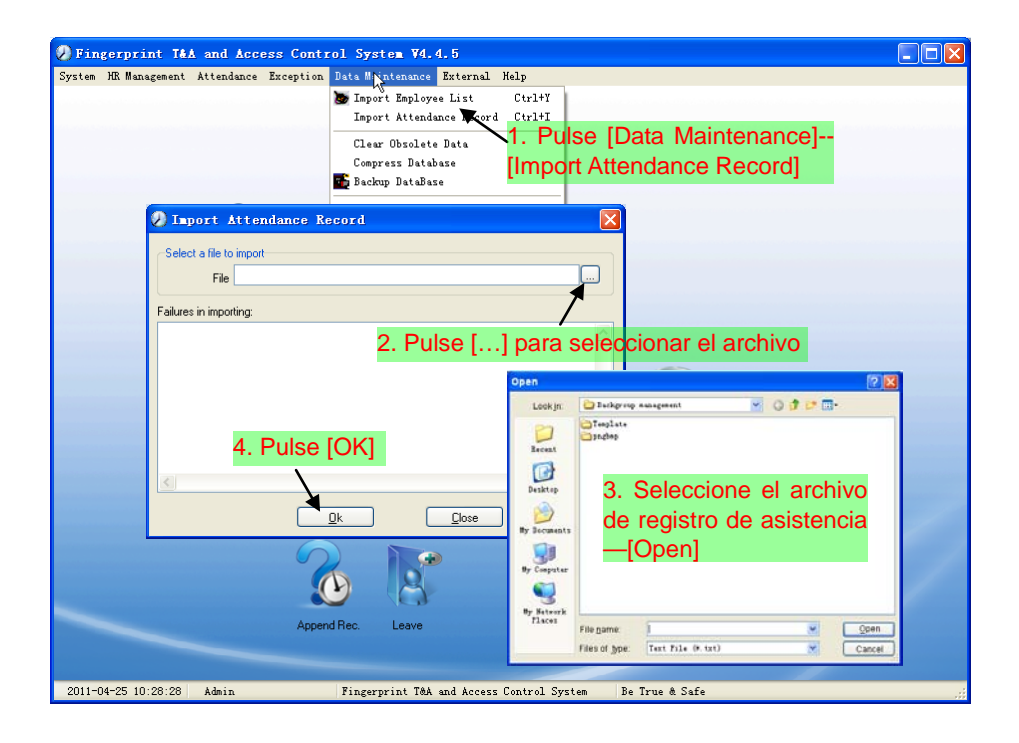

## 5.6.3 Limpiar datos obsoletos

Después de usar el sistema durante largo tiempo, obtendrá un amplio número de datos que quedarán obsoletos en la base de datos. Esto ocupa un espacio en el disco duro y ralentiza el funcionamiento del terminal. Puede utilizar esta función para limpiar esos datos.

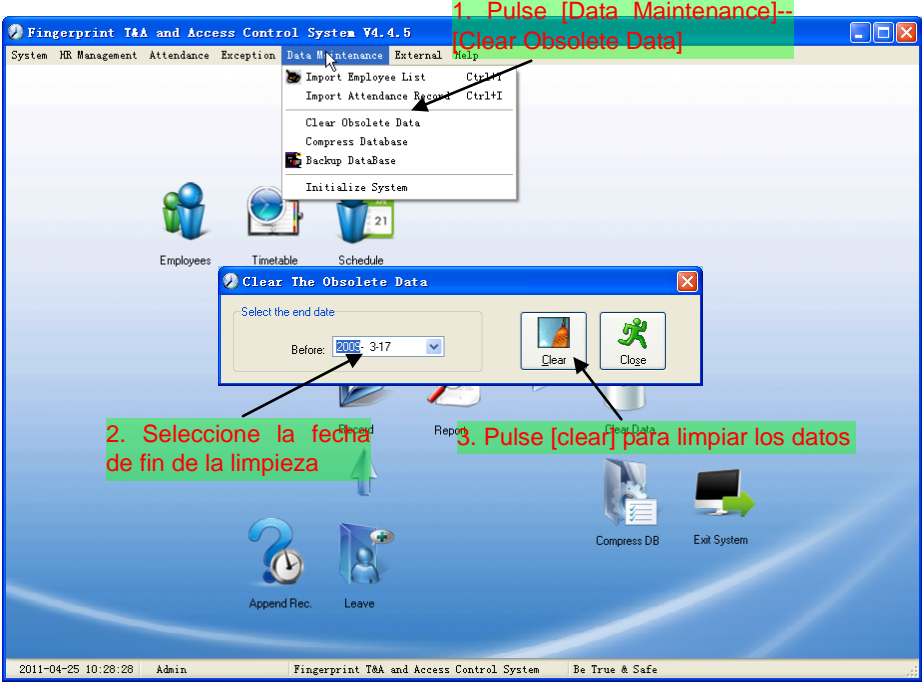

Nota: Sólo puede limpiar los datos de un mes atrás.
### 5.6.4 Comprimir base de datos

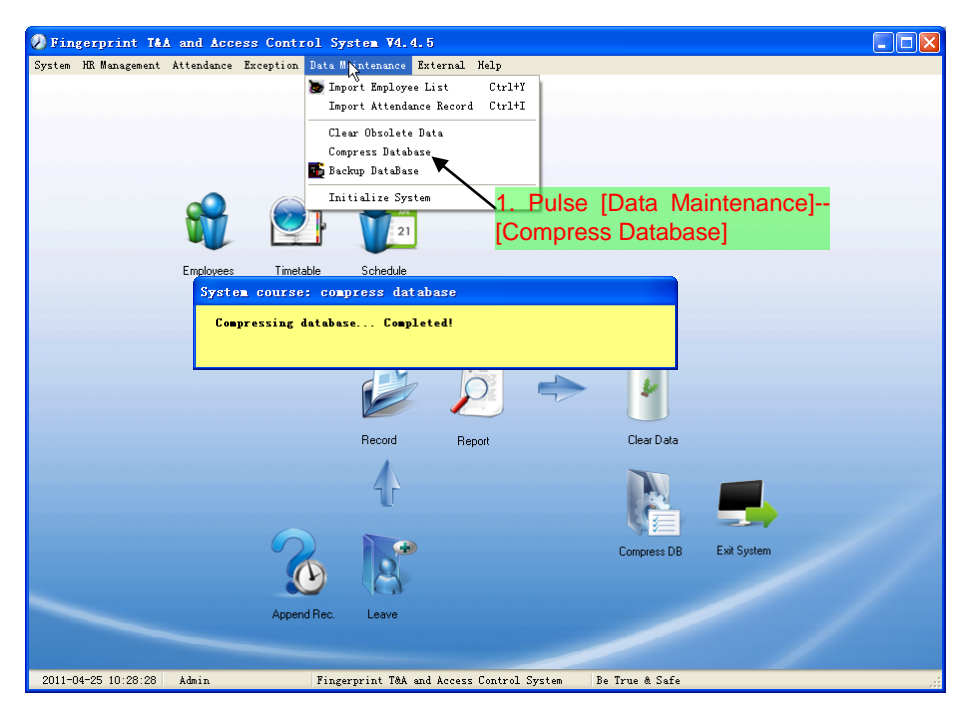

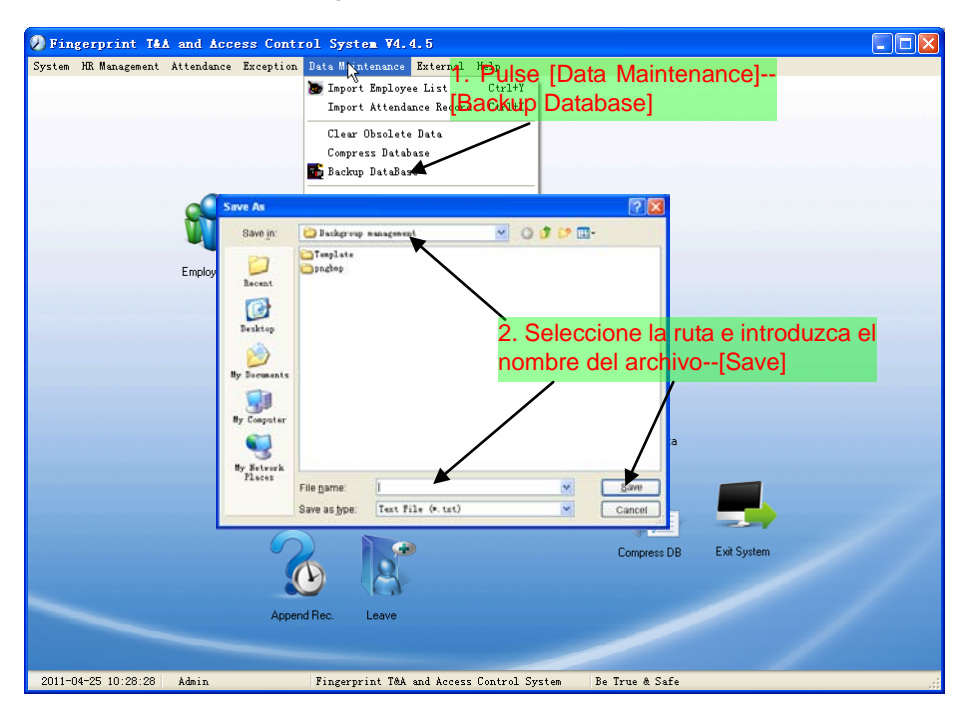

#### 5.6.5 Realizar copia de seguridad de la base de datos

Realizar copia manual: Copie el archivo Att2003.mdb del directorio de instalación al directorio que desee, así, si el sistema se colapsa podrá reestablecerlo copiando este archive de nuevo en el directorio de instalación.

### 5.6.6 Inicializar el sistema

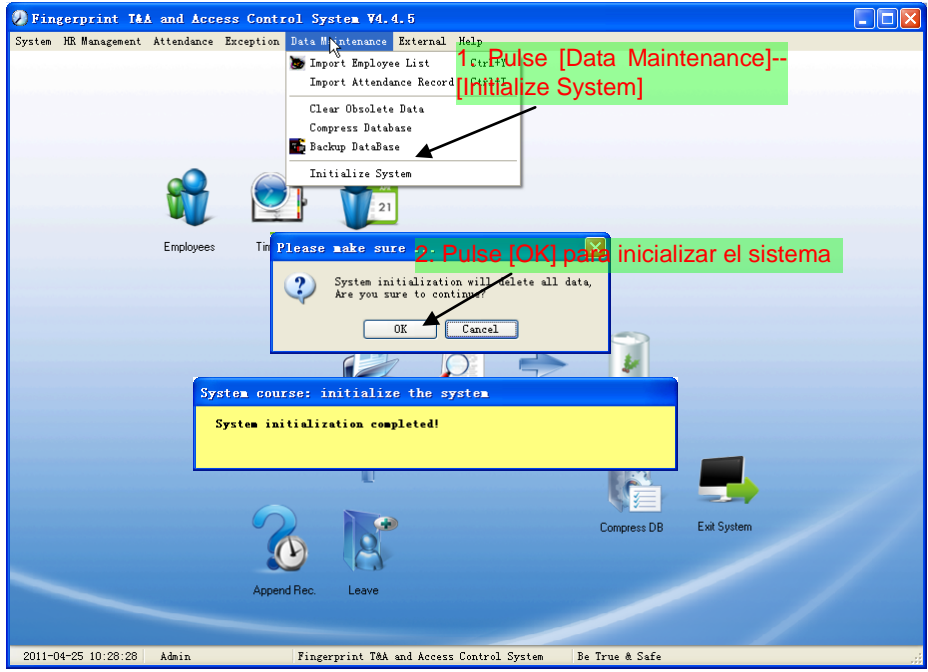

Nota: Después de iniciarlizar el sistema, toda la información se habrá perdido; el sistema volverá a los ajustes de fábrica. Por favor, asegúrese de que desea inicializar el sistema.

#### 5.7 Gestión de programa externo

#### 5.7.1 Gestor de programa externo

Puede anexar un programa externo en el programa de asistencia para su operación conveniente.

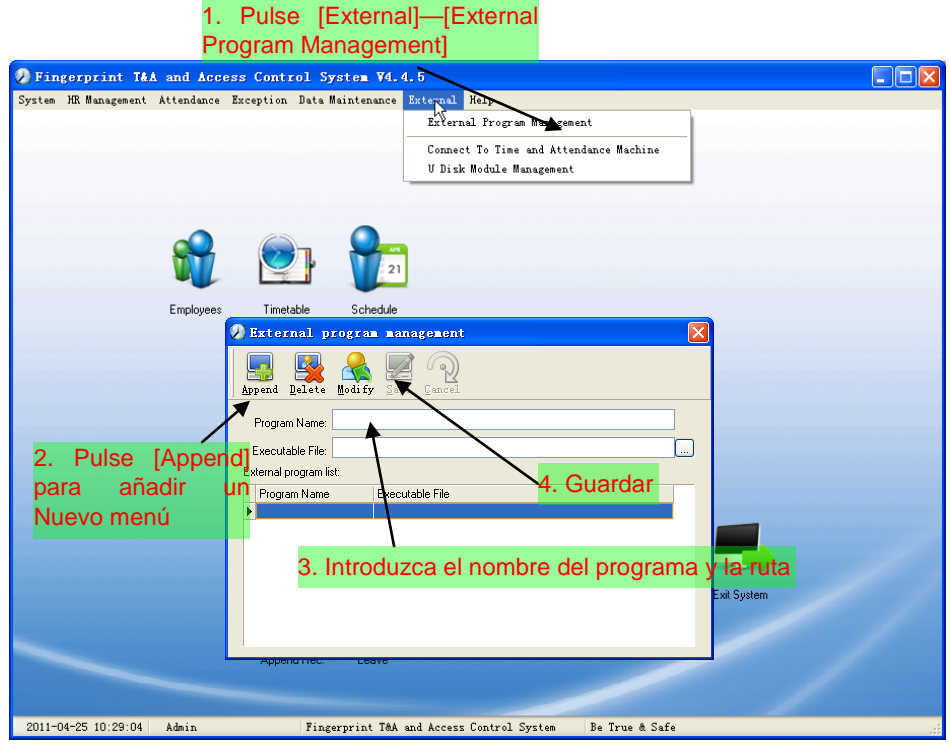

Primero, pulse [Append (añadir)] para añadir un nuevo menú. Por ejemplo, si necesitamos una calculadora cuando estamos operand, introduzca "calculadora" en el campo [Program name (nombre del programa)], después introduzca la ruta "C:\WINDOWS\system32\cacls.exe" en el campo de archivo ejecutable o búsquelo a través de , pulse [Save (guardar)] para finalizar. Verá la calculadora cuando abra el gestor de programa externo:

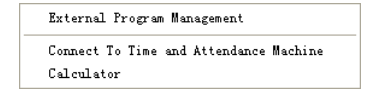

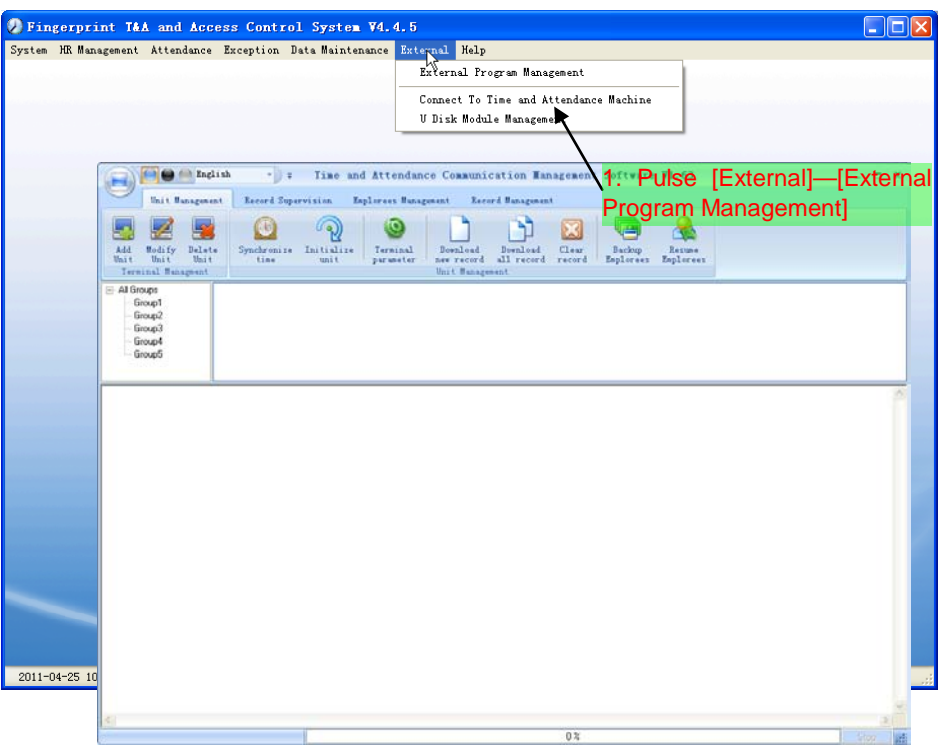

### 5.7.2 Conectar a la máquina de asistencia horaria

El programa de asistencia horaria puede recolectar los registros de la máquina, actualice y descargue la información de empleado, limpie los datos antiguos y modifique la hora en la máquina. Encuentre los detalles en [Time and attendance management & communication (gestión y comunicación de asistencia horaria)].

# **Capítulo 6 Preguntas Frecuentes**

Preguntas frecuentes y sus respectivas respuestas

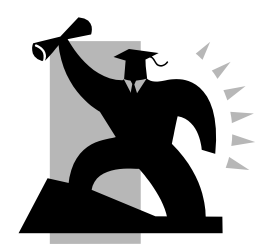

# 6 PREGUNTAS FRECUENTES

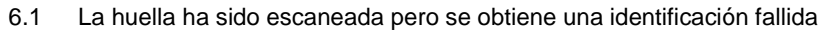

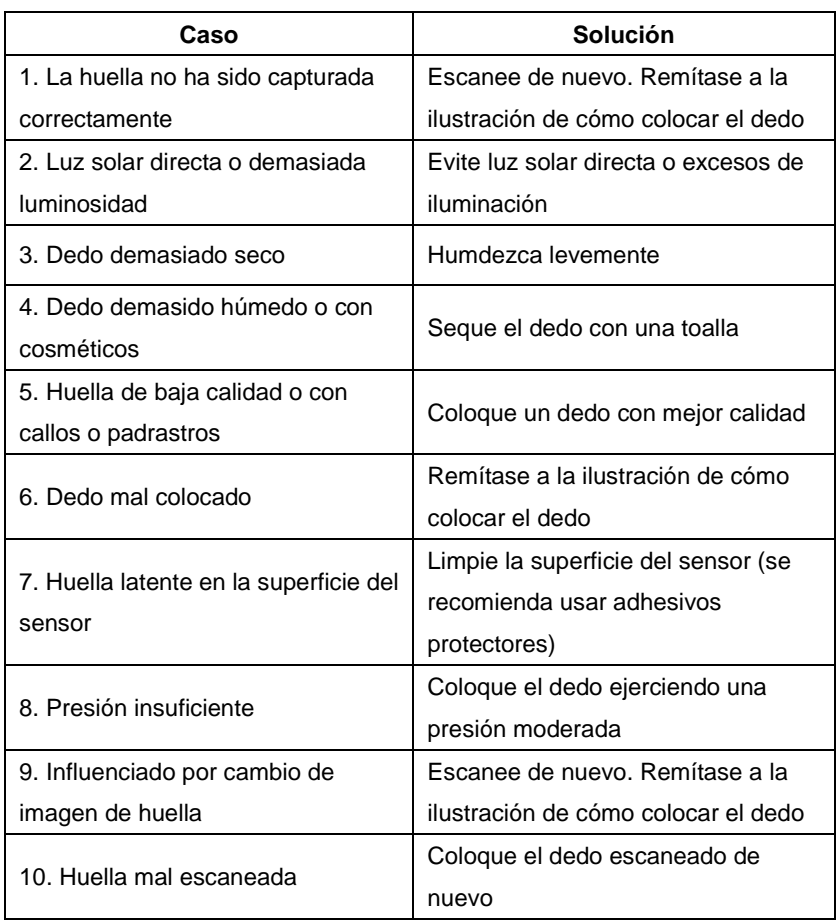

6.2 El sistema de asistencia horaria no puede conectar con el PC

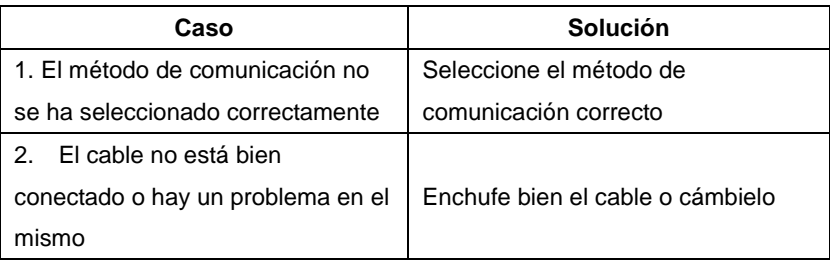

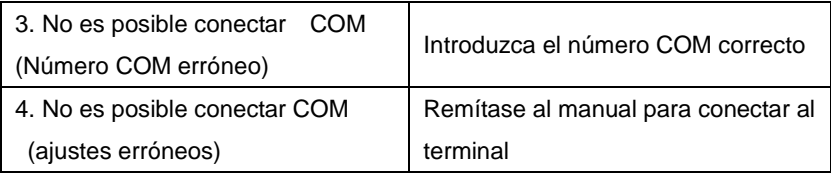

6.3 No se encuentran registros de fichaje de empleado

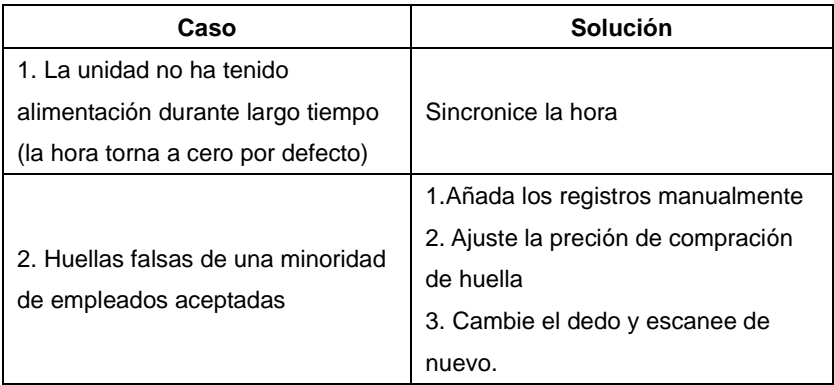

6.4 El reloj funciona pero el escáner está apagado, el empleado no puede fichar

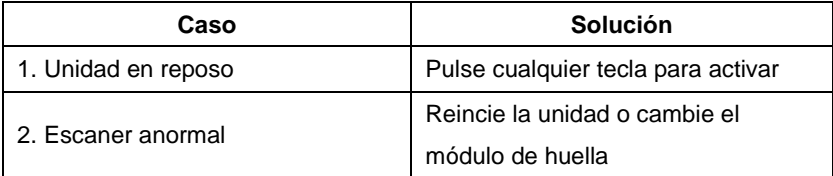

# 6.5 No usamos el modo ID + huella para ser verificados

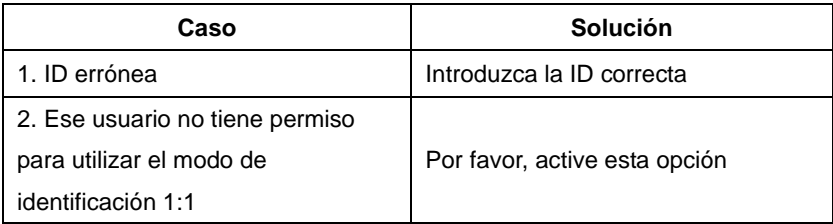

#### 6.6 La unidad emite un pitido automatic cuando nadie ha fichado.

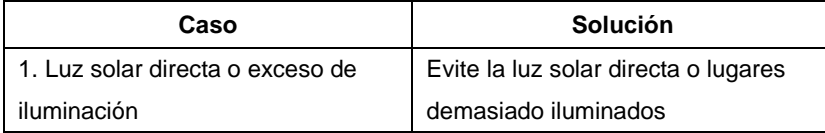

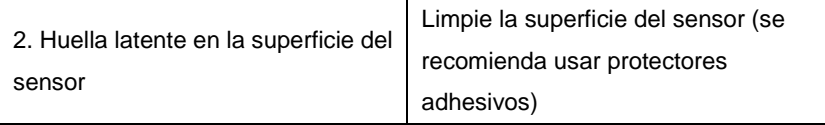

# Capítulo 7 Apéndice

Este capítulo aporta información adicional sobre la unidad de control horario, incluyendo connexion de cables de control de acceso y modo de colocar el dedo.

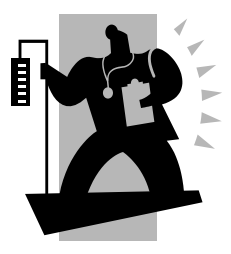

# 7 Apéndice

7.1 Ilustración de interfaz

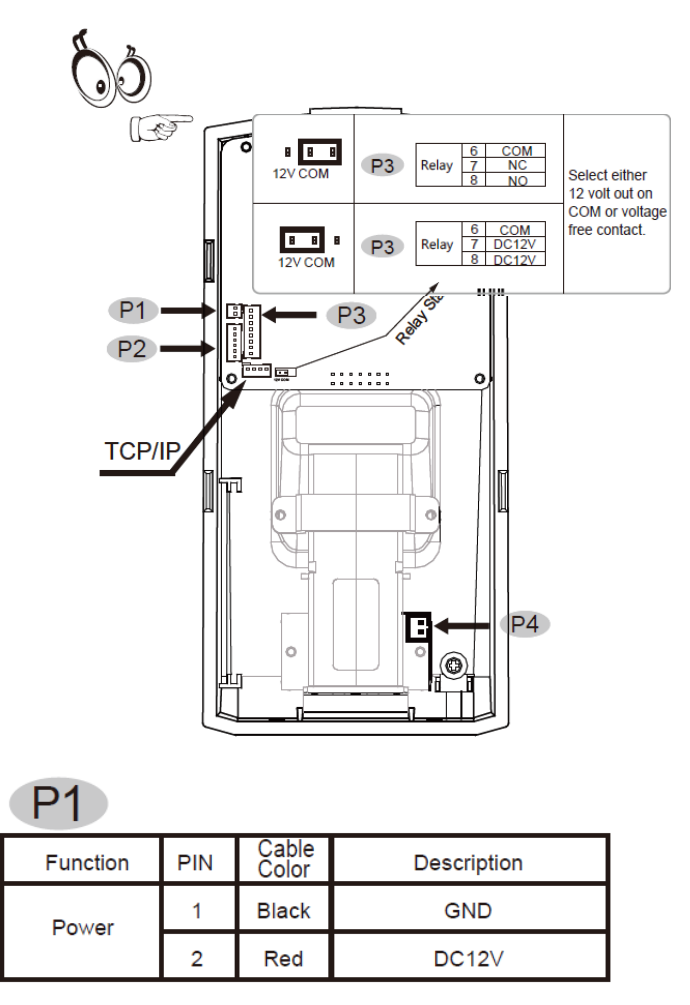

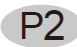

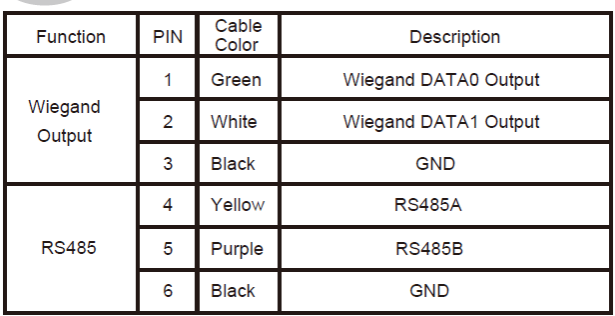

# **P3**

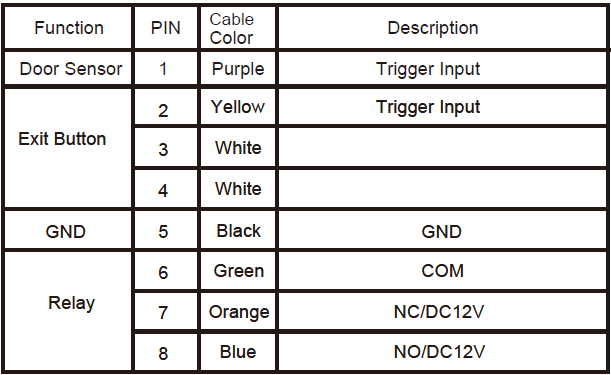

**P4** 

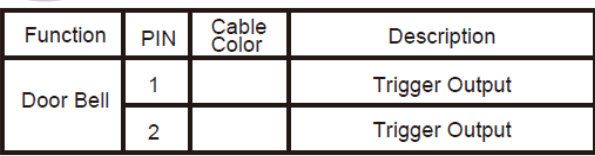

Nota importante: Por favor, siga este esquema de cableado, si el cableado se realiza de forma errónea la garantía no tendrá validez.

## Lector de control de acceso y fuente de alimentación

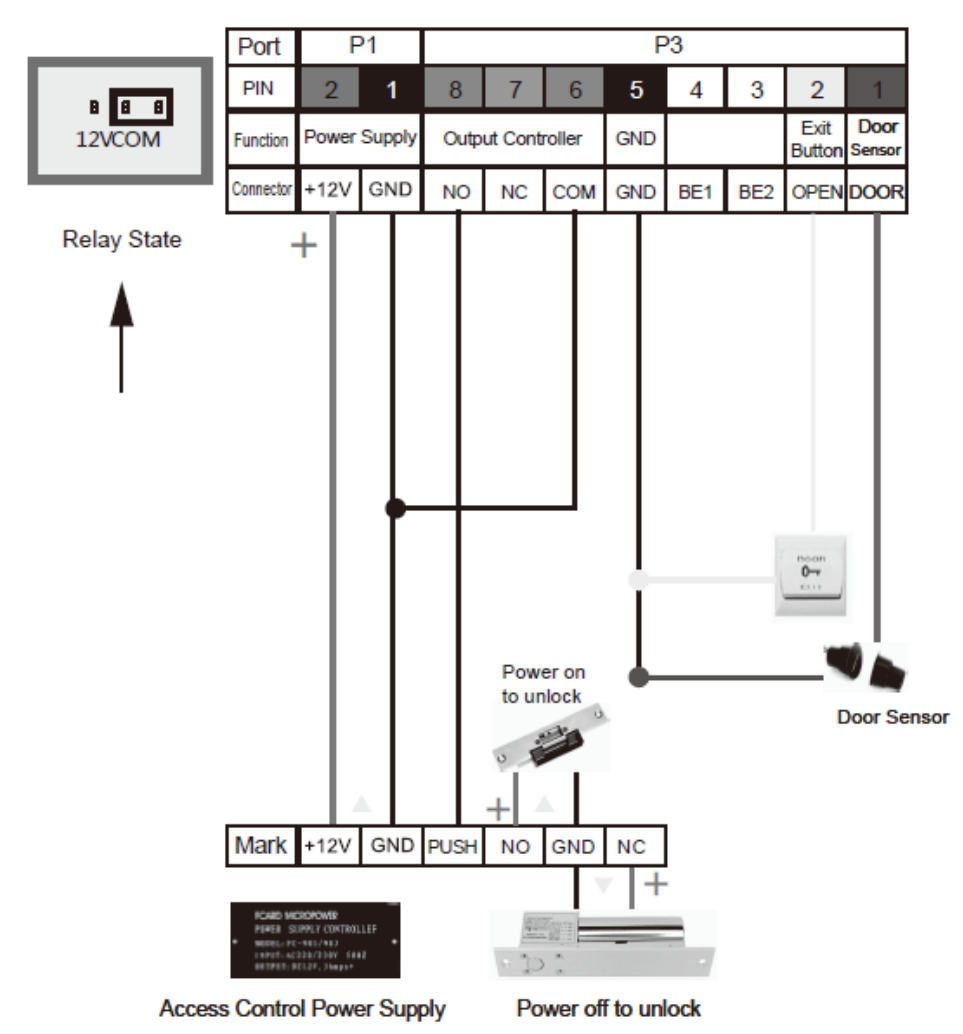

Lector de control de acceso y conexión de fuente de alimentación

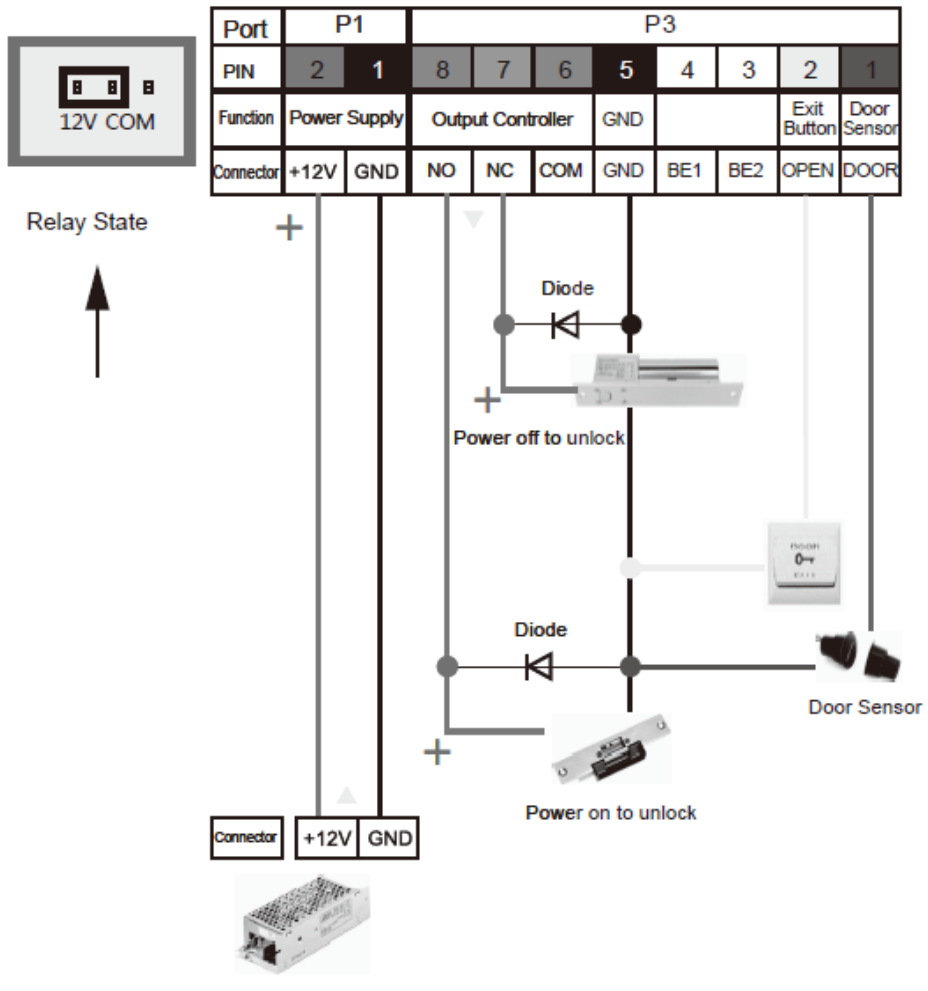

**Switch Power Supply** 

Lector de control de acceso y controlador

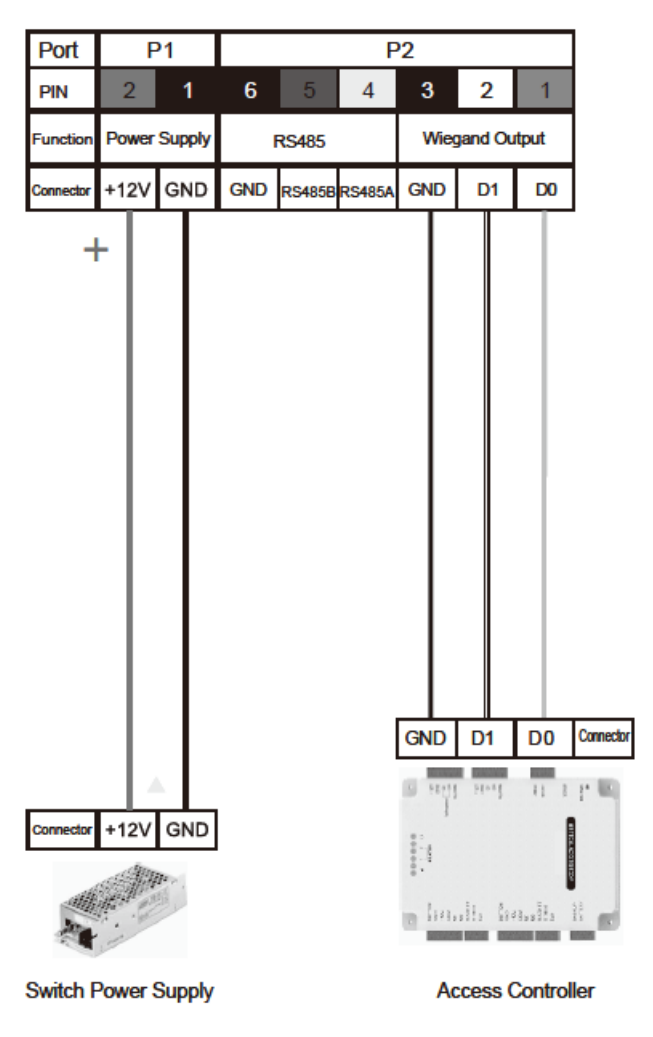

7.2 Ilustración de cómo colocar el dedo

Método correcto (coloque el dedo en el centro de la ventana de escáner):

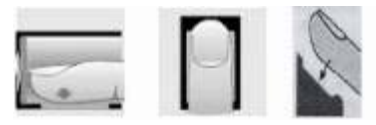

Wrong method:

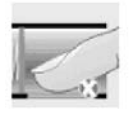

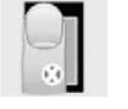

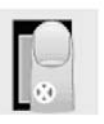

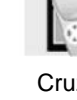

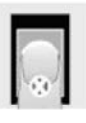

Válido izquierda derecha Cruzado Abajo

1. Por favor registre el pulgar o el índice.

2.Coloque el dedo de forma plana en el centro del lector y presione ligeramente de forma que se pueda obtener una huella lo más amplia posible.

3. Mantenga el ángulo y dirección del dedo siempre igual cada vez que lo coloque en el escáner.

4. En caso de que el dedo esté demasiado seco humedézcalo levemente o tóquese el cuero cabelludo para engrasarlo levemente.